## **Nuendo 96/52**

**Operation Manual Handbuch Mode d'emploi**

NUENDO 96/52

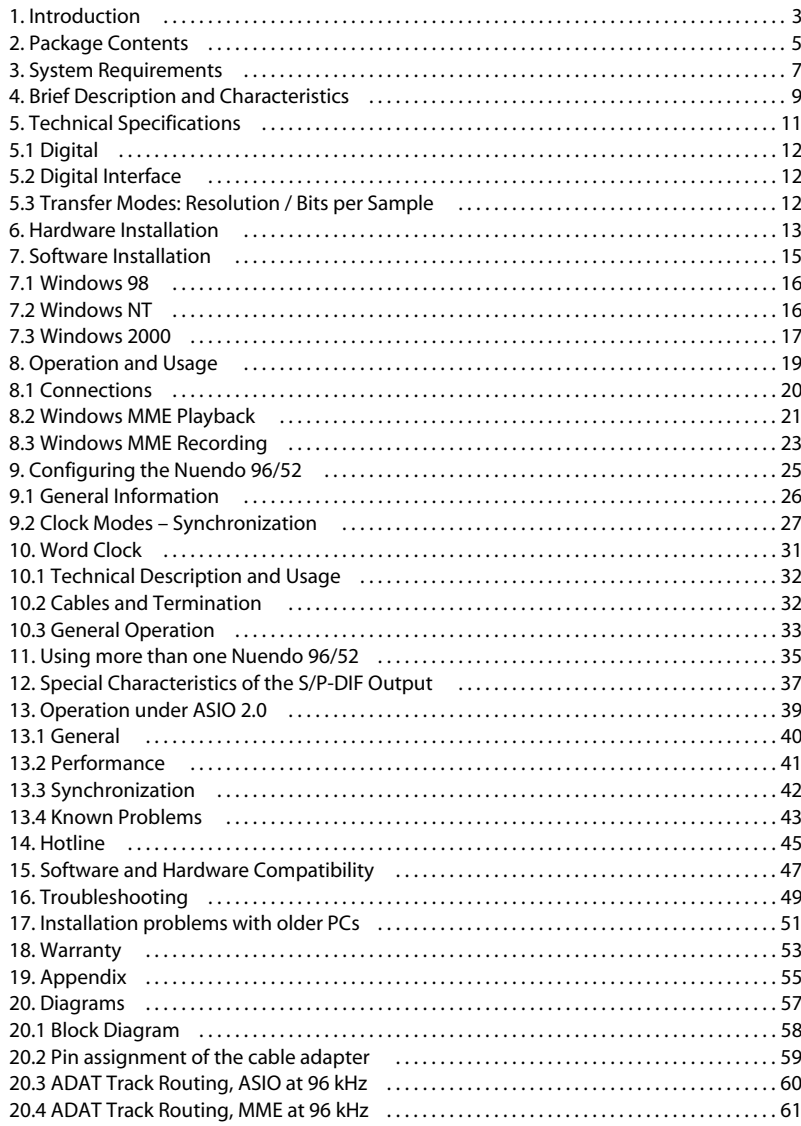

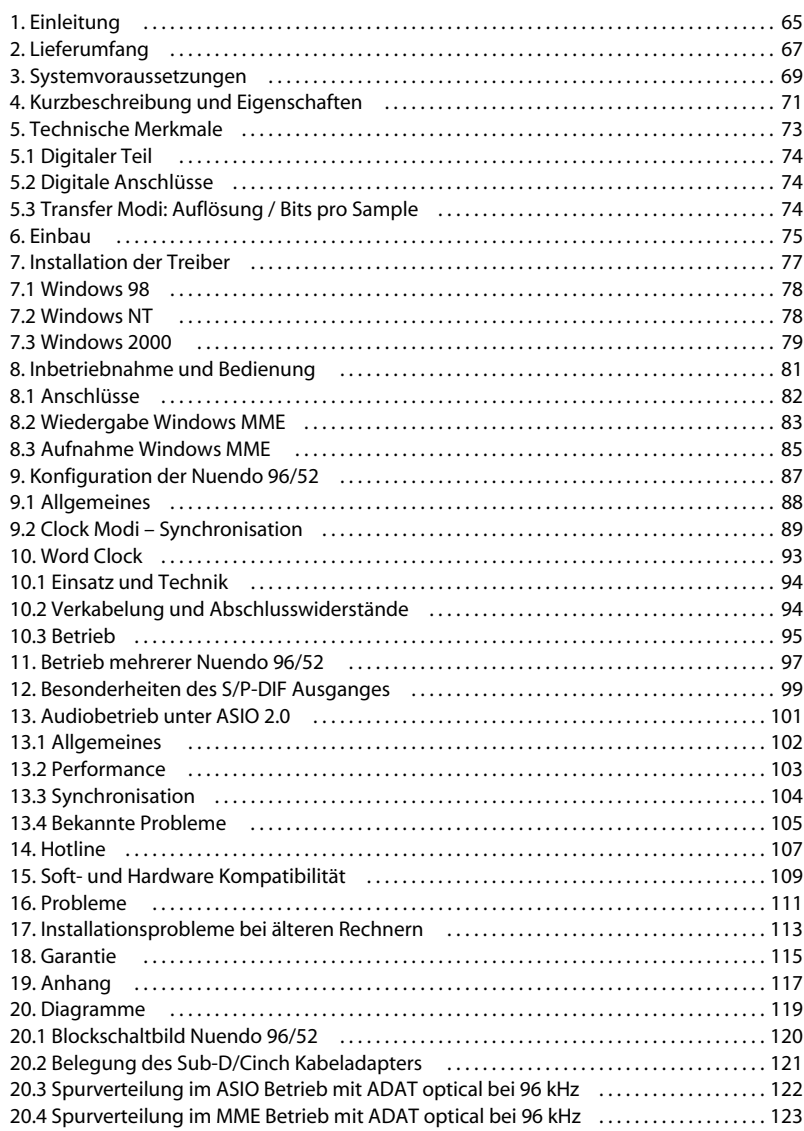

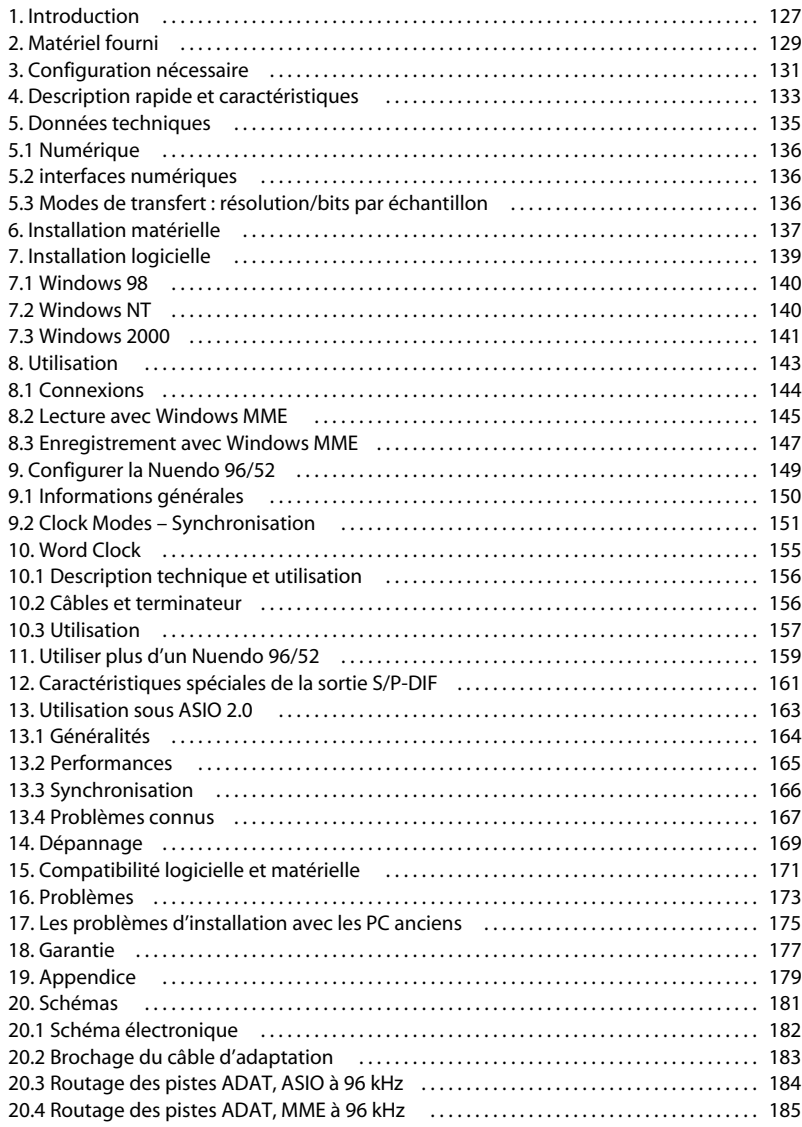

Nuendo 96/52

## **Nuendo 96/52**

**Operation Manual**

NUENDO 96/52

### <span id="page-8-0"></span>**1 1. Introduction**

Thank you for choosing the Steinberg Nuendo 96/52. This card is capable of transferring digital audio data directly to a computer from practically any device equipped with a digital audio interface, be it S/P-DIF, AES/EBU or ADAT optical.

Installation is simple, even for the inexperienced user, thanks to the latest Plug and Play technology and full interrupt-sharing. The numerous unique features and the well thought-out configuration dialog puts the Nuendo 96/52 at the very top of the range of digital audio interface cards.

The package includes MME and ASIO 2.0 device drivers for Windows 98, as well as ASIO 2.0 drivers for Windows NT 4.0.

Our high-performance philosophy guarantees maximum system performance by executing all functions directly in hardware and not in the driver (i.e. the CPU).

## <span id="page-10-0"></span>**2 2. Package Contents**

Please check that your Nuendo 96/52 package contains each of the following:

- Nuendo 96/52 PCI card
- Nuendo 96/52 expansion board
- Quick Info guide
- Steinberg Driver CD
- Adapter cable (D-type to D-type/phono)
- Internal cable (2-core)
- Flat ribbon cable (10-core)

# <span id="page-12-0"></span>**3. System Requirements**

**3**

- Windows 98, Windows NT 4.0 SP3, Windows 2000
- A free PCI rev. 2.1 Busmaster slot
- For word clock and third ADAT I/O: An unused slot in the rear panel of the computer

NUENDO 96/52

### **4**

<span id="page-14-0"></span>**4. Brief Description and Characteristics**

- PCI Busmaster interface with additional burst FIFO
- No risk of dropouts, even at high PCI bus load
- ASIO design: 0% (zero!) CPU load, even when all 52 channels are used
- All settings can be changed in real time
- Enhanced mixed mode: ADAT In, S/P-DIF In, and all outputs can be used simultaneously
- 8 available buffer sizes/latencies:  $1.5 / 3 / 6 / 12 / 23 / 46 / 93 / 186$  ms
- Sample Split technology for 12 channel, 96 kHz/24-bit record/playback via ADAT optical
- Slave and master clock modes
- Automatic and intelligent master/slave clock control
- Unsurpassed Bitclock PLL (audio synchronization) in ADAT mode
- Word clock input and output
- ADAT Sync in (9-pin D-type) for sample-accurate transfer
- Zero Latency Monitoring: Hardware bypass per track, controlled by Punch in/out
- Enhanced ZLM prevents noises during asynchronous full duplex transfer
- SyncAlign guarantees sample aligned and never swapping channels
- SyncCheck tests and reports the synchronization status of input signals
- Full interrupt-sharing

## <span id="page-16-0"></span>**5 5. Technical Specifications**

### <span id="page-17-0"></span>**5.1 Digital**

- Ultra-low jitter S/P-DIF: < 1 ns in PLL mode (44.1 kHz, optical in)
- Ultra-low jitter ADAT: < 2 ns in PLL mode (44.1 kHz, optical in)
- Input PLL ensures zero dropout, even at more than 40 ns jitter
- Bitclock PLL for trouble-free varispeed operation in ADAT mode
- High-sensitivity input stage (< 0.2 Vss input level)
- Output voltage 0.8V (consumer mode, phono) or 2.3V (professional mode)
- Sample frequencies: 32 / 44.1 / 48 / 88.2 / 96 kHz and variable (wordclock) supported

### <span id="page-17-1"></span>**5.2 Digital Interface**

- Phono input and output ground-free transformer coupled
- Connectors: optical (TOSLINK), phono, internal (CD-ROM/Sync in, Sync out)
- Clocks: ADAT Sync In, word clock I/O
- Formats: S/P-DIF (Consumer and Professional), ADAT optical

### <span id="page-17-2"></span>**5.3 Transfer Modes: Resolution / Bits per Sample**

#### **ASIO:**

• 24 or 32 bit, 4 byte (stereo 8 byte)

This format is compatible with 16-bit and 20-bit. Resolutions below 24-bit are handled by the audio application. Internally, the card works with 32-bit data, but audio data transfer is limited to 24-bits.

#### **MME:**

- 16 bit, 2 byte (stereo 4 byte)
- 20 bit, 3 byte MSB (stereo 6 byte)
- 20 bit, 4 byte MSB (stereo 8 byte)
- 24 bit, 3 byte (stereo 6 byte)
- 24 bit, 4 byte MSB (stereo 8 byte)
- 32 bit, 4 byte (stereo 8 byte)

Channel Interleave operation is not supported.

NUENDO 96/52

### <span id="page-18-0"></span>**6 6. Hardware Installation**

- ❐ **Before installing the Nuendo 96/52, please make sure that the computer is switched off and the power cable is disconnected from the mains supply. Inserting or removing a PCI card while the computer is in operation can cause irreparable damage to both motherboard and card!**
- **1. Disconnect the power cord and all other cables from the computer.**
- **2. Remove the computer's housing. Further information on how to do this can be obtained from your computer´s instruction manual.**
- ❐ **Important: Before removing the Nuendo 96/52 from its protective bag, discharge any static in your body by touching the metal chassis of the PC.**
- **3. Connect the Nuendo 96/52 card with the Expansion Board using the supplied flat ribbon cable. Note: The connector shapes ensure that you can not confuse the poles.**
- **4. Insert the Nuendo 96/52 firmly into a free PCI slot, press and fasten the screw.**
- **5. Insert the Expansion Board and fasten the screw.**
- **6. Replace the computer's housing.**
- **7. Reconnect all cables including the power cord.**
- ❐ **Note: If neither word clock nor a third ADAT I/O is required, then it is not necessary to install the Expansion Board at all (i.e. you can omit steps 3 and 5).**

### <span id="page-20-0"></span>**7 7. Software Installation**

#### <span id="page-21-0"></span>**7.1 Windows 98**

If the hardware has been installed correctly (see ["6. Hardware Installation" on](#page-18-0)  [page 13](#page-18-0)), Windows will recognize the new hardware component when you switch on your computer and will start its "Add New Hardware Wizard". Insert the Steinberg Driver CD into your CD-ROM drive, and follow further instructions which appear on your computer screen.

Windows will install the Nuendo 96/52 driver, and will register the card in the system as a new audio device. The Nuendo 96/52 is now ready for use.

#### ❐ **In rare cases the path to the CD-ROM (i.e. its drive-letter) must be typed in again during the copying process.**

Nuendo 96/52 can be easily configured using the Nuendo 96/52 driver's "Settings" dialog (see ["9.1 General Information" on page 26](#page-31-0))

#### <span id="page-21-1"></span>**7.2 Windows NT**

As automatic hardware recognition has not been implemented in Windows NT 4.0 the drivers have to be installed "by hand".

After the hardware has been installed correctly (see ["6. Hardware Installation" on](#page-18-0)  [page 13](#page-18-0)) and Windows NT has been booted, insert the Steinberg Driver CD into your CD-ROM drive. Register the new device by starting >Control Panel /Multimedia /Devices /Audio Devices /Add<. Change the directory to \nt in the CD-ROM. Windows NT will now install the Nuendo 96/52 driver. The DIGI96 series "Settings" dialog will open automatically.

❐ **To install the drivers, click on the "Apply" button. As long as this has not been pressed at least once, installation is incomplete, and the slot number and card name are not displayed. If you are installing more than one card, please click on "Apply" for each card.**

After activating "Apply", the card is registered as a new audio device in the system and added to the registry. Click "OK" and the card is ready for use. Please note that currently there is no MME driver. The Nuendo 96/52 wave device that appears in the system after the installation cannot be used.

To install the NT ASIO 2.0 driver, change the directory in the Steinberg Driver CD to \nt\asio. Run "setup.exe" – that's it! Installation only takes about a second, after which you should restart the computer. A Nuendo 96/52 symbol appears in the Taskbar's system tray. Clicking on this will open the "Settings" dialog.

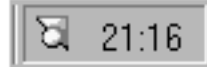

#### <span id="page-22-0"></span>**7.3 Windows 2000**

The NT driver will also work perfectly well under Windows 2000. However, because the driver does not include any Plug & Play routines, it will have to be installed by hand, i.e. using the old Windows 3.1 method:

Control Panel --> Add/Remove New Hardware --> Add --> Add a new device --> Select hardware from list (Important! Don't let Windows search for it!) --> Sound, video and game controllers --> Have Disk...

Windows 2000 ASIO installation is the same as for Windows NT (see above).

NUENDO 96/52 18 7. Software Installation

## <span id="page-24-0"></span>**8 8. Operation and Usage**

#### <span id="page-25-0"></span>**8.1 Connections**

Nuendo 96/52 consists of the main PCI board and an Expansion Board. All the essential electronics are located on the PCI card. It can therefore also be used without the Expansion Board.

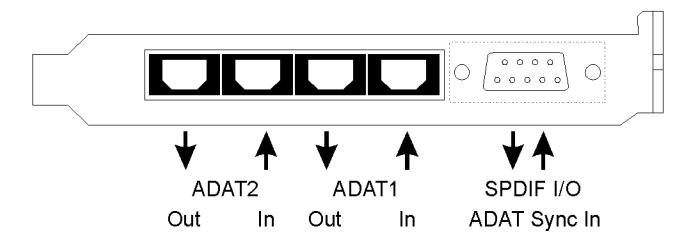

The main board's bracket has two ADAT optical inputs and two ADAT optical outputs, as well as a 9-pin D-type socket. Coaxial S/P-DIF input and output requires plugging in the adapter cable, whereby the red phono socket is the output. The ADAT1 I/O next to the D-type socket can also be used for optical S/P-DIF, if this mode is selected in the "Settings" dialog.

An input can be selected via the "Settings" dialog (started by clicking on the Nuendo 96/52 symbol in the system tray). Nuendo 96/52 accepts the commonly used digital audio formats, S/P-DIF as well as AES/EBU. Channel status and copy protection are ignored.

In S/P-DIF mode, identical signals are available at both the optical and the coaxial outputs. One obvious use for this would be to simply connect two devices and use the Nuendo 96/52 as a splitter.

To receive signals in AES/EBU format, an adapter cable is required where Pins 2 and 3 of a female XLR plug are connected individually to the two pins of a phono plug. The cable shielding should be only connected to pin 1 of the XLR – *not* to the phono plug. The ground-free design with transformers for digital inputs and outputs offers a trouble-free connection to all devices as well as perfect hum rejection.

The internal digital input (connector on the circuit board) can be connected to the digital output of an internal CD-ROM drive (advantage: direct transfer of data within the computer).

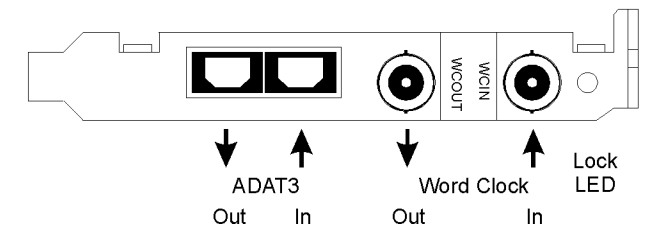

The Expansion Board's bracket offers a third ADAT optical input and output as well as word clock I/O. An LED next to the two BNC sockets indicates the word clock input lock status.

#### <span id="page-26-0"></span>**8.2 Windows MME Playback**

Nuendo 96/52 automatically outputs digital audio data using the the wave file's parameters provided that they are supported. If this is not the case, an error message will appear.

In the audio application used, Nuendo 96/52 must be selected as output device. The corresponding function can often be found in the Devices, Options, Preferences or Settings menus under Device Setup, Playback Device, Audio Devices, Audio etc. We recommend that you set the card to a resolution of 24-bit for playback to use of the Nuendo 96/52's full potential.

We strongly recommend that you switch off all system sounds (via >Control Panel / Sounds<). The Nuendo 96/52 should also not be used the "Preferred Device" for playback, as this could cause loss of synchronization and unwanted noise. If you feel you cannot do without system sounds, you should consider to buy a cheap Blaster clone and select this as the "Preferred Device" in >Control Panel /Multimedia /Audio<.

The screenshot below shows a typical configuration dialog as displayed by a (stereo) wave editor. The audio data is sent either to S/P-DIF or to the ADAT ports, depending on which you have selected as playback device.

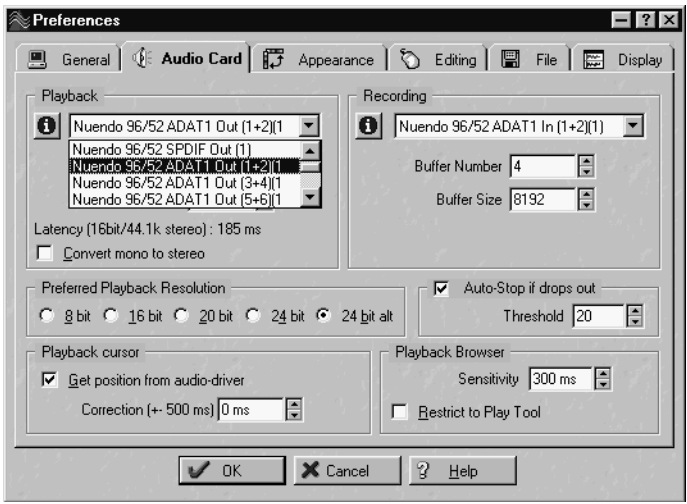

Increasing the number and/or the size of the audio buffers may prevent the audio signal from breaking up, but it also increases latency i.e. delayed output. For synchronized playback of audio and MIDI (or similar), be sure to activate the checkbox "Get position from audio driver" (if available). Even at higher buffer settings, this will prevent sync problems in a mixed Audio/MIDI environment because the Nuendo 96/52 always reports the current play position correctly (even while recording – which is essential for chase lock synchronization).

The Nuendo 96/52 ADAT optical interface allows for sample rates of up to 96 kHz using a standard ADAT recorder. Single-channel data at this frequency requires two ADAT channels, which is achieved by using the "Sample Split" technique. This reduces the number of available ADAT channels from 24 to 12. Under Windows MME, channels are routed to ADAT devices in double-speed mode as follows:

- Only stereo pairs (1+2) and (3+4) of each ADAT port are available
- Channel 1 is routed to channels 1 and 2, channel 2 is routed to 3 and 4 etc.

Please refer to the diagram "ADAT Track Routing, MME 96 kHz", section 22.3. Routing for record and playback is identical.

#### <span id="page-28-0"></span>**8.3 Windows MME Recording**

Unlike analog soundcards which produce empty wave files (or noise) when no input signal is present, digital I/O cards always need a valid input signal to start recording.

To take this into account, Steinberg has included two unique features in the Nuendo 96/52:

- A comprehensive I/O signal status display (showing sample frequency, lock and sync status) in the "Settings" dialog.
- The protective Check Input function.

If a 48 kHz signal is fed to the input and the application is set to 44.1 kHz, Check Input stops the system from recording. This prevents faulty takes, which often go unnoticed until later on in the production. Such tracks would play back with the wrong playback speed – the audio quality as such is not affected.

The sample frequency, displayed in the "Settings" dialog (see screenshot "Settings" on [page 26\)](#page-31-1), is useful as a quick display of the current configuration (the board itself and all connected external equipment). If no sample frequency is recognized, it will read "No Lock".

Configuring the software to perform a digital recording is a breeze. When the required input has been selected, the Nuendo 96/52 will display the current sample frequency in the "Settings" dialog. This parameter can then be changed in the application's audio attributes (or similar) dialog.

The screenshot herafter shows a typical dialog used for changing basic parameters such as sample frequency and resolution in an audio application.

Any bit resolution supported by both the audio hardware and the software can be selected. Even if the input signal is 24 bit, the application can still be set to record at 16-bit resolution. The lower 8 bits (and therefore any signals that occur 95dB below maximum level) are lost entirely. On the other hand, there is nothing to gain from recording a 16 bit signal at 24-bit resolution – this would only waste precious space on the hard disk.

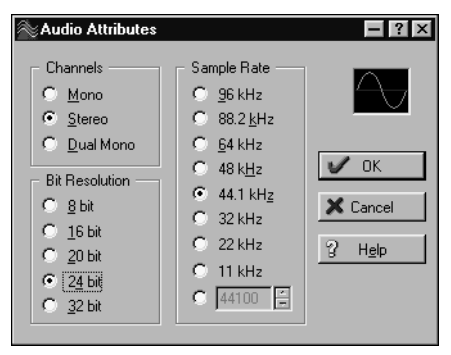

It often makes sense to monitor the input signal or send it directly to the output. The Nuendo 96/52 includes a useful input monitor function for just this purpose (see Monitoring in the "Settings" dialog). Activating Record or Pause in the application causes the input signal to be routed directly to the corresponding output. However, some applications block monitoring by constantly activating playback, even if the track is empty. This is often required by programs to ensure that timing and punch I/O will work correctly.

Currently two solutions exist which enable real time monitoring even when when playback is active.

- Our ZLM (Zero Latency Monitoring) technology allows monitoring in Punch I/O mode with this the card behaves like a tape machine.
- The other solution is to use our ASIO 2.0 drivers with an ASIO 2.0 compatible program. When "ASIO Direct Monitoring" has been switched on, the input signal is routed to the output in real time whenever Record is started.

Both methods operate track dependent.

### <span id="page-30-0"></span>**9 9. Configuring the Nuendo 96/52**

### <span id="page-31-0"></span>**9.1 General Information**

Configuring Nuendo 96/52 is done using its own "Settings" dialog. The panel "Settings" can be opened in three different ways:

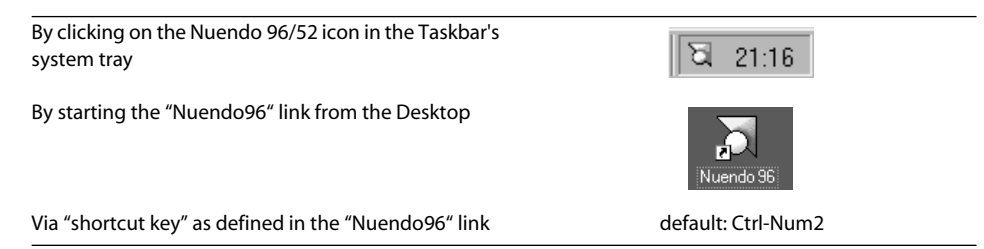

<span id="page-31-1"></span>The Nuendo 96/52 hardware offers a number of helpful practical functions and options which affect how the card operates – the Nuendo 96/52 can be configured to suit many different requirements. In the "Settings" dialog you get access to:

- Input selection
- Output mode
- Output channel status
- Synchronization behaviour
- Input and output status display
- Time code display

Any changes that you make in the "Settings" dialog are applied immediately (you don't have to click "OK" or leave the dialog). Settings should,

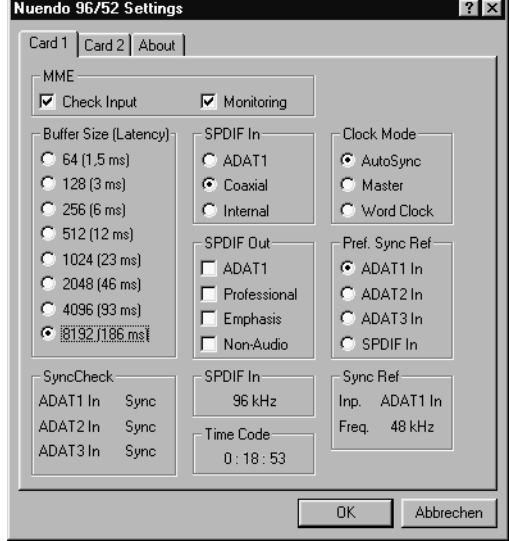

however, not be changed during playback or record if it can be avoided, as this might lead to unwanted noise. In general, we recommend disabling "Audio active in background" (assuming this option is available). Please note that many programs keep the recording and playback devices open even if they are in "Stop" mode, which means that any new settings you make might not be applied immediately. In general, we do therefore recommend that you disable functions like "Audio active in background" in your recording program (if this option is available).

Under ASIO, the setting "Buffer Size" determines the latency between incoming and outgoing data. It also affects system stability (see ["13. Operation under ASIO 2.0" on](#page-44-0)  [page 39\)](#page-44-0). We recommend that you select the highest value here (8192 Samples) – the board itself will still run comfortably. Under Windows MME, buffer sizes (and therefore latency) can only be set within the audio application that you use.

"S/P-DIF In" and "S/P-DIF Out" determine the input and output, and also the channel status of S/P-DIF output signals. For further details about the S/P-DIF Out settings "Professional", "Emphasis" and "Non-Audio", please refer to chapter 11.

The status displays at the bottom of the dialog box give you precise information about the current status of the board, and the status of all signals. "SyncCheck" indicates whether there is a valid signal for each input ("Lock" or "No Lock"), or if there is a valid and synchronous signal ("Sync"). The "Sync Ref" display shows the input and frequency of the current sync source.

"Time Code" displays time information received from the card's ADAT Sync In. This is convenient for checking whether the system is running in time with the transmitting device (e.g. ADAT).

#### <span id="page-32-0"></span>**9.2 Clock Modes – Synchronization**

In the digital world, all devices are either the "Master" (i.e. the clock source) or the "Slave" (i.e. synchronized to the master). Whenever several devices are linked together, there must always be one single master clock.

The Nuendo 96/52 includes a very user-friendly intelligent clock control, which automatically handles clock switching between master and slave modes. Selecting "Auto-Sync" will activate this mode.

In "AutoSync" mode, the Nuendo 96/52 constantly scans all digital inputs for a valid signal. If this signal corresponds with the current playback sample rate, the card switches from the internal quartz (Sync Ref displays "Internal") to a clock generated by the input signal (Sync Ref displays "S/P-DIF" or "ADATx").

This allows on-the-fly recording, even during playback, without the need to synchronize the card to the input signal first. It also allows immediate playback at any sample rate without the need to reconfigure the card.

"AutoSync" guarantees flawless function of the modes Recording, Recording during Playback. In certain cases however, e.g. when the inputs and outputs of a DAT machine are connected directly to the Nuendo 96/52, "AutoSync" will cause feedback in the digital carrier, and synchronization will be lost. To remedy this, switch the card's clock mode over to "Master".

#### ❐ **Remember that a digital system can only have one master! If the Nuendo 96/52's clock mode is set to "Master", all other devices must be set to "Slave".**

All the ADAT optical inputs in the Nuendo 96/52 as well as the S/P-DIF input work simultaneously. As the Nuendo 96/52 does not have an input selector, you need to "tell" the card which of the signals is the sync reference (a digital device can only be clocked from a single source). For this reason, the card has been equipped with automatic clock source selection, which adopts the first available input with a valid digital signal as the clock reference input. The input currently used as the sync reference is shown in the "Sync Ref" status field, along with the current sample frequency.

Via "Pref Sync Ref" (preferred synchronization reference) a preferred input

Nuendo 96/52 Settings  $|?| \times |$ Card 1 | Card 2 | About | MMF  $\nabla$  Check Input Monitorina Buffer Size (Latency)--SPDIF In-Clock Mode:  $C$  64 (1,5 ms)  $C$  ADAT1 C AutoSync  $\bigcirc$  128 (3 ms)  $G$  Coaxial C. Master  $C$  256 (6 ms)  $C$  Internal C Word Clock  $C_{1}$  512 (12 ms) SPDIF Out-Pref. Sync Ref- $\bigcirc$  1024 (23 ms)  $\Box$  ADAT1 C ADAT1 In  $C$  2048 (46 ms)  $C$  ADAT2 In  $\Gamma$  Professional  $C$  4096 (93 ms)  $\Box$  Emphasis  $C$ : ADAT3 In ● 8192 (186 ms) Non-Audio  $C$  SPDIF In SyncCheck-SPDIF In-Sync Ref-96 kHz Inp. ADAT1 In ADAT1 In Sync ADAT2 In Sync Freq. 48 kHz Time Code-ADAT3In Sync  $0:18:53$ 0K Abbrechen

can be defined. As long as the card detects a valid signal there, this input will be designated as the sync source, otherwise the other inputs will be scanned in turn. If none of the inputs receives a valid signal, the card automatically switches clock mode to "Master".

Setting "Pref Sync Ref" is essential to cope with certain situations which may arise in studio practice. One example: An ADAT recorder is connected to the ADAT1 input (ADAT1 immediately becomes the sync source) and a CD player is connected to the S/P-DIF input. Try recording a few samples from the CD and you will be disappointed. Few CD players can be synchronized. The samples will inevitably be corrupted, because the signal from the CD player is recorded with the (wrong) clock of the ADAT i.e. it's out of sync. In this case, "Pref Sync Ref" should be temporarily set to S/P-DIF.

If several digital devices are to be used simultaneously in one system, they must not only operate with the same sample frequency but also be in sync with each other. This is why a digital system always needs one single device – defined as "master" – which sends the same clock signal to all the other ("slave") devices. The SyncCheck technology, provided by the Nuendo 96/52, lets you easily check the current clock status. The "SyncCheck" field indicates whether no signal ("No Lock"), a valid signal ("Lock") or a valid and synchronous signal ("Sync") is present at each of the three ADAT optical inputs. The "Sync Ref" display shows the current sync source's input and frequency.

In practice, SyncCheck lets you easily find out, whether all digital devices connected to the system are properly configured. With SyncCheck, finally everyone can master this common source of error, previously one of the most complex issues in the digital studio world.

An example to illustrate this: The ADAT1 and ADAT2 inputs receive signals from a digital mixing desk that has been set to clock mode "Internal" or "Master". An ADAT recorder is connected to the ADAT3 input. The Nuendo 96/52 is set to "AutoSync" mode. As expected,

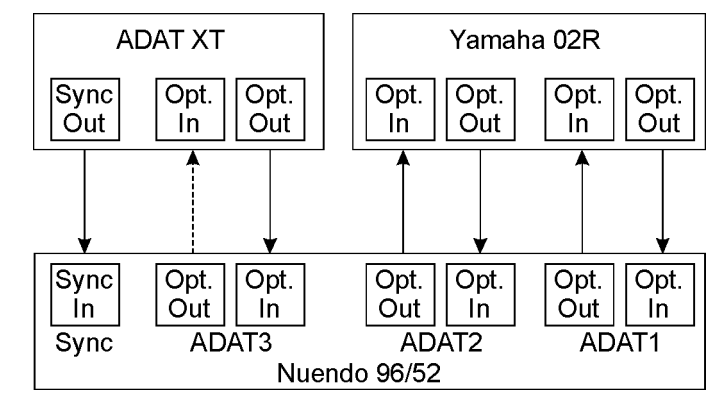

SyncCheck shows that the ADAT1 and ADAT2 inputs are in sync (as they are driven by the same clock from the mixing desk), but shows "Lock" instead of "Sync" for the ADAT3 input. Because the ADAT recorder is not receiving any signals from Nuendo 96/52 or from the mixer, it will generate its own clock at a rate which is (almost) the same as the sample frequency of the mixing desk – but not identical. Remedy: To drive the ADAT recorder from its digital input, set it to slave mode (DIG), and connect the input to the Nuendo 96/52's ADAT3 output. Nuendo 96/52 is already in sync with the mixing desk, so it will send an identical (synchronous) signal to ADAT3 out. The ADAT recorder will lock onto this, its output will also be in sync. The signal from the ADAT recorder is now fully in sync with the signals from the mixing desk.

Thanks to the its "AutoSync" technology and a lightning fast PLL, the Nuendo 96/52 is not only capable of handling standard frequencies, but also any sample rate between 25 and 105 kHz. The input selected in "Pref Sync Ref" serves as the synchronization source. If the Expansion Board has been installed, and the word clock input is selected (clock mode "Word Clock"), this will serve as the synchronization source, allowing any sample frequency between 25 kHz and 56 kHz in varispeed operation.

The current sample frequency at the S/P-DIF input (displayed in the "S/P-DIF In" field) is useful for troubleshooting and checking the configuration of all connected digital devices. If an input without a valid signal (or a faulty one) is selected, "No Lock" will appear. In varispeed mode, or if the sample frequency is way out of tune, "Lock" is displayed.

At 88.2 or 96 kHz, the sample frequency shown in the "S/P-DIF In" field differs from the one shown in "Sync Ref", if one of the ADAT inputs has been selected in "Pref Sync Ref". The card automatically switches to its Sample Split mode here, because ADAT optical inputs and outputs are only specified up to 48 kHz. Data from/to a single input/ output is then spread onto two channels, the internal frequency stays at 44.1 or 48 kHz. In this case, the ADAT recorder sample frequency is therefore only half the S/P-DIF frequency.
**10 10. Word Clock**

### **10.1 Technical Description and Usage**

Correct interpretation of digital audio data depends upon a definite sample frequency. Signals can only be correctly processed or transferred between devices, if these all share the same clock. Otherwise, digital signals are misinterpreted, causing distortion, clicks/crackle and even dropouts.

AES/EBU, S/P-DIF and ADAT optical are self-clocking, so an additional line for word clock could be considered redundant. In practice however, using several devices at the same time can cause problems. For example, if devices are connected in a loop without a defined "master" device, self-clocking may break down. Over and above that, the clocks of all devices must be synchronized by a single source. Devices without S/P-DIF inputs (typically playback devices such as CD players) cannot be synchronized via self-clocking.

In digital studios, synchronization requirements can be met by connecting all devices to a central sync source. Often, the mixing desk serves as the master device by sending a reference signal – word clock – to all other devices. However, this only works, if all other devices are equipped with word clock inputs (that's why professional CD players have one) that allow them to run as slaves. In this type of environment, all devices receive the same clock signal and work together without a problem.

### **10.2 Cables and Termination**

Word clock signals are usually distributed within a network, thus split with BNC Tadapters and terminated with resistors. We recommend that you use off-the-shelf BNC cables to connect all devices. This is the same type of cable that is used for most computer networks. You will find all the necessary components (T-adapters, terminators, cables) in most electronics and/or computer stores.

To avoid voltage loss and reflections, both the cable itself and the terminating resistor should have an impedance of 75 Ohm. If the voltage is too low, synchronization will fail and high frequency reflection effects might cause both jitter and sync failure.

In practice, the situation has improved in recent years. The relatively low frequency of word clock signals is not a problem for modern electronic circuits. Because of the higher voltage, word clock networks are often more stable and reliable, if cables are not terminated at all. Also, 75 Ohm cable is almost impossible to find these days. 50 Ohm cable is standard. It doesn't matter, as this will also work – as long as the termination resistors are 75 Ohm.

The word clock input on Nuendo 96/52's Expansion Board is a high-impedance type ensuring maximum flexibility, and is therefore not terminated. If normal termination is necessary (e.g. because Nuendo 96/52 is the last device in the chain), simply connect a T-adapter to its BNC input jack. Then connect the cable supplying the word clock signal to one arm of the T-adapter and terminate the other with a 75 Ohm resistor (short BNC plug).

If Nuendo 96/52 resides within a chain of devices receiving word clock, plug a Tadapter into Nuendo 96/52's BNC input jack. Plug the cable supplying the word clock signal to one end of the adapter. Using another BNC cable, connect the free end of the T-adapter to the next device in the chain. The last device in the chain should be terminated using another T-adapter and a terminator plug as described in the previous paragraph.

### **10.3 General Operation**

The green "Lock" LED next to the input jack will light up when the input detects a valid word clock signal. Selecting "Word Clock" in the "Clock Mode" field will switch clock control over to the word clock signal. As soon as a valid signal appears at the BNC jack, "Sync Ref" will display "Word". This message has the same function as the green "Lock" LED next to the BNC input jack, but appears on the monitor. This lets you immediately check whether a valid word clock signal is present and is currently used.

❐ **The wordclock input and output as well as all ADAT ports only work in Single Speed mode. At 96 kHz, the word clock output will therefore be a 48 kHz signal.**

NUENDO 96/52 34 10. Word Clock

# **11**

**11. Using more than one Nuendo 96/52**

The current drivers support the operation of several Nuendo 96/52s. Please note that only one ADAT Sync can be used (of course). Additionally, all cards must be in sync i.e. they must receive the valid sync information (either via wordclock or using AutoSync).

# **12**

**12. Special Characteristics of the S/P-DIF Output**

Apart from the audio data itself, digital signals in S/P-DIF or AES/EBU format have a header that contains the channel status information. A false channel status often leads to malfunction. The Nuendo 96/52 ignores the received header and creates a totally new one for the output signal.

#### ❐ **Note that in record or monitor modes, set emphasis bits will also disappear. Recordings originally done with emphasis should therefore always be played back with the emphasis bit set!**

This is done by activating "Emphasis" in the "Settings" dialog ("S/P-DIF Out"). The change is then executed in real time, even during playback. The new output header created by the Nuendo 96/52 has been optimized for best compatibility with other digital devices:

- 32 kHz, 44.1 kHz, 48 kHz, 88.2 kHz or 96 kHz, depending on the current sample rate
- Audio use, Non-Audio
- No Copyright, Copy Permitted
- Format Consumer or Professional
- Category General, Generation not indicated
- 2-channel, No Emphasis or 50/15 µs
- Aux bits Audio Use

Thanks to its transformer-balanced coaxial outputs and selectable "Professional" format option with doubled output voltage, you can connect professional AES/EBU equipment to the Nuendo 96/52. The wiring of the necessary adapter cable corresponds to that used for the input (see ["8.1 Connections" on page 20](#page-25-0)), but in this case male rather than a female XLR plug is used).

#### ❐ **Note that most consumer-type equipment (with optical or phono S/P-DIF inputs) will only accept signals in "Consumer" format!**

The audio bit in the header can be set to "Non-Audio". This is necessary when Dolby AC-3 encoded data is sent to external decoders (surround-sound receivers, television sets etc. that have a AC-3 digital input. These decoders would otherwise not recognize the data as AC-3.

# **13 13. Operation under ASIO 2.0**

### **13.1 General**

If you have successfully installed the card, then you can now open the Nuendo program and select "Device Setup" from the Device menu. In the Device List, click on "VST Multitrack". Then select "ASIO Nuendo 96/52" in the "ASIO Driver" field. You can use the "Control Panel" button to open the Nuendo 96/52 "Settings" dialog (see chapter 9, Configuration).

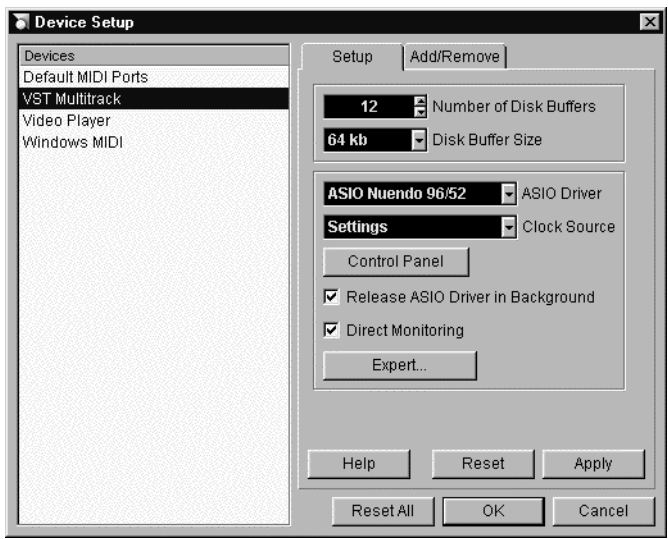

Nuendo 96/52 also

allows simultaneous recording and playback of S/P-DIF audio data together with recording and playback in ADAT format. Please note that the external S/P-DIF devices must run in sync, otherwise recordings will be corrupted.

❐ **Enhanced ZLM (Zero Latency Monitoring) in the Nuendo 96/52 is so efficient that even different sample rates would usually not cause noticeable clicks or other unwanted noise. Having said this, you should not be tempted to "misuse" this, as Murphy's Law would surely apply and ruin your "take of the century".**

Nuendo 96/52 supports "ASIO Direct Monitoring". Please note that in this mode neither routing nor pan are supported, so the input signals will only be routed to the same output channel. Other VST mixer settings have no effect.

When the sample frequency is set to 88.2 or 96 kHz, all the ADAT optical inputs and outputs operate in Sample Split mode, so that the number of available channels is reduced from 24 to 12.

### <span id="page-46-0"></span>**13.2 Performance**

The "Number of Disk Buffers" and "Disk Buffer Size" fields are especially important.

A very common problem is insufficient hard disk performance. If the error message "Audio: Record Error" appears during multiple track recording, then the disk subsystem is too slow. That means, it is unable to write the audio data to the disk quickly enough. You can almost always solve the problem by increasing the default setting of 4 x 64 kB Disk Cache to 12 x 64 kB in the "Number of Disk Buffers" and "Disk Buffer Size" fields.

This is especially true, if you want to record more than 12 tracks simultaneously. Depending on the available CPU power, simultaneous recording of up to 26 tracks is possible, but not until you have increased the number of buffers to 12.

The heyday of (expensive) SCSI hard disks in high-speed audio workstations is over. Today's cheap high-capacity EIDE disks allow continuous transfer rates of well over 5 MB per second. In practical terms, this is more than enough to record up to 26 tracks simultaneously, using Nuendo 96/52!

However, the hard disks must use the Windows 98 Busmaster drivers, and the chipset must support UDMA mode2. Any quality main boards from manufacturers such as ASUS and Gigabyte with Intel chipsets will work. To activate the EIDE Busmaster mode, open the Device Manager (Control Panel /System). Double-click on "Disk drives", then on the required hard disk(s). Select "DMA" in the Properties dialog, then restart Windows.

The Buffer Size value in Nuendo 96/52's "Settings" dialog determines the latency (in this case the delay) between the audio application and the Nuendo 96/52, as well as general system stability. The higher the value, the more tracks can simultaneously be recorded and played back and the longer the system takes to react. At the given maximum of about 0.2 seconds, you will not notice much delay at all – the system will still respond quickly and smoothly.

Present systems are unable to use the 1.5 ms mode without audible clicks. Current PCs can handle 3 ms in real time mode (without using the hard disk). For optimum reliability we recommend that you set the highest latency possible, 182 ms.

### **13.3 Synchronization**

To achieve sample-accuracy between the ADAT recorder and Nuendo 96/52 while running Nuendo, connect the ADAT sync output with the 9-pin D-type sync input of the Nuendo 96/52. The "Time Code" field in the "Settings" dialog should now show the same position as the ADAT recorder.

If you wish to start Sync mode, select "Sync Setup" in the Transport menu and activate "ASIO Positioning Protocol" in the "Timecode Source" field.

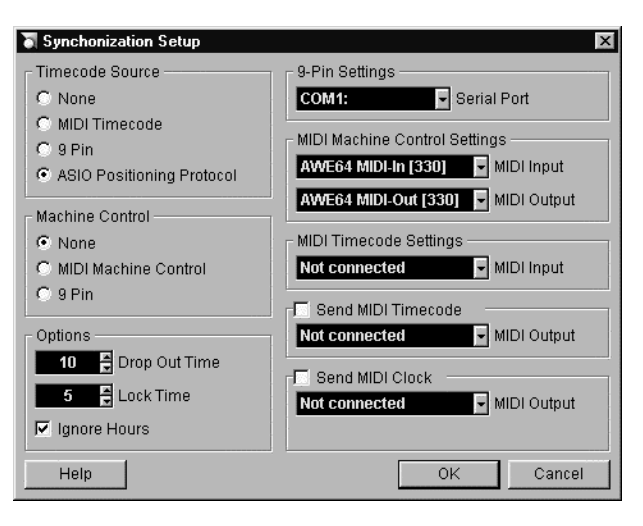

If synchronization doesn't work i.e. if Nuendo doesn't respond when you set the ADAT to "Play", please try the following:

- Check the cables
- Switch Sync off and on again
- In Nuendo, select "Device Setup"/VST Multitrack/Reset from the Devices menu
- Switch on the ADAT recorder(s) before starting Nuendo
- Use the BRC as Master and send its word clock to all other devices

### **13.4 Known Problems**

We have discovered an IRQ-sharing problem with the USB controller when using ASIO, which – as we think – is caused by the Windows USB drivers' too long response time. ASIO plus IRQ-sharing with USB causes a stuttering playback. We therefore recommend that you disable USB in the Device Manager (Properties, "Deactivate in this hardware profile"), or insert the card into a different slot to avoid IRQ sharing.

If the CPU is not fast enough and/or PCI-bus transfer rates are too low, then dropouts, clicks and other unwanted artefacts might occur. Furthermore, some plug-ins might not work properly with small buffers. To find out whether they cause the problem, disable them temporarily.

Another typical source of trouble is wrong synchronization. ASIO doesn't support asynchronous operation. This means, input and output signal must not only have the same sample frequency, but must also be in sync. All devices connected to the Nuendo 96/52 must be properly configured for Full Duplex operation. If SyncCheck (in the "Settings" dialog) only displays "Lock" instead of "Sync", then the devices have not been set up properly!

NUENDO 96/52 44 13. Operation under ASIO 2.0

**14**

**14. Hotline**

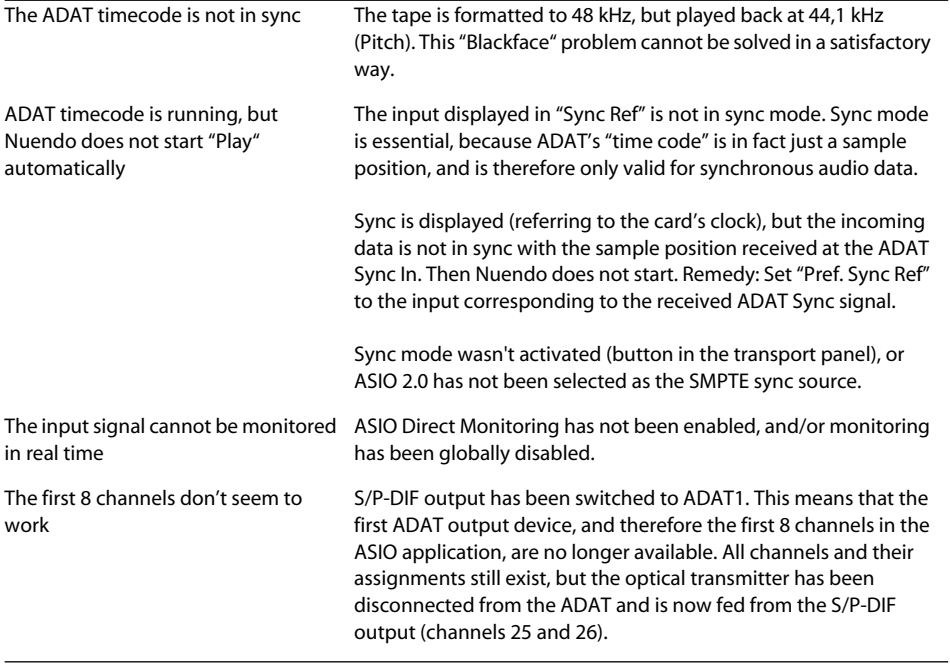

## **15 15. Software and Hardware Compatibility**

- Nuendo 96/52 is fully compatible with PCI bus version 2.1.
- Nuendo 96/52 is fully compatible with ASIO 1.0 and ASIO 2.0. Note that not all features of ASIO 2.0 are supported (monitor routing, pan and volume).
- As far as we are aware, the Nuendo 96/52 digital inputs and outputs are fully compatible with all devices with S/P-DIF or AES/EBU interfaces.

# **16 16. Troubleshooting**

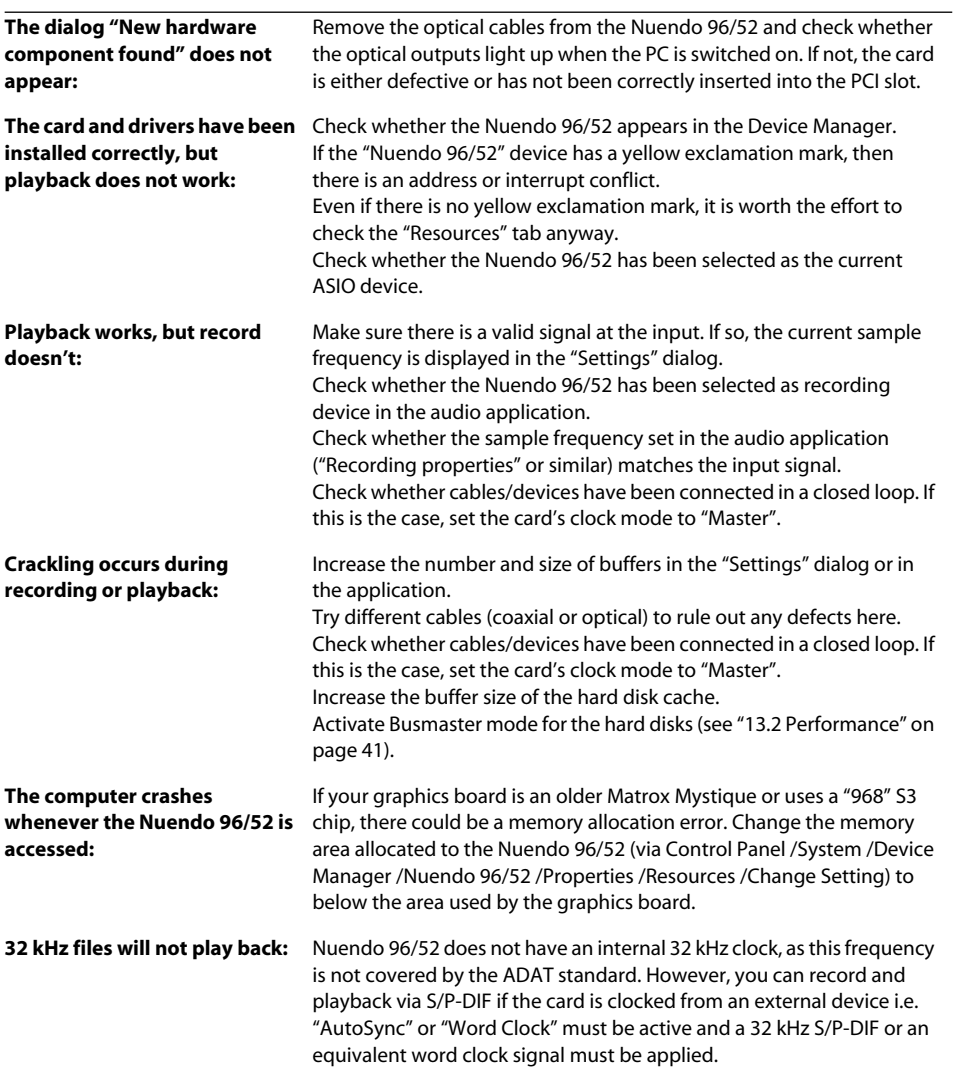

# **17**

**17. Installation problems with older PCs**

Installation problems with older PCs always end up as application problems, so the logical consequence should be: consider buying a new computer! Nuendo 96/52 is a high-performance card for PCI bus 2.1, fast hard disks in Busmaster mode and fast memory. These requirements rule out any computers without (at least) a Pentium II or Celeron, and any computers without SCSI or EIDE hard disks (no UDMA Mode2).

If the graphics board has a "968" S3 chip, or it is an older Matrox Mystique, the PC may crash as soon as the Nuendo 96/52 is accessed. Double-clicking on "Nuendo 96/52" in the Device Manager opens the Properties dialog, which also shows "Resources" i.e. Interrupt Request

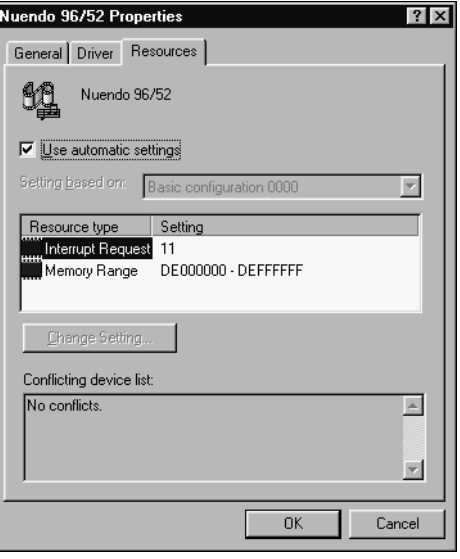

(IRQ) and Memory Range. The memory range can be edited when "Use automatic settings" is disabled. At the bottom of the dialog is a list showing whether the new settings conflict with other devices. IRQs cannot be edited, as Windows 98 adopts these from the motherboards' BIOS.

# **18**

**18. Warranty**

Each individual Nuendo 96/52 undergoes comprehensive quality control and a complete test in a PC environment before shipping. This may cause very slight signs of wear on the contacts (if the card looks like it was used one time before – it was). The usage of high grade components allows us to offer a full two year warranty. We accept a copy of the sales receipt as valid warranty legitimation.

Steinberg's replacement service within this period is handled by the retailer. If you suspect that your card is faulty, please contact your local retailer. The warranty does not cover damage caused by improper installation or maltreatment – replacement or repair in such cases can only be carried out at the owner's expense.

Steinberg does not accept claims for damages of any kind, especially consequential damage. Liability is limited to the value of the Nuendo 96/52. The general terms of business drawn up by Steinberg Soft- und Hardware GmbH apply at all times.

**19 19. Appendix**

#### **Trademarks**

All trademarks, registered or otherwise, are the property of their respective owners. SyncAlign and ZLM are registered trademarks of RME Intelligent Audio Solutions, SyncCheck and TMS are trademarks of RME Intelligent Audio Solutions. Alesis and ADAT are registered trademarks of Alesis Corp. ADAT optical is a trademark of Alesis Corp. Microsoft, Windows, Windows 98 and Windows NT are registered trademarks or trademarks of Microsoft Corp. Nuendo, Cubase and VST are registered trademarks of Steinberg Soft- und Hardware GmbH. ASIO is a trademark of Steinberg Soft- und Hardware GmbH. Pentium and Celeron are registered trademarks of Intel Corp.

Copyright © RME, Matthias Carstens, 12/99. Version 1.51

Current driver version: 2.2

This manual applies to board rev. 1.1, hardware version 003.

Although the contents of this User's Guide have been thoroughly checked for errors, Steinberg can not guarantee that it is correct throughout. Steinberg does not accept responsibility for any misleading or incorrect information within this guide. Lending or copying any part of the guide or the Steinberg Driver CD, or any commercial exploitation of these media without express written permission from Steinberg Intelligent Audio Solutions is prohibited. Steinberg reserves the right to change specifications at any time without notice.

## **20 20. Diagrams**

## **20.1 Block Diagram**

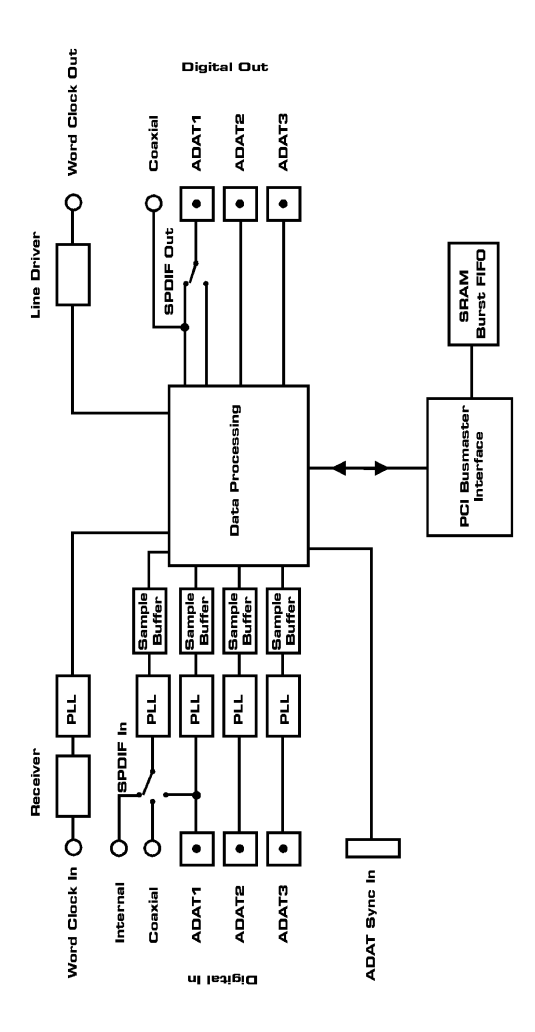

## **20.2 Pin assignment of the cable adapter**

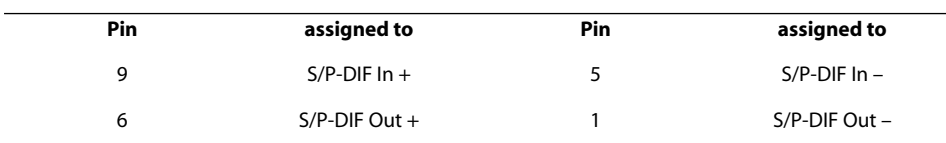

### **20.3 ADAT Track Routing, ASIO at 96 kHz**

This diagram shows the signal paths in ASIO double speed mode (88.2 / 96 kHz). The devices available under ASIO have been implemented according to the hardware. Signal routing is identical for recording and playback.

Device: The device name in the audio application SR: Sample Rate Device name code: Channel in ASIO host, ADAT interface, Nuendo 96/52, card number

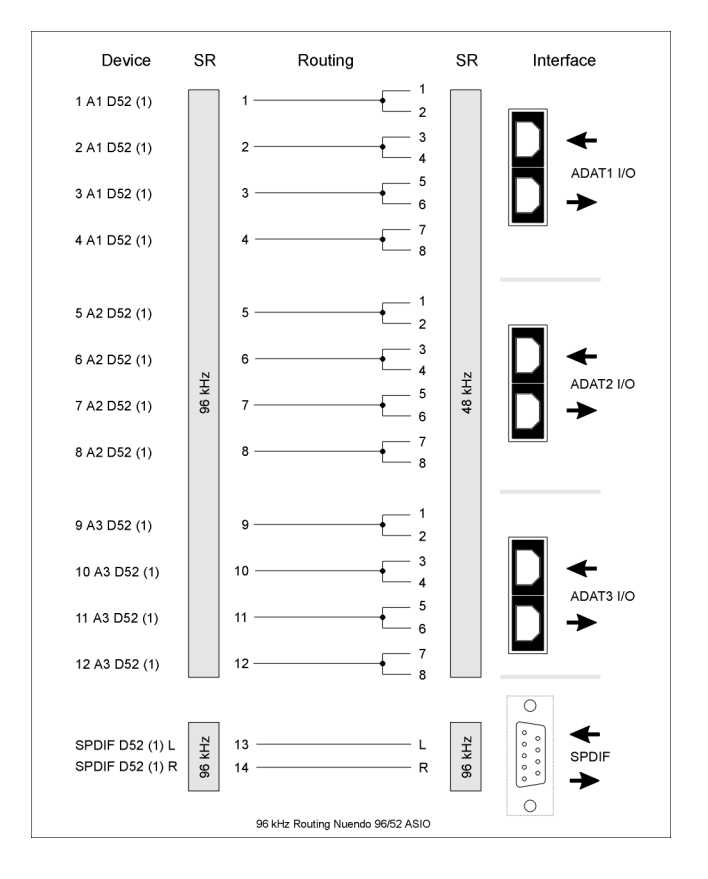

### **20.4 ADAT Track Routing, MME at 96 kHz**

This diagram shows the signal paths in MME double speed mode (88.2 / 96 kHz). The devices available via wave driver have been designed to avoid conflicts in normal operation, which is why channels 5, 6, 7 and 8 of each ADAT device have been omitted. Signal routing is identical for record and playback.

Device **SR** Routing **SR** Interface  $\overline{2}$ Nuendo 96/52 ADAT1 (1+2) 3  $\overline{4}$ ADAT1 I/O 5  $\epsilon$ Nuendo 96/52 ADAT1 (3+4)  $\overline{7}$  $\mathbf{R}$  $\overline{1}$  $\mathcal{L}$ Nuendo 96/52 ADAT2 (1+2)  $\mathbf{3}$  $\overline{A}$ 96 kHz 48 kHz ADAT2 I/O 5 6 Nuendo 96/52 ADAT2 (3+4)  $\mathbf{a}$ **de 96/52 ADAT2 (5+6)**<br>de 96/52 ADAT3 (7+9)  $\overline{1}$  $\overline{2}$ Nuendo 96/52 ADAT3 (1+2)  $\overline{3}$  $\lambda$ ADAT3 I/O 5  $\epsilon$ Nuendo 96/52 ADAT3 (3+4)  $\overline{7}$  $\mathbf{a}$ <mark>iende 96/52 ADAT3 (6</mark><br>iende 96/52 ADAT3 (7 C 96 kHz 96 kHz  $\mathbf{I}$  $\mathbf{L}$ SPDIF Nuendo 96/52 SPDIF  $\overline{R}$  $\mathsf{R}$  $\circ$ 96 kHz Routing Nuendo 96/52 MME

Device: The device name in the audio application SR: Sample Rate

### **CE and FCC Compliance Statements**

#### **CE**

This device has been tested and found to comply with the EN55022 class B and EN50082-1 norms for digital devices, according to the European Council directive on counterpart laws in the member states relating to electromagnetic compatibility (EMVG).

### **FCC**

This device has been tested and found to comply with the requirements listed in FCC Regulations, part 15 for Class "B" digital devices. Compliance with these requirements provides a reasonable level of assurance that your use of this product in a residential environment will not result in harmful interference with other electronic devices.

This equipment generates radio frequencies and, if not installed and used according to the instructions in the User's Guide may cause interference harmful to the operation of other electronic devices.

Compliance with FCC regulations does not guarantee that interference will not occur in all installations. If this product is found to be the source of interference, which can be determined by turning the unit off and on again, please try to eliminate the problem by using one of the following measures:

- **• Relocate either this product or the device that is being affected by the interference**
- **• Use power outlets on different branch circuits, or install AC line filters**
- **• Contact your local retailer or any qualified radio and television engineer**
- ❐ **When connecting external devices to this product, compliance to limits for a Class "B" device requires the use of shielded cables.**

FCC compliance statement: Tested to comply with FCC standards for home or office use.

# **Nuendo 96/52**

**Handbuch**

NUENDO 96/52

# **1. Einleitung**

**1**

Vielen Dank für Ihr Vertrauen in unsere Nuendo 96/52. Diese Karte ermöglicht das Überspielen digitaler Audiodaten von praktisch allen Geräten mit digitalem Audioanschluss, sei es S/P-DIF, AES/EBU oder ADAT optical, direkt in Ihren Computer.

Dank modernster Plug & Play Technologie und vollständigem Interrupt-Sharing gestaltet sich die Installation auch für den unerfahrenen Anwender sehr einfach. Zahlreiche einzigartige Merkmale und ein durchdachter »Settings«-Dialog stellen die Nuendo 96/52 an die Spitze aller Digital-Audio Interfacekarten.

Im Lieferumfang befinden sich MME und ASIO 2.0 Treiber für Windows 98, sowie ASIO 2.0 Treiber für Windows NT 4.0.

Unsere Hi-Performance Philosophie garantiert volle Systemleistung, indem alle Funktionen nicht vom Treiber (der CPU), sondern von der Karte ausgeführt werden.
## **2 2. Lieferumfang**

Bitte überzeugen Sie sich vom vollständigen Lieferumfang der Nuendo 96/52:

- PCI Karte Nuendo 96/52
- Expansion Board Nuendo 96/52
- Kurzinfo
- Steinberg Treiber-CD
- Adapterkabel (Sub-D zu Sub-D / Cinch)
- Internes Kabel (2-polig)
- Flachbandkabel (10-polig)

**3. Systemvoraussetzungen**

- Windows 98, Windows NT 4.0 SP3, Windows 2000
- Ein freier PCI Busmaster Steckplatz der PCI Rev. 2.1
- Zur Nutzung von Wordclock und drittem ADAT I/O: Ein freier Steckplatz ohne PCI-Slot

**4. Kurzbeschreibung und Eigenschaften**

- PCI Busmaster Interface mit zusätzlichem Burst FIFO
- Keine Dropout Probleme auch bei starker PCI-Busbelastung
- ASIO Design: 0 (Null!) % CPU Belastung selbst bei Nutzung aller 52 Kanäle
- Alle Einstellungen in Echtzeit änderbar
- Enhanced Mixed Mode: ADAT In plus S/P-DIF In plus alle Ausgänge simultan nutzbar
- 8 Puffergrößen/Latenzzeiten wählbar:  $1.5 / 3 / 6 / 12 / 23 / 46 / 93 / 186$  ms
- 12 Kanäle 96 kHz/24 Bit Record/Playback über ADAT optical dank Sample Split
- Clock Modi Slave und Master
- Automatische und intelligente Master/Slave Clocksteuerung
- Unübertroffene Bitclock PLL (Audio Synchronisation) im ADAT Betrieb
- Wordclock Ein- und Ausgang
- ADAT Sync In (9-pol Sub-D) für samplegenaue Transfers
- Zero Latency Monitoring: Hardware Bypass pro Spur, gesteuert von Punch-In/Out
- Enhanced-ZLM verhindert Störungen im asynchronen Full Duplex Betrieb
- SyncAlign garantiert samplegenaue und niemals wechselnde Kanalzuordnungen
- SyncCheck prüft die Synchronität der Eingangssignale
- Vollständiges Interrupt-Sharing

## **5 5. Technische Merkmale**

## **5.1 Digitaler Teil**

- Super Low Jitter Design: < 1 ns im PLL Betrieb (44,1 kHz, optical In, S/P-DIF)
- Super Low Jitter Design: < 2 ns im PLL Betrieb (44,1 kHz, optical In, ADAT)
- Eingangs-PLL arbeitet selbst mit mehr als 40 ns Jitter ohne Aussetzer
- Bitclock PLL für störungsfreies Vari-Speed im ADAT Betrieb
- Hochempfindliche Eingangsstufe (< 0,2 Vss Eingangspegel)
- Ausgangsspannung Cinch Consumer 0,8 V, Professional 2,3 V
- Unterstützte Samplefrequenzen: 32 / 44,1 / 48 / 88,2 / 96 kHz und variabel (Wordclock)

## **5.2 Digitale Anschlüsse**

- Digitale Ein- und Ausgänge vollständig galvanisch entkoppelt
- Anschlüsse: optisch (TOSLINK), Cinch, intern (CD-ROM/Sync In, Sync Out)
- Clocks: ADAT Sync In, Wordclock I/O
- Formate S/P-DIF (Consumer und Professional), ADAT optical

## **5.3 Transfer Modi: Auflösung / Bits pro Sample**

#### **ASIO:**

• 24 / 32 Bit 4 Byte (Stereo 8 Bytes)

Dieses Format ist kompatibel zu 16 und 20 Bit. Auflösungen kleiner als 24 Bit werden von der Anwendungssoftware bestimmt. Die Karte arbeitet immer im 32 Bit Modus, überträgt jedoch nur maximal 24 Bit Daten.

#### **MME:**

- 16 Bit 2 Byte (Stereo 4 Bytes)
- 20 Bit 3 Byte MSB (Stereo 6 Bytes)
- 20 Bit 4 Byte MSB (Stereo 8 Bytes)
- 24 Bit 3 Byte (Stereo 6 Bytes)
- 24 Bit 4 Byte MSB (Stereo 8 Bytes)
- 32 Bit 4 Byte (Stereo 8 Bytes)

Die Karte arbeitet nur im Multi Device Modus, Channel Interleave wird nicht unterstützt.

<span id="page-80-0"></span>**6. Einbau**

- ❐ **Vor dem Einbau der Nuendo 96/52 ist der Computer auszuschalten und durch Abziehen des Netzkabels vom Stromnetz zu trennen. Das Ein- und Ausstecken der Karte im laufenden Betrieb führt zu einer irreparablen Beschädigung von Mainboard und Karte.**
- **1. Strom- und andere Anschlusskabel vom Rechner abziehen.**
- **2. PC-Gehäuse öffnen. Genauere Hinweise enthalten die Unterlagen zu Ihrem Rechner.**
- ❐ **Vor dem Auspacken der Nuendo 96/52 aus der Schutzhülle: Elektrostatische Aufladungen durch Berühren des PC-Metallchassis ableiten.**
- **3. Vor dem Einbau Nuendo 96/52 und Expansion Board mittels des mitgelieferten Flachbandkabels verbinden. Die Stecker am Flachbandkabel sind verpolungssicher.**
- **4. Nuendo 96/52 in einen freien PCI-Steckplatz drücken und festschrauben.**
- **5. Expansion Board in einen freien Slot stecken und festschrauben.**
- **6. PC-Gehäuse wieder schliessen und festschrauben.**
- **7. Strom- und Anschlusskabel wieder befestigen.**
- ❐ **Hinweis: Wird weder Wordclock Ein-/ Ausgang noch der dritte ADAT Ein-/ Ausgang benötigt, kann das Expansion Board entfallen, muss also weder angeschlossen noch eingebaut werden.**

## **7 7. Installation der Treiber**

#### **7.1 Windows 98**

Nach dem Einbau der Karte [\(siehe »6. Einbau« auf Seite 75](#page-80-0)) und Einschalten des Rechners findet Windows eine neue Hardwarekomponente und startet den Assistenten zur Geräteinstallation. Legen Sie die Steinberg Treiber-CD in Ihr CD-ROM Laufwerk, und folgen Sie den Anweisungen des Assistenten am Bildschirm.

Windows installiert nun die Treiber der Nuendo 96/52 und meldet sie als Audiogerät im System an. Danach ist sie direkt betriebsbereit.

❐ **Leider muss manchmal der Pfad zum CD-ROM Laufwerk (dessen Laufwerksbuchstabe) während des Kopiervorgangs erneut eingegeben werden.**

Nuendo 96/52 läßt sich bequem über den »Settings«-Dialog des Nuendo 96/52 Treibers konfigurieren [\(siehe »9.1 Allgemeines« auf Seite 88](#page-93-0)).

#### **7.2 Windows NT**

Da Windows NT 4.0 keine automatische Hardwareerkennung unterstützt, müssen die Treiber per Hand installiert werden.

Nach dem Einbau der Karte [\(siehe »6. Einbau« auf Seite 75](#page-80-0)), Einschalten des Rechners und erfolgtem Boot von Windows NT legen Sie die Steinberg Treiber-CD in Ihr CD-ROM Laufwerk ein, und starten über >Systemsteuerung /Multimedia /Geräte / Audiogeräte /Hinzufügen< die Einbindung neuer Geräte. Wechseln Sie auf der Steinberg Treiber-CD in das Verzeichnis \nt. Windows NT installiert die Treiber der Nuendo 96/52 und meldet sie als Audiogerät im System an. Es erscheint nun der »Settings«-Dialog der Nuendo 96/52.

❐ **Zur Installation des Treibers ist jetzt der Button »Übernehmen« zu drücken! Solange dieser nicht mindestens einmal gedrückt wurde ist der Treiber noch nicht vollständig installiert, die Anzeige der Slotnummer und des Kartennamens bleiben aus. Bei der Installation mehrerer Karten ist nach Umschaltung auf die nächste Karte daher erneut »Übernehmen« zu drücken.**

Nach »Übernehmen« wird der Treiber in der Registry eingetragen, die Karte ist betriebsbereit. Bitte beachten Sie, dass es derzeit keine MME-Unterstützung gibt. Das nach der Treiberinstallation im System erscheinende Wave-Device Nuendo 96/52 ist nicht nutzbar.

Zur Installation des NT ASIO 2.0 Treibers wechseln Sie nun bitte auf der Steinberg Treiber-CD in das Verzeichnis \nt\asio. Starten Sie »setup.exe« – fertig! Die Installation dauert nur eine Sekunde. Danach Rechner neu starten. Im Systray der Taskleiste erscheint nun ein Nuendo 96/52-Symbol.

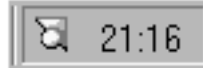

Ein Klick mit der Maus öffnet den »Settings«-Dialog.

#### **7.3 Windows 2000**

Der NT Treiber arbeitet auch perfekt unter Windows 2000. Da er jedoch keine Plug & Play Routinen enthält erfolgt die Installation in der alten Windows 3.1 Methode:

Systemsteuerung --> Hinzufügen/Entfernen von Hardware --> Hinzufügen --> Hinzufügen eines neuen Gerätes --> Gerät aus Liste auswählen (Wichtig! Nicht suchen lassen!) --> Audio, Video und Game-Controller --> Diskette

Die Windows 2000 ASIO Installation unterscheidet sich nicht von der unter NT (siehe oben).

**8. Inbetriebnahme und Bedienung**

#### <span id="page-87-0"></span>**8.1 Anschlüsse**

Nuendo 96/52 besteht aus einem Mainboard und einem Expansion Board. Auf dem Mainboard befindet sich die gesamte grundlegende Elektronik, daher ist es auch alleine betriebsfähig.

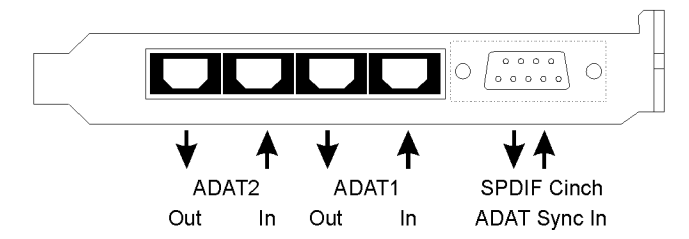

Am Slotblech des Mainboards befinden sich zwei ADAT optical Ein- und Ausgänge, sowie eine 9-polige Sub-D Buchse. Der koaxiale S/P-DIF Ein- und Ausgang wird über die mitgelieferte Kabelpeitsche bereitgestellt, der rote Anschluß ist der Ausgang. Der ADAT1 genannte Ein- und Ausgang (direkt neben der Sub-D Buchse) kann nach Umschaltung im »Settings«-Dialog auch als optischer S/P-DIF Ein- und Ausgang genutzt werden.

Die Konfiguration des Einganges erfolgt über den »Settings«-Dialog, aufzurufen per Mausklick auf das Nuendo 96/52-Symbol im Systray der Taskleiste. Nuendo 96/52 akzeptiert alle üblichen Digitalquellen, sowohl S/P-DIF als auch AES/EBU. Kennung und Kopierschutz werden ignoriert.

Optischer und koaxialer Ausgang sind im S/P-DIF-Betrieb parallel geschaltet, geben also ein identisches Signal aus. Im einfachsten Fall kann man zwei Geräte gleichzeitig anschließen, und Nuendo 96/52 als Splitter benutzen (Verteilung 1 auf 2).

Das Einspeisen von Signalen im AES/EBU Format erfordert einen Kabeladapter. Dazu werden die Pins 2 und 3 einer XLR-Kupplung einzeln mit den beiden Anschlüssen eines Cinch-Steckers verbunden. Die abschirmende Masse des Kabels ist nur an Pin 1 der XLR-Kupplung anzuschließen. Die Trafosymmetrierung des koaxialen Ein- und Ausganges bietet neben dem problemlosen Anschluss eines AES/EBU Gerätes eine sichere Vermeidung von Brummschleifen.

Der interne digitale Eingang (Steckkontakte auf der Platine) kann mit einem internen CD-ROM Laufwerk mit digitalem Audio-Ausgang verbunden werden (Vorteil: Überspielung digitaler Audiodaten innerhalb des Rechners).

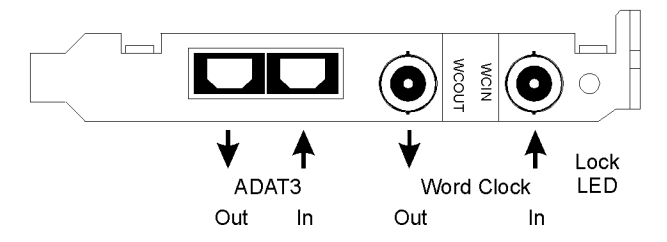

Am Slotblech des Expansionboards befindet sich der dritte ADAT optical Ein- und Ausgang, sowie der Wordclock Ein- und Ausgang. Neben den beiden BNC-Buchsen zeigt eine LED den Lock-Zustand der Wordclock-Eingangsschaltung an.

#### **8.2 Wiedergabe Windows MME**

Nuendo 96/52 sendet digitale Audiodaten automatisch in den Parametern der Wavedatei, wenn das auszugebende Format unterstützt wird. Ansonsten erscheint eine Fehlermeldung.

Zuerst ist die Karte als ausgebendes Gerät in der jeweiligen Software einzustellen. Übliche Bezeichnungen sind Devices, System, Playback Device, Audiogerät etc, meist unter Optionen, Vorgaben oder Preferences zu finden. Als Wiedergabeauflösung empfehlen wir 24 Bit, da nur in dieser Einstellung die volle Leistung der Nuendo 96/52 zur Verfügung steht.

Wir empfehlen dringend alle Systemsounds abzustellen (über >Systemsteuerung/ Akustische Signale<), und die Nuendo 96/52 keinesfalls als Bevorzugtes Wiedergabegerät einzustellen, da es sonst zu Synchronisationsverlust und Störgeräuschen kommen kann. Wenn Sie ohne Systemsounds nicht leben können empfehlen wir den zusätzlichen Erwerb eines günstigen Blaster-Clones. Dieser sollte dann als Bevorzugtes Wiedergabegerät in >Systemsteuerung / Multimedia / Audio< konfiguriert werden.

Das Beispiel hierunter zeigt einen typischen Konfigurationsdialog eines (2-spurigen) Wave Programmes. Eine Wiedergabe ist nach Auswahl des entsprechende Devices sowohl auf dem S/P-DIF- als auch den ADAT Ports möglich.

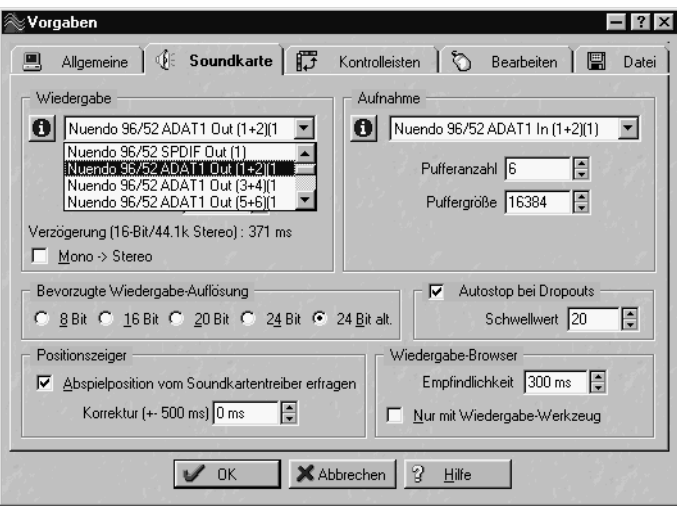

Mehr oder größere Buffer ergeben eine höhere Störsicherheit, aber auch eine größere Verzögerung bis zur Ausgabe der Daten. Im Falle von synchroner Audioausgabe zu MIDI oder ähnlichem aktivieren Sie auf jeden Fall die Option »Abspielposition vom Soundkartentreiber erfragen«. Da die Nuendo 96/52 die aktuelle Abspielposition korrekt zurückmeldet (übrigens auch bei Aufnahme, was im Chase Lock Sync Betrieb sogar unverzichtbar ist), gibt es auch bei größeren Buffereinstellungen keine Timing-Probleme mit gemischten Audio- und MIDI Anwendungen.

Mit der Nuendo 96/52 ist es möglich über die ADAT optical Schnittstelle bis zu 96 kHz Samplefrequenz zu nutzen (also auf einem handelsüblichen ADAT Rekorder aufzuzeichnen). Dazu werden die Daten eines Kanales im Sample Split Verfahren auf zwei Kanäle verteilt. Demzufolge stehen statt 24 nur noch 12 ADAT Spuren zur Verfügung. Unter Windows MME ist die Spurverteilung auf den ADAT Devices im Double Speed Modus folgendermassen geregelt:

- Es sind nur noch die Stereopaare (1+2) und (3+4) jedes ADAT Ports ansprechbar
- Der Kanal 1 wird auf den Kanälen 1 und 2 ausgegeben, der Kanal 2 auf 3 und 4 usw.

Kapitel 22 enthält eine Zeichnung welche den Sachverhalt noch einmal erläutert. Für die Aufnahme gilt die gleiche Verteilung.

#### **8.3 Aufnahme Windows MME**

Im Gegensatz zu analogen Soundkarten, welche auch ohne Eingangssignal eine leere (nur aus Rauschen bestehende) Wavedatei erzeugen, müssen Digital In/Out Karten zum Start einer Aufnahme immer ein gültiges Eingangssignal erhalten.

Wegen dieser Besonderheit hat die Nuendo 96/52 zwei einzigartige Merkmale:

- Eine umfassende Statusanzeige im »Settings«-Dialog für Ein- und Ausgangsignal, welche Samplefrequenz, Lock und Sync Status anzeigt,
- Die Sicherheitsfunktion Check Input.

Wenn ein Signal mit 48 kHz anliegt, die Aufnahme-Software jedoch auf 44,1 kHz eingestellt ist, wird die Aufnahme verweigert (Check Input). Dies verhindert fehlerhafte Aufnahmen, die sich weniger durch schlechten Klang als durch eine falsche Wiedergabegeschwindigkeit auszeichnen, was oft erst in einem späteren Stadium der Bearbeitung bemerkt wird.

Die Anzeige der Samplefrequenz (siehe Bild »Settings«-Dialog auf [Seite 88\)](#page-93-1) in der Statusanzeige bietet einen schnellen Überblick über die aktuelle Konfiguration von Karte und extern angeschlossenem Equipment. Liegt keine erkennbare Frequenz an erscheint »No Lock«.

Damit wird eine Konfiguration der jeweiligen Software zur Durchführung einer digitalen Aufnahme zum Kinderspiel. Nach der Wahl des richtigen Eingangs zeigt Ihnen Nuendo 96/52 die aktuelle Samplefrequenz. Diese können Sie nun im Eigenschaftendialog des jeweiligen Aufnahme-Programmes einstellen.

Der folgende Screenshot zeigt einen solchen Dialog, in dem grundlegende Parameter wie Samplefrequenz und Bitauflösung einzustellen sind.

Bei der Wahl der Bitauflösung sind prinzipiell beliebige Einstellungen möglich, solange diese von der Hardware unterstützt werden. Auch wenn am Eingang 24 Bit anliegen kann man die Software mit nur 16 Bit aufnehmen lassen. Die unteren Bits (und damit alle Signale circa 95 dB unterhalb der Vollaussteuerung) gehen dann jedoch unwiderruflich verloren. Umgekehrt bringt die Aufnahme in 24 Bit von einer 16 bittigen Quelle keinerlei Gewinn, verschwendet jedoch unnötig Speicherplatz.

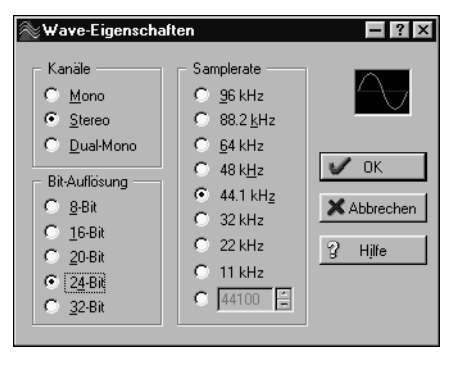

Oft ist es sinnvoll das Eingangssignal abzuhören oder weiterzuleiten. Für solche Fälle enthält die Nuendo 96/52 einen nützlichen Echtzeit-Monitorbetrieb, der im »Settings«-Dialog aktivierbar ist (Monitoring). Ein »Scharfschalten« der Aufnahmesoftware per Pause oder Record führt dann zum Durchschleifen des Eingangssignales zum jeweils gleichen Ausgang. Einige Programme verhindern jedoch ein Monitoring, da sie in jedem Fall Playback aktivieren, auch wenn es auf der betreffenden Spur gar nichts abzuspielen gibt. Dies ist für eine korrekte Funktion (Timing, Punch) innerhalb der Software durchaus sinnvoll.

Um bei einer Aufnahme trotz aktiviertem Playback einen Echtzeit-Monitoring-Betrieb zu erlauben existieren derzeit zwei Lösungen.

- Unsere ZLM-Technik erlaubt das Monitoring im Punch I/O Betrieb, die Karte verhält sich damit wie eine Bandmaschine.
- Die zweite Lösung besteht in der Verwendung unserer ASIO 2.0 Treiber mit einem ASIO 2.0 kompatiblen Programm. Nach Aktivierung der Option »ASIO Direct Monitoring« wird ab Punch In das Eingangssignal in Echtzeit zum Ausgang durchgeschliffen.

**9. Konfiguration der Nuendo 96/52**

#### <span id="page-93-0"></span>**9.1 Allgemeines**

Die Konfiguration der Nuendo 96/52 erfolgt über einen eigenen »Settings«-Dialog. Das Fenster »Settings« läßt sich auf drei Arten aufrufen:

Per Mausklick auf das Nuendo 95/52-Symbol rechts unten in der Taskleiste

Per Mausklick auf die Verknüpfung »Nuendo96« auf dem Desktop

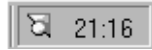

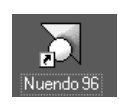

Default: Strg-Num2

Mit derTastenkombination, die der Verknüpfung zugewiesen wurde

<span id="page-93-1"></span>Die Hardware der Nuendo 96/52 stellt eine Reihe hilfreicher, durchdachter und praxisgerechter Funktionen und Optionen bereit, mit denen der Betrieb der Karte gezielt den aktuellen Erfordernissen angepaßt werden kann. Über »Settings« besteht Zugriff auf:

- Die Umschaltung des Einganges
- Die Arbeitsweise des Ausganges
- Die Kennung auf dem Ausgang
- Das Synchronisationsverhalten
- Den Status von Ein- und Ausgang
- Die Anzeige des Timecodes

Alle Einstellungen im »Settings«-Dialog werden in Echtzeit übernommen, sind also ohne Klick auf »Ok« oder das Schließen der Dialogbox aktiv. Verän-

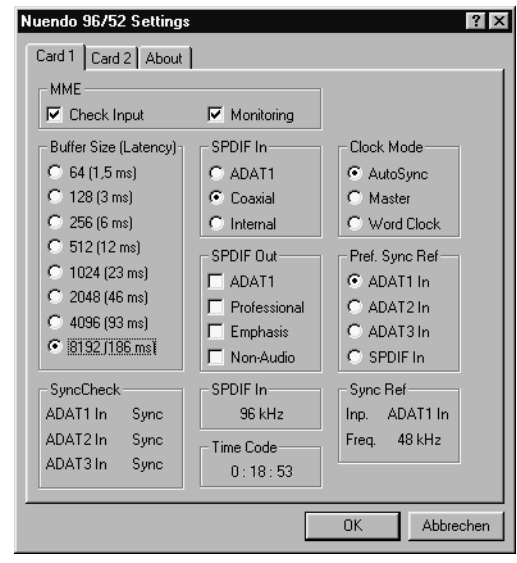

derungen an den Einstellungen sollten möglichst nicht während laufender Wiedergabe oder Aufnahme erfolgen, da es sonst zu Störungen kommen kann. Bitte beachten Sie, daß verschiedene Programme auch im Modus »Stop« das Aufnahmeund Wiedergabegerät geöffnet halten, und deshalb die neuen Einstellungen eventuell nicht sofort wirksam werden. Generell empfehlen wir – so vorhanden – die Option »Audio im Hintergrund aktiv« abzuschalten.

Die Einstellung der Buffer Size (Puffergröße) bestimmt unter ASIO sowohl die Latenz zwischen eingehenden und ausgehenden Daten, als auch die Betriebssicherheit des Systems [\(siehe »13. Audiobetrieb unter ASIO 2.0« auf Seite 101\)](#page-106-0). Wir empfehlen den höchsten Wert 8192 Samples einzustellen, da die Karte selbst dann noch angenehm schnell arbeitet. Unter Windows MME wird die Latenz innerhalb der jeweiligen Anwendungssoftware eingestellt.

»S/P-DIF In« und »S/P-DIF Out« bestimmen Ein-/Ausgang sowie den Channel Status des S/P-DIF-Ausganges. Näheres zu Professional, Emphasis und Non-Audio finden Sie in Kapitel 11.

Die Statusanzeigen im unteren Teil des »Settings«-Dialoges geben genaue Auskunft über den Betriebszustand der Karte, als auch den aller anliegenden Signale. Sync-Check zeigt für alle Eingänge getrennt an, ob ein gültiges Signal anliegt, (No Lock, Lock), oder ob ein gültiges und synchrones Signal anliegt (Sync). Die Anzeige der Sync Referenz gibt an, zu welchem Signal die Synchronität besteht.

Im Feld »Time Code« wird die Zeitinformation am »ADAT Sync In« der Karte ausgegeben, so daß die korrekte Zusammenarbeit beispielsweise mit einem ADAT auf einen Blick ersichtlich ist.

#### **9.2 Clock Modi – Synchronisation**

In der digitalen Welt sind Geräte immer Master (Taktgeber) oder Slave (Taktempfänger). Bei der Zusammenschaltung mehrerer Geräte muss es immer einen Master geben. Die Nuendo 96/52 besitzt eine besonders benutzerfreundliche, intelligente Clocksteuerung, welche die Umschaltung der Modi im Normalfall selbst übernimmt. Sie ist nach einem Klick auf »AutoSync« aktiv.

Im Modus AutoSync sucht die Karte ständig an allen Eingängen nach einem gültigen Digitalsignal. Entspricht dieses der aktuellen Playback-Samplefrequenz, schaltet die Karte vom internen Quarz (Anzeige Sync Ref »Internal«) auf den aus dem Eingangssignal gewonnenen Takt (Anzeige Sync Ref »S/P-DIF« oder »ADATx«) um. Der Start einer Aufnahme kann deshalb sofort, und auch während laufender Wiedergabe erfolgen, ohne daß sich die Karte erst auf das Eingangssignal synchronisieren muß. Auch eine Wiedergabe ist jederzeit in allen Samplefrequenzen möglich, ohne die Konfiguration der Karte ändern zu müssen.

AutoSync garantiert eine fehlerfreie Funktion in den Modi Record und Record while Play. In bestimmten Fällen, wie der direkten Verbindung der Ein- und Ausgänge eines DAT mit der Nuendo 96/52, führt AutoSync jedoch zu einer Rückkopplung des digitalen Carriers, und damit zu einem Verlust der Synchronisation. In solchen und ähnlichen Fällen ist die Karte in den Clock Modus »Master« zu schalten.

#### ❐ **Innerhalb eines digitalen Verbundes darf es nur einen Master geben! Ist bei der Nuendo 96/52 der Clock Mode »Master« aktiv, müssen alle anderen Geräte Slave sein.**

Bei der Nuendo 96/52 arbeiten alle ADAT optical Eingänge und der S/P-DIF Eingang gleichzeitig. Da es keinen Eingangswahlschalter gibt , muss der Karte jedoch zumindest die Synchronisationsquelle mitgeteilt werden (ein digitales Gerät kann seine Clock immer nur aus einem Eingang gewinnen). Die Karte besitzt deshalb eine automatische Clock-Eingangswahl, welche den ersten verfügbaren Eingang mit gültigem Digitalsignal als Clock Referenz verwendet. Der jeweils aktive Eingang wird in der Statusbox »Sync Ref« (Synchronisations Referenz) angezeigt, zusammen mit der aktuellen Samplefrequenz der Karte.

Über »Pref Sync Ref« (Preferred Sync

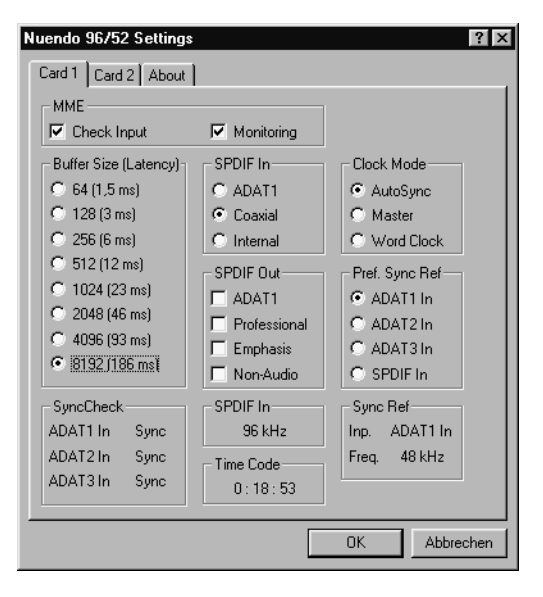

Reference, bevorzugte Synchronisationsquelle) kann der Clock-Automatik ein Eingang vorgegeben werden. Dieser ist solange aktiv wie an ihm ein gültiges Digitalsignal anliegt, danach sucht die Automatik nach einem anderen. Wird gar keiner gefunden schaltet die Karte in den Clock Modus Master.

Die Vorgabe einer »Sync Ref« ist notwendig, um im Studio jeder Situation gerecht zu werden. Dazu ein Beispiel: Am ADAT1 ist ein ADAT angeschlossen (ADAT1 wird damit sofort Sync Ref), an S/P-DIF ein CD-Player. Nun möchten Sie kurz vom CD-Player ein paar Samples in den Rechner einspielen – geht nicht. In den wenigsten Fällen sind CD-Player synchronisierbar. Daher wird die Übertragung mit Störgeräuschen versehen, da das Signal des CD-Players mit der (falschen) Clock des ADAT eingelesen wird. In diesem Fall ist also kurzfristig die »Pref Sync Ref« auf S/P-DIF zu stellen.

Bei gleichzeitiger Verwendung mehrerer digitaler Geräte müssen diese nicht nur mit der gleichen Samplefrequenz arbeiten, sondern auch synchron zueinander sein. Dazu ist innerhalb des digitalen Verbundes ein Master zu definieren, der alle weiteren Geräte mit einer (der gleichen) Clock versorgt. Das erstmalig in der Nuendo 96/52 eingesetzte Verfahren SyncCheck dient der einfachen Prüfung und Anzeige der aktuellen Clock-Situation. Die mit SyncCheck beschriftete Statusbox zeigt für die drei ADAT optical Eingänge getrennt an, ob kein Signal (No Lock), ein gültiges Signal (Lock), oder ob ein gültiges und synchrones Signal anliegt (Sync). Die Anzeige der Sync Referenz gibt an, zu welchem Signal die Synchronität besteht.

In der Praxis erlaubt SyncCheck einen sehr schnellen Überblick über die korrekte Konfiguration aller digitalen Geräte. Damit wird eines der schwierigsten und fehlerträchtigsten Themen der digitalen Studiowelt endlich für jedermann leicht beherrschbar.

Auch hierzu ein Beispiel. Die Eingänge ADAT1 und 2 werden von einem digitalen Mischpult gespeist, welches im Clock Mode »Internal« oder »Master« arbeitet. Am Eingang ADAT3 ist ein ADAT angeschlossen. Nuendo 96/52 läuft im Modus AutoSync. Sie werden nun feststel-

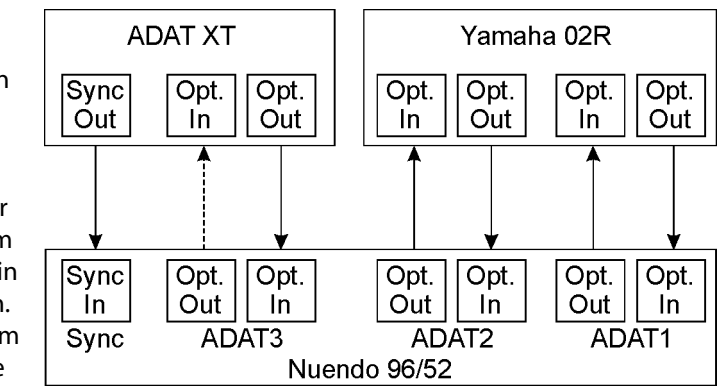

len, daß die Eingänge ADAT1 und 2 wie gewünscht zueinander synchron sind (weil sie im Mischpult von einer gemeinsamen Clock stammen), der Eingang ADAT3 jedoch nur »Lock« statt »Sync« anzeigt. Da es keine Verbindung von Karte oder Mischpult zum ADAT gibt, erzeugt dieser eine eigene Clock, welche zwar (fast) der Samplefrequenz

des Mischpultes entspricht, aber eben nicht identisch ist. Abhilfe: Ausgang ADAT3 der Nuendo 96/52 mit dem Eingang des ADAT verbinden, und diesen über seinen digitalen Eingang clocken (DIG). Die Nuendo 96/52 clockt sich ja auf das Signal des Mischpultes und gibt ein identisches (synchrones) am Ausgang ADAT3 aus. Darauf clockt sich nun der ADAT, dessen Ausgangssignal wiederum synchron ist. Damit ist schließlich auch das Signal am Eingang ADAT 3 voll synchron zu dem des Mischpultes.

Dank des beschriebenen AutoSync Mechanismus und einer blitzschnellen PLL kann die Nuendo 96/52 nicht nur mit den üblichen Samplefrequenzen arbeiten, sondern mit jeder Frequenz im Bereich von 25 kHz bis 105 kHz. Als Synchronisationsquelle dient der in »Pref Sync Ref« gewählte Eingang. Bei Verwendung des Wordclock Einganges (Clock Modus »Word Clock«) kann auch dieser als Synchronisationsquelle dienen. Hier ist jede Frequenz zwischen 25 kHz und 56 kHz im Vari-Speed Betrieb erlaubt.

Die Anzeige der aktuellen Samplefrequenz des S/P-DIF Einganges hilft bei Fehlersuche und richtiger Konfiguration aller digitalen Geräte. Bei Wahl eines Einganges ohne oder mit fehlerhaftem Signal erscheint die Angabe »No Lock«, im Varispeed-Betrieb oder bei stark verstimmten Samplefrequenzen dagegen nur »Lock«.

Die Anzeige der S/P-DIF-Samplefrequenz unterscheidet sich bei 88,2/96 kHz von der unter Sync Ref angezeigten, wenn einer der ADAT-Eingänge die aktuelle Sync Ref ist. Da ADAT optical Ein- und Ausgänge nur bis 48 kHz spezifiziert sind geht die Karte bei 88,2/96 kHz automatisch in den Sample Split Modus, und verteilt die Daten eines Einund Ausganges auf jeweils zwei Kanäle. Die interne Frequenz bleibt jedoch bei 44,1/ 48 kHz. Daher ist in diesem Fall die Samplefrequenz mit einem ADAT-Recorder nur halb so hoch wie an S/P-DIF.

**10 10. Word Clock**

### **10.1 Einsatz und Technik**

Digital Audio ist einem Grundtakt, der Samplefrequenz, unterworfen. Das Signal kann nur korrekt weiterverarbeitet oder transportiert werden, wenn alle beteiligten Geräte dem gleichen Takt folgen. Ansonsten kommt es zu Fehlabtastungen des digitalen Signales, Verzerrungen, Knackgeräusche und Aussetzer sind die Folge.

AES/EBU, S/P-DIF und ADAT optical sind selbsttaktend, eine zusätzliche Wordclock Leitung ist also prinzipiell nicht erforderlich. In der Praxis kommt es bei der gleichzeitigen Benutzung mehrerer Geräte jedoch zu Problemen. Beispielsweise kann die Selbsttaktung bei einer Schleifenverkabelung zusammenbrechen, wenn es innerhalb der Schleife keinen »Master« (zentralen Taktgeber) gibt. Außerdem muß die Clock aller Geräte synchron sein, was sich bei reinen Wiedergabegeräten wie einem CD-Player über die Selbsttaktung gar nicht realisieren läßt, da CD-Player keinen S/P-DIF-Eingang besitzen.

Der Bedarf an Synchronisation in einem Digital Studio wird daher durch das Anschließen an eine zentrale Synchronisationsquelle befriedigt. Beispielsweise arbeitet das Mischpult als Master und liefert an alle anderen Geräte ein Referenzsignal, die Wordclock. Das geht aber nur, wenn die anderen Geräte auch einen Wordclock Eingang besitzen, also Slave-fähig sind. (Professionelle CD-Player besitzen daher einen Wordclock Eingang). Dann werden alle Geräte synchron mit dem gleichen Takt versorgt und arbeiten problemlos miteinander.

### **10.2 Verkabelung und Abschlusswiderstände**

Wordclock Signale werden üblicherweise in Form eines Netzwerkes verteilt, also mit BNC-T-Adaptern und Abschlusswiderständen weitergeleitet und terminiert. Als Verbindungskabel empfehlen sich fertig konfektionierte BNC-Kabel. Insgesamt handelt es sich um die gleiche Verkabelung, wie sie auch bei Netzwerken in der Computertechnik üblich ist. Tatsächlich erhalten Sie entsprechendes Zubehör (T-Stücke, Abschlusswiderstände, Kabel) sowohl im Elektronik- als auch im Computerfachhandel.

Sowohl der Wellenwiderstand der verwendeten Kabel als auch der Abschlusswiderstand am Ende der Verteilungskette sollte 75 Ohm betragen, um Spannungsabfall und Reflektionen zu vermeiden. Eine zu geringe Spannung führt zu einerm Ausfall der Wordclock, und Reflektionen können Jitter oder ebenfalls einen Ausfall verursachen.

In der Praxis hat sich die Situation in den letzten Jahren entspannt. Moderne Elektronik hat mit den vergleichsweise niedrigen Frequenzen eines Wordclock-Signales keine Probleme. Oft arbeitet das Wordclock-Netzwerk vollkommen ohne Abschlusswiderstand wegen des insgesamt höheren Pegels stabiler und zuverlässiger. Auch ist es inzwischen fast unmöglich 75 Ohm Kabel zu kaufen, allgemein üblich sind 50 Ohm – macht überhaupt nichts, solange weiter ein 75 Ohm Abschlusswiderstand verwendet wird.

Der Wordclock-Eingang des Expansion Boards enthält keinen Abschlusswiderstand, sondern ist hochohmig ausgelegt, um dem Anwender maximale Flexibilität zu bieten. Soll ein vorschriftsmäßiger Abschluß erfolgen, weil Nuendo 96/52 das letzte Glied in einer Kette mehrerer Geräte ist, setzen Sie ein T-Stück auf die BNC-Eingangsbuchse. Auf ein Ende des T-Stücks stecken Sie einen 75 Ohm Abschlusswiderstand (kurzer BNC-Stecker), ans andere Ende das BNC-Kabel vom Wordclock liefernden Gerät.

Befindet sich Nuendo 96/52 innerhalb einer Kette von mit Wordclock versorgten Geräten, so wird das Wordclock Signal mittels des T-Stückes zugeführt, und an der anderen Seite des T-Stückes zum nächsten Gerät mit einem weiteren BNC-Kabel weitergeführt. Das letzte Gerät dieser Kette kann dann wieder wie oben beschrieben mittels eines weiteren T-Stückes und Endsteckers abgeschlossen werden.

#### **10.3 Betrieb**

Sobald ein gültiges Wordclocksignal anliegt leuchtet die grüne »Lock« LED neben der Eingangsbuchse auf. Zur Umschaltung der Taktsteuerung auf das Wordclocksignal ist im Feld »Clock Mode« der Modus »Word Clock« zu aktivieren. In der Statusanzeige »Sync Ref« wechselt die Anzeige zu »Word« sobald ein gültiges Signal an der BNC-Buchse anliegt. Die Anzeige besitzt die gleiche Funktion wie die grüne »Lock« LED neben der BNC Eingangsbuchse, informiert also direkt am Bildschirm, ob ein gültiges Wordclock Signal anliegt und dieses auch benutzt wird.

❐ **Wordclock Ein- und Ausgang arbeiten genauso wie alle ADAT Schnittstellen immer nur im Single Speed Modus. Bei 96 kHz stehen also am Ausgang 48 kHz Wordclock bereit.**

NUENDO 96/52 96 10. Word Clock

**11. Betrieb mehrerer Nuendo 96/52**

Die aktuellen Treiber unterstützen den Betrieb mehrerer Nuendo 96/52. Es kann (natürlich) nur der ADAT Sync In einer Karte genutzt werden, außerdem müssen alle Karten synchron arbeiten, also per Wordclock oder AutoSync mit synchronen Signalen versorgt werden.

**12. Besonderheiten des S/P-DIF Ausganges**

Digitalsignale im S/P-DIF oder AES/EBU Format beinhalten neben den Audioinformationen auch eine Kennung (Channel Status), mit der weitere Informationen übertragen werden. Eine falsche Kennung führt oft zu Funktionsstörungen. Der Channel Status am Eingang der Nuendo 96/52 bleibt vollkommen unberücksichtigt, am Ausgang wird eine komplett neue Kennung erzeugt.

#### ❐ **Dabei ist zu beachten, daß im Durchschleif- und Wiedergabebetrieb auch ein eventuell gesetztes Emphasis-Bit verschwindet. Ursprünglich mit Emphasis versehene Aufnahmen sollten unbedingt wieder mit Emphasis-Kennung abgespielt werden.**

Dazu ist im »Settings«-Dialog unter »S/P-DIF Out« das Feld »Emphasis« zu aktivieren. Die Umschaltung geschieht in Echtzeit und während laufender Wiedergabe. Die ausgangsseitige Kennung der Nuendo 96/52 wurde im Hinblick auf größtmögliche Kompatibilität zu anderen digitalen Geräten optimiert:

- 32 kHz, 44,1 kHz, 48 kHz, 88,2 kHz, 96 kHz je nach Samplefrequenz
- Audio use, Non-Audio
- No Copyright, Copy permitted
- Format Consumer oder Professional
- Category General, Generation not indicated
- 2-Channel, No Emphasis oder 50/15 µs
- Aux Bits Audio use

Dank des trafosymmetrierten Cinch-Ausganges und des wählbaren Ausgangsformates »Professional« mit verdoppelter Ausgangsspannung ist ein Anschluß professioneller AES/EBU Geräte möglich. Das dazu nötige Adapterkabel entspricht von der Belegung und dem Aufbau dem des Eingangs ([siehe »8.1 Anschlüsse« auf Seite 82](#page-87-0)), nur daß ein XLR-Stecker statt einer Kupplung zu verwenden ist.

#### ❐ **Die meisten Consumergeräte mit optischen oder Cinch-Eingängen (S/P-DIF) akzeptieren nur Signale im Format »Consumer«!**

Weiterhin ist es möglich das Audio-Bit im Channel Status auf »Non-Audio« zu setzen. Dies ist erforderlich, wenn Dolby AC-3 kodierte Daten zu einem externen Dekoder (Surround Receiver, TV-Gerät oder ähnlichem) mit AC-3 Digitaleingang überspielt werden, da diese Dekoder sonst den digitalen Datenstrom nicht als AC-3 erkennen.

<span id="page-106-0"></span>**13. Audiobetrieb unter ASIO 2.0**

### **13.1 Allgemeines**

Nach der erfolgreichen Installation der Karte starten Sie das Programm Nuendo und wählen im Menü 'Devices' den Eintrag 'Device Setup'. Klicken Sie in der Liste auf 'VST Multitrack'. Im Feld 'ASIO Driver' ist nun der Treiber 'ASIO Nuendo 96/ 52' auszuwählen. Der Button 'Control Panel' ruft die »Settings«-Dialogbox der Nuendo 96/ 52 auf (siehe auch Kapitel 9, Konfiguration).

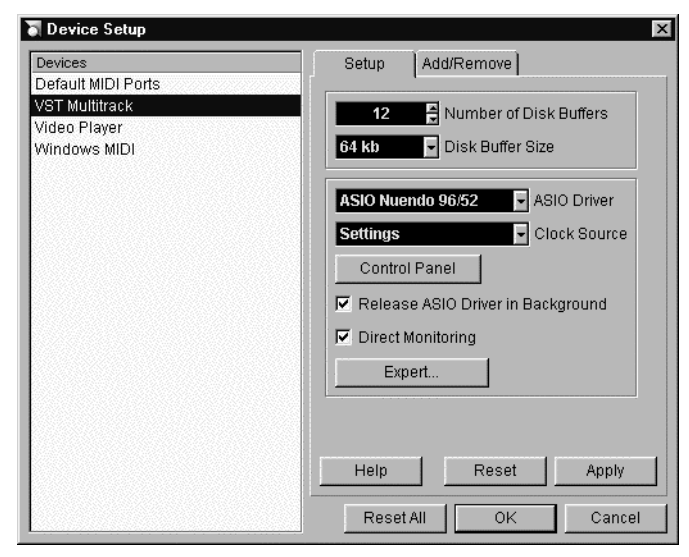

Nuendo 96/52 unterstützt auch Aufnahme und Wiedergabe von S/P-DIF bei gleichzeitigem Aufnehmen und Abspielen des ADAT Formates. Bitte beachten Sie, dass das externe S/P-DIF-Gerät zu den anderen Digitalquellen synchron arbeiten muss, da sonst keine störfreie Aufnahme möglich ist.

❐ **Das Enhanced-ZLM Verfahren der Nuendo 96/52 arbeitet so exzellent, dass normalerweise selbst bei unterschiedlichen Sampleraten keine Knackser oder andere Störgeräusche auftreten. Dies sollte Sie jedoch nicht dazu verführen diesen Modus absichtlich zu »missbrauchen«, da frei nach Murphy spätestens beim Take des Jahrhunderts etwas schief geht.**

Nuendo 96/52 unterstützt »ASIO Direct Monitoring«. Bitte beachten Sie, dass weder Routing noch Pan unterstützt werden. Das Eingangssignal wird daher in diesem Modus immer nur innerhalb des gleichen Kanals durchgeschliffen, andere Einstellungen im VST-Mixer sind unwirksam.

Bei einer Samplefrequenz von 88,2 oder 96 kHz arbeiten alle ADAT optical Ein- und Ausgänge im Sample Split Verfahren. Es stehen dort dann nur noch 12 Spuren zur Verfügung.
### <span id="page-108-0"></span>**13.2 Performance**

Dem oberen Bereich im Setup-Dialog kommt besondere Bedeutung zu. Ein sehr häufiger Fehler ist unzureichende Festplattenleistung. Wenn bei einer Aufnahme mehrerer Spuren die Fehlermeldung 'Audio: Record Error' erscheint, ist das Disk-Subsystem zu langsam, und konnte die Audiodaten nicht schnell genug auf die Festplatte schreiben. Fast immer lässt sich das Problem durch eine Erhöhung der per Default eingestellten 4 x 64 kB Disk Cache auf 12 x 64 kB beseitigen.

Dies gilt insbesondere wenn Sie mehr als 12 Spuren gleichzeitig aufnehmen wollen. Erst nach Erhöhung auf 12 Buffer sind (je nach Rechner) bis zu 26 Spuren gleichzeitig möglich.

Die Zeit der (teuren) SCSI-Festplatten in schnellen Audio Workstations ist unwiderruflich vorbei. Heute bieten günstige EIDE Festplatten nicht nur unglaublichen Speicherplatz, sondern auch Dauertransferraten von weit über 5 MByte pro Sekunde. In der Praxis reichen solche Festplatten vollkommen aus, um mit Nuendo 96/52 mehr als 26 Spuren gleichzeitig aufzunehmen!

Allerdings müssen die Platten im Windows 98 eigenen Busmasterbetrieb arbeiten, und ein Chipsatz vorhanden sein, der UDMA Mode2 unterstützt. Qualitätsmainboards von ASUS und Gigabyte mit Intel-Chipsätzen haben damit keine Probleme. Zur Aktivierung des EIDE Busmaster-Betriebes doppelklicken Sie im Gerätemanager auf Laufwerke, danach auf die angezeigten Festplatten. In deren Eigenschaften-Dialog aktivieren Sie »DMA«. Danach ist Windows neu zu starten.

Die Einstellung der Buffer Size (Puffergröße) im »Settings«-Dialog der Nuendo 96/52 bestimmt sowohl die Latenz (in diesem Fall Verzögerung) zwischen der Anwendungssoftware und der Nuendo 96/52, als auch die Betriebssicherheit des Systems. Je höher der eingestellte Wert, desto mehr Spuren können gleichzeitig ohne Störungen abgespielt und aufgenommen werden, desto höher ist aber auch die Reaktionszeit des Systems. Bei dem hier gegebenen Maximum von knapp 0,2 s werden Sie jedoch keine relevante Verzögerung bemerken, das System verhält sich schnell und reagiert sofort auf Befehle.

Der Modus 1,5 ms ist derzeit in der Praxis meist nicht ohne Tonstörungen nutzbar. Bei aktuellen Rechnern kann jedoch schon bei 3 ms im Echtzeitbetrieb (Durchschleifen ohne Festplatte) gearbeitet werden. Ansonsten nutzen Sie im Sinne von Betriebs- und Störsicherheit bitte die höchste Latenzzeit, also 182 ms.

### **13.3 Synchronisation**

Um die Sample-genaue Position zwischen ADAT Rekorder und Nuendo 96/52 mit Nuendo zu nutzen ist zunächst der Sync-Ausgang des ADAT mit dem 9-poligen Sub-D Sync Eingang der Nuendo 96/52 zu verbinden. Der »Settings«-Dialog muss nun im Feld Time Code die gleiche Position anzeigen wie der ADAT Rekorder.

Über den Menüeintrag »Sync Setup« im Transport-Menü kann der »Synchronization Setup«-Dialog geöff-

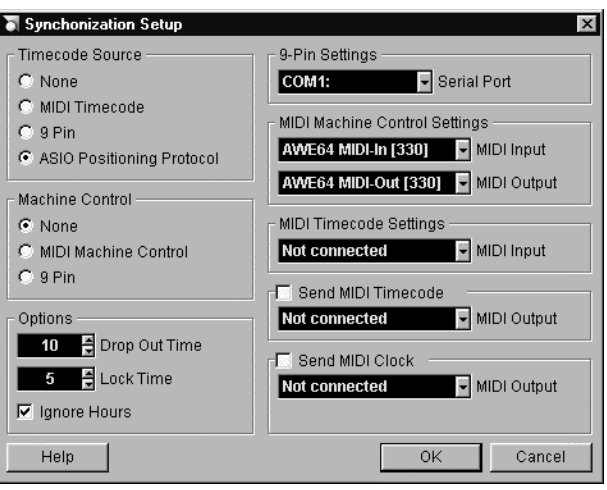

net werden. In diesem ist im Feld 'Timecode Source' das 'ASIO Positioning Protocol' zu aktivieren. Danach ist der Sync Modus durch einfachen Klick auf den Sync-Button in der Transportkonsole zu aktivieren.

Falls die Synchronisation nicht arbeitet, Nuendo also gar nicht reagiert, wenn man den ADAT auf Play schaltet, sollten Sie:

- Die Verkabelung überprüfen
- Sync in Nuendo erneut aus- und wieder einschalten
- Aktivieren Sie in Nuendo die Reset-Funktion durch Anwählen von »Device Setup«/VST Multitrack/ Reset im Devices-Menü.
- Zuerst den (die) ADAT Rekorder einschalten, dann Nuendo starten
- Die BRC als Master verwenden und von dort alle Geräte mit Wordclock versorgen

### **13.4 Bekannte Probleme**

Unter ASIO haben wir Probleme mit dem IRQ-Sharing des USB Controllers entdeckt, die vermutlich auf zu lange Antwortzeiten der Windows 98 USB Treiber zurückzuführen sind. ASIO plus IRQ-Sharing mit USB führt zu einer stotternden Wiedergabe. Wir empfehlen daher bis auf weiteres USB im Gerätemanager zu deaktivieren (Eigenschaften, »In diesem Hardwareprofil deaktivieren«) oder die Karte in einen anderen Slot zu stecken, so dass es nicht mehr zum Interrupt-Sharing mit USB kommt..

Wenn der verwendete Rechner keine ausreichende Rechenleistung und/oder PCI-Bus Transferraten bereitstellt, kommt es zu Aussetzern, Knacken und Störgeräuschen. Darüber hinaus existieren einige PlugIns, welche mit kleinen Puffern nicht einwandfrei arbeiten. Probeweise sollten die PlugIns bei auftretenden Problemen zunächst deaktiviert werden.

Eine andere typische Störquelle ist falsche Synchronisation. ASIO unterstützt keinen asynchronen Betrieb. Das bedeutet: Eingangs- und Ausgangssignal müssen nicht nur gleiche Samplefrequenz besitzen, sondern sogar synchron sein. Daher müssen alle an die Nuendo 96/52 angeschlossenen Geräte für funktionierenden Full Duplex Betrieb korrekt eingestellt sein. Solange SyncCheck im »Settings«-Dialog nur »Lock«, nicht aber »Sync« meldet, ist das Gerätesetup fehlerhaft!

**14**

**14. Hotline**

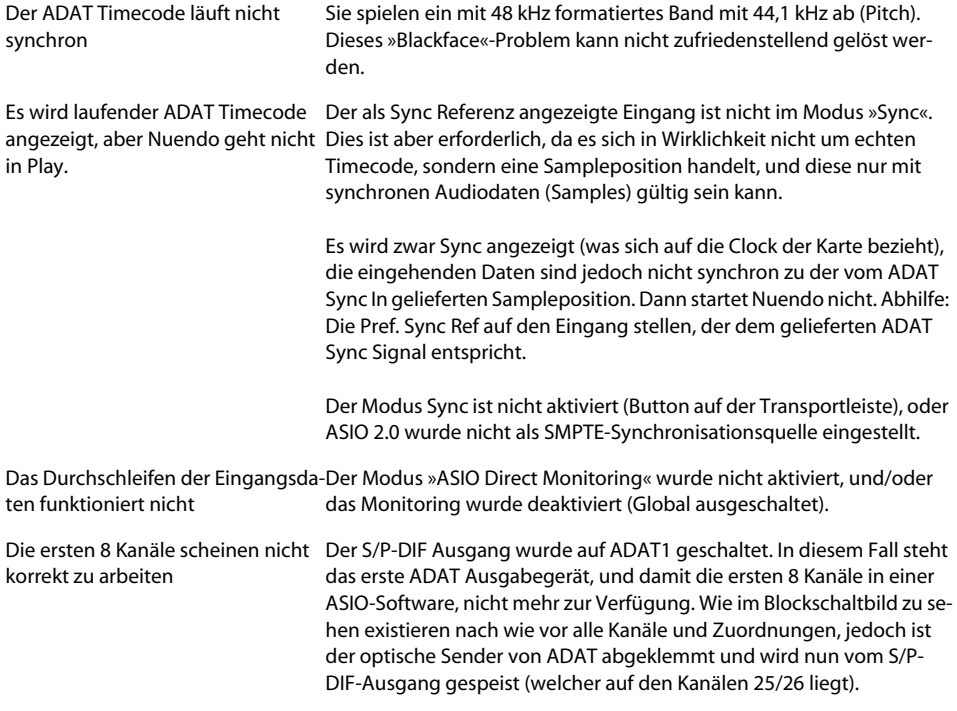

# **15**

**15. Soft- und Hardware Kompatibilität**

- Nuendo 96/52 ist voll kompatibel zu Rechnern mit PCI Bus Version 2.1.
- Nuendo 96/52 ist voll kompatibel zu ASIO 1.0 und ASIO 2.0. Es werden jedoch nicht alle Merkmale von ASIO 2.0 unterstützt (Monitor-Routing, -Pan und -Volume).
- Die digitalen Anschlüsse der Nuendo 96/52 sind voll kompatibel zu allen uns bekannten Geräten mit S/P-DIF oder AES/EBU Anschlüssen.

**16 16. Probleme**

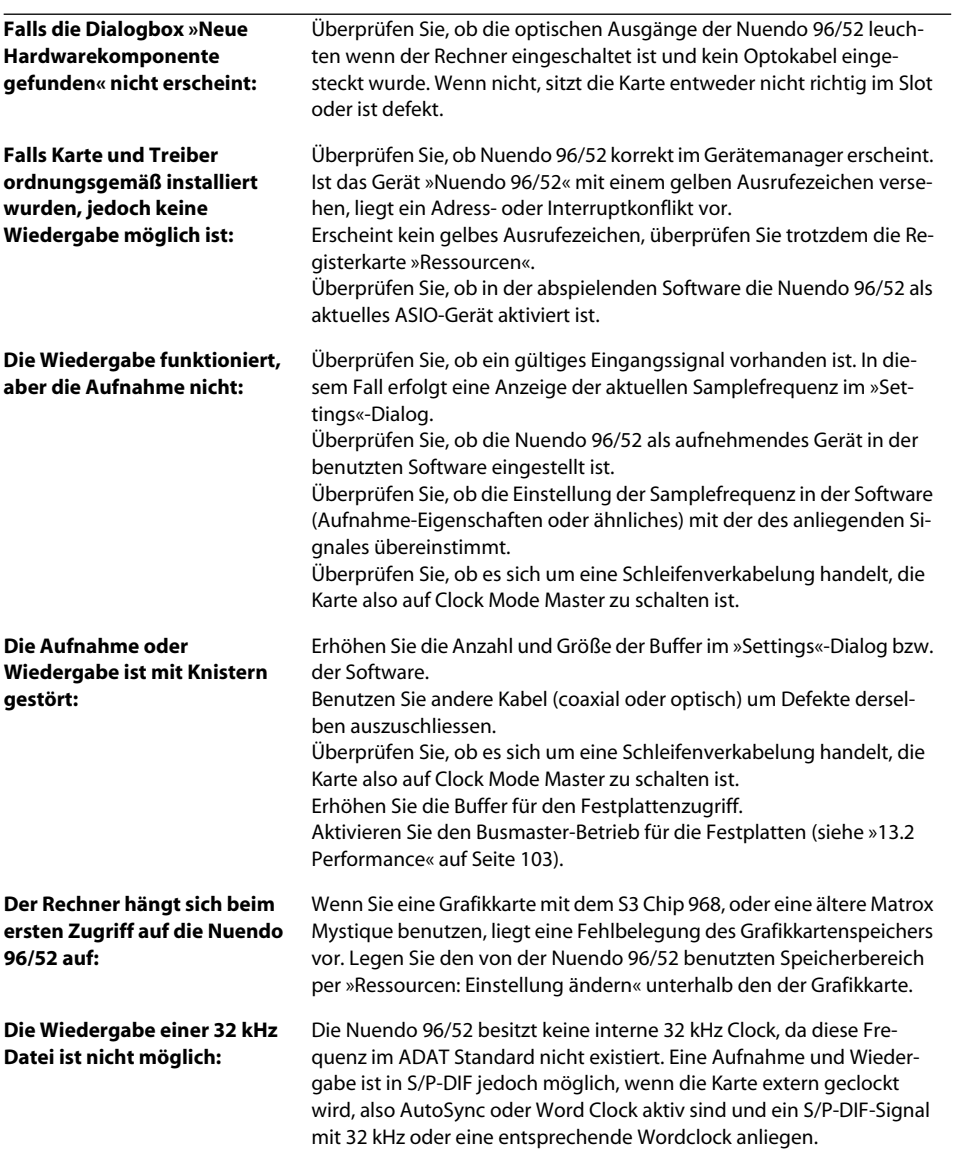

# **17**

**17. Installationsprobleme bei älteren Rechnern**

Installationsprobleme bei älteren Rechnern enden mit Anwendungsproblemen und sollten daher nur eine Konsequenz haben: Den Kauf eines neuen Rechners! Nuendo 96/52 ist eine Hochleistungskarte für PCI Bus 2.1, schnelle Festplatten im Busmaster-Betrieb und schnellen Speichertransfer. Diese Anforderungen disqualifizieren alle Rechner ohne Pentium II oder Celeron, und ohne SCSI- oder EIDE-Festplatten, also fehlendem UDMA Mode2.

Wenn Sie eine Grafikkarte mit dem S3 Chip 968, oder eine ältere Matrox Mystique benutzen kann sich der Rechner beim ersten Zugriff auf die Nuendo 96/52 aufhängen. Ein Doppelklick auf »Nuendo 96/52« im Gerätemanager läßt den Eigen-

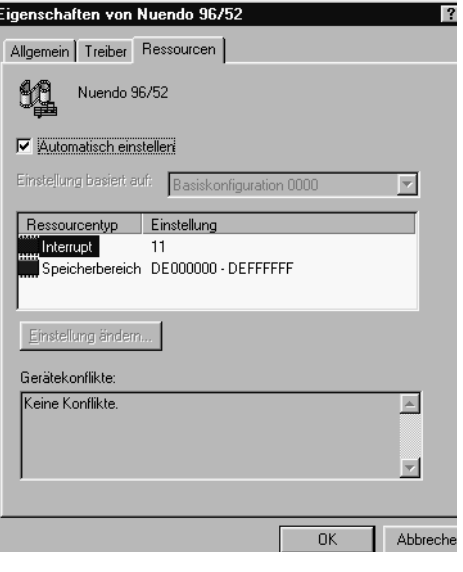

schaftendialog erscheinen, und nach Anwahl von »Ressourcen« sind Interrupt und Speicherbereich zu sehen. Nach Abwahl von »Automatisch einstellen« ist eine Veränderung des Speicherbereiches möglich, wobei im unteren Teil der Dialogbox angezeigt wird, ob der neu gewählte Wert einen Konflikt mit einem anderen Gerät verursacht. Der IRQ kann nicht verändert werden, da Windows 98 die Vorgaben vom BIOS des Mainboards übernimmt.

**18 18. Garantie**

Jede Nuendo 96/52 wird einzeln geprüft und in einem PC einer vollständigen Funktionskontrolle unterzogen (minimale Gebrauchsspuren am Kontaktkamm der Karte sind also kein Zeichen dafür, daß es sich um ein gebrauchtes Gerät handelt). Die Verwendung ausschließlich hochwertigster Bauteile erlaubt eine Gewährung voller zwei Jahre Garantie. Als Garantienachweis dient der Kaufbeleg / Quittung.

Innerhalb der Garantiezeit bietet Steinberg einen Austauschservice an, der über Ihren Händler abgewickelt wird. Bitte wenden Sie sich im Falle eines Defektes an Ihren Händler. Schäden, die durch unsachgemäßen Einbau oder unsachgemäße Behandlung entstanden sind, unterliegen nicht der Garantie und sind daher bei Beseitigung kostenpflichtig.

Schadenersatzansprüche jeglicher Art, insbesondere von Folgeschäden, sind ausgeschlossen. Eine Haftung über den Warenwert der Nuendo 96/52 hinaus ist ausgeschlossen. Es gelten die Allgemeinen Geschäftsbedingungen der Firma Steinberg Soft- und Hardware GmbH .

**19 19. Anhang**

### **Warenzeichen**

Alle Warenzeichen und eingetragenen Marken sind Eigentum ihrer jeweiligen Inhaber. SyncAlign und ZLM sind eingetragene Marken von RME Intelligent Audio Solutions. SyncCheck und TMS sind Warenzeichen von RME Intelligent Audio Solutions. Alesis und ADAT sind eingetragene Marken der Alesis Corp. ADAT optical ist ein Warenzeichen der Alesis Corp. Microsoft, Windows, Windows 98 und Windows NT sind registrierte oder Warenzeichen der Microsoft Corp. Nuendo, Cubase und VST sind eingetragene Marken der Steinberg Soft- und Hardware GmbH. ASIO ist ein Warenzeichen der Steinberg Soft- und Hardware GmbH. Pentium und Celeron sind eingetragene Marken der Intel Corp.

Copyright © RME, Matthias Carstens, 12/99. Version 1.51

Treiberversion zur Drucklegung: 2.2

Diese Anleitung bezieht sich auf Board Rev. 1.1, Hardware Version 003.

Alle Angaben in dieser Bedienungsanleitung sind sorgfältig geprüft, dennoch kann eine Garantie auf Korrektheit nicht übernommen werden. Eine Haftung von Steinberg für unvollständige oder unkorrekte Angaben kann nicht erfolgen. Weitergabe und Vervielfältigung dieser Bedienungsanleitung und die Verwertung seines Inhalts sowie der zum Produkt gehörenden Software sind nur mit schriftlicher Erlaubnis von Steinberg gestattet. Anderungen, die dem technischen Fortschritt dienen, bleiben vorbehalten.

# **20 20. Diagramme**

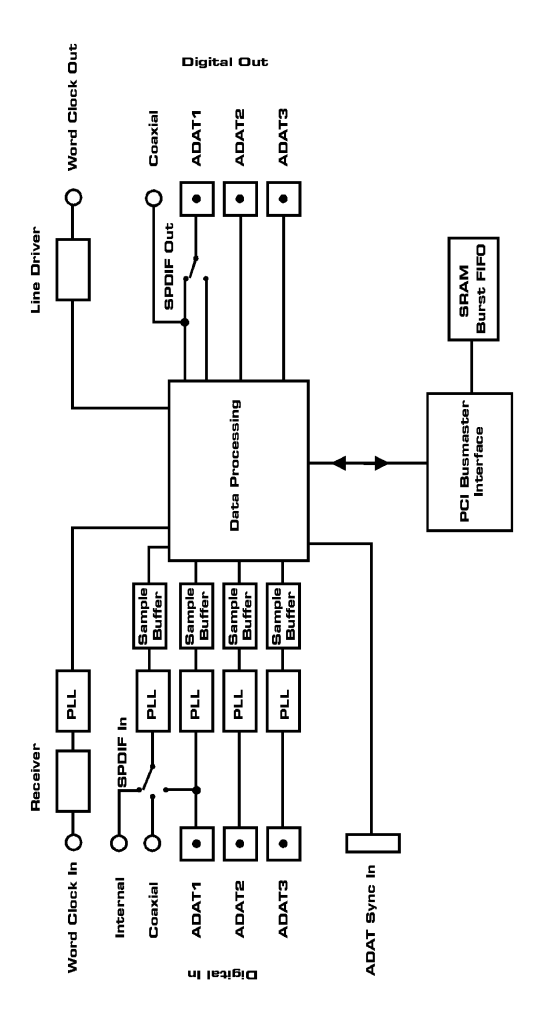

### **20.1 Blockschaltbild Nuendo 96/52**

NUENDO 96/52 120 20. Diagramme

## **20.2 Belegung des Sub-D/Cinch Kabeladapters**

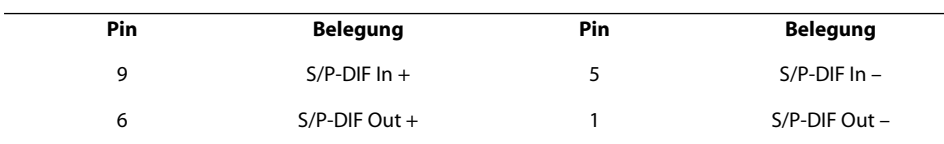

### **20.3 Spurverteilung im ASIO Betrieb mit ADAT optical bei 96 kHz**

Dieses Diagramm zeigt den Signalfluss im ASIO Double Speed Betrieb (88,2/96 kHz). Die unter ASIO zur Verfügung stehenden Devices wurden analog der Hardware umgesetzt. Der Signalfluss ist bei Aufnahme und Wiedergabe identisch.

Device: Gerätename im Anwendungsprogramm SR: Sample Rate Devicenamenkodierung: Kanal in Nuendo, ADAT Interface, Nuendo 96/52, Kartennummer

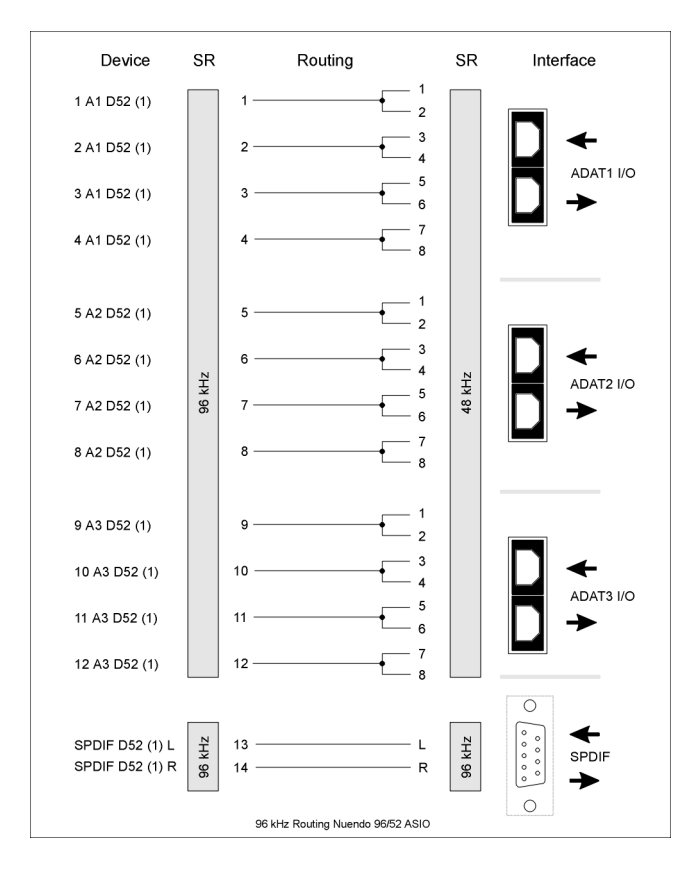

#### NUENDO 96/52 122 20. Diagramme

### **20.4 Spurverteilung im MME Betrieb mit ADAT optical bei 96 kHz**

Dieses Diagramm zeigt den Signalfluss im MME Double Speed Betrieb (88,2/96 kHz). Die mit dem Wavetreiber zur Verfügung stehenden Devices wurden so realisiert, dass keine Konflikte im Normalbetrieb entstehen. Daher entfallen pro ADAT Device die Spuren 5, 6, 7 und 8. Der Signalfluss ist bei Aufnahme und Wiedergabe identisch.

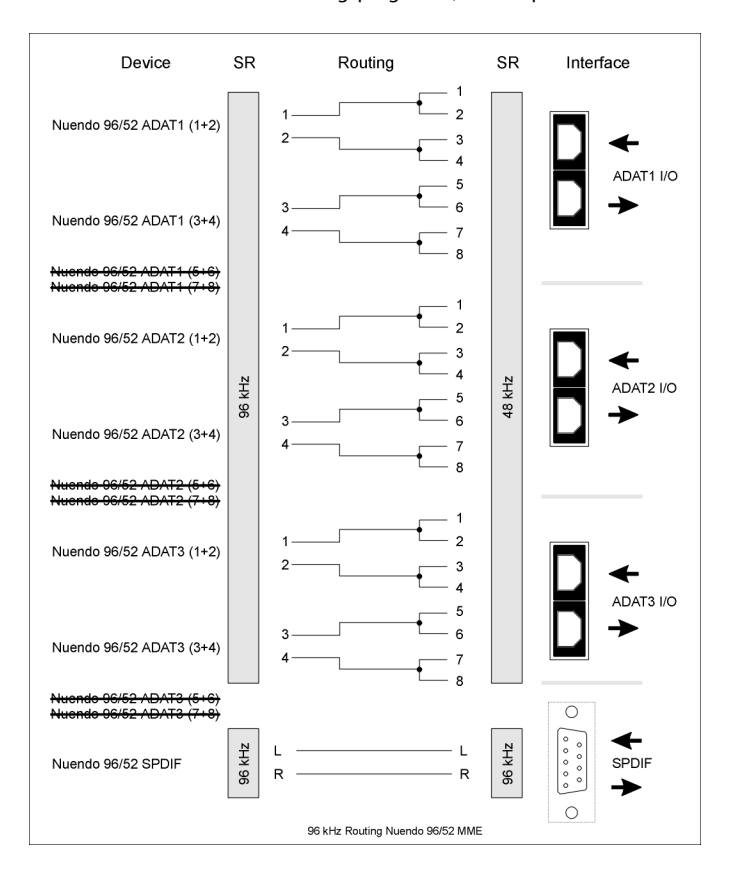

Device: Gerätename im Anwendungsprogramm, SR: Sample Rate

### **CE**

Dieses Gerät wurde von einem akkreditierten Prüflabor getestet und zertifiziert, und erfüllt unter praxisgerechten Bedingungen die Normen zur Angleichung der Rechtsvorschriften der Mitgliedsstaaten über die elektromagnetische Verträglichkeit (EMVG), entsprechend der Normen EN55022 class B und EN50082-1.

### **FCC**

Dieses Gerät wurde getestet und erfüllt die Anforderungen für digitale Geräte der Klasse B gemäß Teil 15 der Richtlinien der Federal Communications Commision (FCC). Diese Anforderungen gewährleisten angemessenen Schutz gegen elektromagnetische Störungen im häuslichen Bereich.

Dieses Gerät erzeugt und verwendet Signale im Frequenzbereich von Rundfunk und Fernsehen, und kann diese abstrahlen. Wenn dieses Gerät nicht gemäß den Anweisungen installiert und betrieben wird, kann es Störungen im Empfang verursachen.

Es kann jedoch nicht in jedem Fall garantiert werden, daß bei ordnungsgemäßer Installation keine Störungen auftreten. Wenn das Gerät Störungen im Rundfunk- oder Fernsehempfang verursacht, was durch vorübergehendes Ausschalten des Gerätes überprüft werden kann, versuchen Sie die Störung durch eine der folgenden Maßnahmen zu beheben:

- Verändern Sie die Ausrichtung oder den Standort der Empfangsantenne
- Erhöhen Sie den Abstand zwischen dem Gerät und dem Empfäger
- Schließen Sie das Gerät an einen anderen Hausstromkreis an als den Empfänger
- Wenden Sie sich an Ihren Händler oder einen ausgebildeten Radio- und Fernsehtechniker
- ❐ **Beim Anschluß externer Geräte an dieses Gerät ist für die Einhaltung der Grenzwerte eines Class B Gerätes unbedingt abgeschirmtes Kabel zu verwenden.**

FCC Compliance Statement: Tested to comply with FCC standards for home or office use.

# **Nuendo 96/52**

**Mode d'emploi**

NUENDO 96/52

## **1 1. Introduction**

Merci d'avoir choisi la Steinberg Nuendo 96/52. Cette carte est capable de transférer des données audio à un ordinateur depuis n'importe quel appareil équipé d'une interface audio numérique, qu'elle soit S/P-DIF, AES/EBU ou ADAT optique.

Son installation est aisée, même pour un débutant, grâce à la technologie Plug and Play et le partage complet des interruptions. Les nombreuses fonction exclusives ainsi que la configuration logicielle font de la Nuendo 96/52 l'une des meilleures cartes d'interface audio numérique.

Le package inclut les pilotes MME et ASIO 2.0 pour Windows 98, ainsi que le pilote ASIO 2.0 pour Windows NT.

## **2 2. Matériel fourni**

Veuillez vérifier que votre boîte de Nuendo 96/52 contient les éléments suivants :

- carte Nuendo 96/52
- carte d'extenstion Nuendo 96/52
- Guide d'information rapide
- CD de pilotes Steinberg
- Câble d'adaptation (D-type vers D-type/phono)
- Câble interne (deux brins)
- Nappe (dix brins)

# **3 3. Configuration nécessaire**

- Windows 98, Windows NT 4.0 SP3, Windows 2000
- Un port PCI rev. 2.1 Busmaster libre
- Pour la word clock et la troisième interface I/O ADAT : un port libre à l'arrière de l'ordinateur

# **4**

## **4. Description rapide et caractéristiques**

- Interface PCI Busmaster avec burst FIFO additionnel
- Aucun risque de perte, même lors des importants transferts PCI
- Design ASIO : 0 % (zéro!) de ressource processeur, même lors de l'utilisation des 52 canaux.
- Réglages en temps réel
- Enhanced mixe mode : l'entrée ADAT , l'entrée S/P-DIF, ainsi que toutes les sorties peuvent être utilisées simultanément
- 8 tailles de buffers/lantence disponibles :  $1,5/3/6/12/23/46/93/186$  ms
- Technologie Sample Split pour 12 canaux, enregistrement et lecture à 96 kHz/24 bits via ADAT optique
- Modes d'horloge maître et esclave
- Contrôle d'horloge maître/esclave automatique et intelligent
- Bitclock PLL inégalé (synchronisation audio) en mode ADAT
- Entrée et sortie word clock
- Enrtée Sync ADAT (D-type 9 broches) pour un transfert amélioré
- Monitoring sans décalage : bypass matériel pour chaque piste, contrôlé par Punch in/out
- ZLM avancé évitant l'apparition de bruit lors des transferts full duplex asynchrones
- SyncAlign garantissant la synchronisation des samples et des canaux non intervertis
- SyncCheck testant et reportant l'état de synchronisation des signaux en entrée
- Partage complet des interruptions

# **5 5. Données techniques**

## **5.1 Numérique**

- Scintillement très faible en S/P-DIF : < 1 ns en mode PLL (44,1 kHz, entrée optique)
- Scintillement très faible en ADAT : < 2 ns en mode PLL (44,1 kHz, entrée optique)
- Entrée PLL évitant les coupures (dropouts), même avec un scintillement supérieur à 40 ns
- Bitblock PLL pour des opérations varispeed sans problème en mode ADAT
- Etape d'entrée ultra sensible (niveau d'entrée < 0.2 Vss)
- Voltage de sortie 0.8 V (mode utilisateur, phono) ou 2.3 V (mode professionnel)
- Fréquences d'échantillonnage : 32 / 44,1 / 48 / 88,2 / 96 kHz et variable (wordclock) supportées

## **5.2 interfaces numériques**

- Entrée et sortie phono couplées à un transfo sans prise terre
- Connecteurs : optique (TOSLINK), phono, interne (CD-ROM/sync in, Sync out)
- Horloges : Sync In ADAT, entrée sortie word clock
- Formats : S/P-DIF (utilisateur et professionnel), ADAT optique

### **5.3 Modes de transfert : résolution/bits par échantillon**

### **ASIO :**

• 24 ou 32 bits, 4 octets (stéréo 8 octets)

Ce format est compatible avec les modes 16 bits et 20 bits. Les résolutions inférieurs à 24 bits sont prises en charge par l'application audio. La carte fonctionne en interne en 32 bits, mais le transfert des données audio est limité à 24 bits.

### **MME :**

- 16 bits, 2 octets (stéréo 4 octets)
- 20 bits, 3 octets MSB (stéréo 6 octets)
- 20 bits, 4 octetsMSB (stéréo 8 octets)
- 24 bits, 3 octets (stéréo 6 octets)
- 24 bits, 4 octets MSB (stéréo 8 octets)
- 32 bits, 4octets (stéréo 8 octets)

L'opération Channel Interlave n'est pas supportée.

# **6 6. Installation matérielle**

- ❐ **Avant d'installer la Nuendo 96/52, veuillez vous assurer que votre ordinateur est éteint et que le câble d'alimentation est débranché. Insérer ou enlever une carte PCI lorsque le PC est allumé peut provoquer des dégâts irréparables pour la carte mère comme pour la carte PCI.**
- **1. Déconnectez le câble d'alimentation et tous les autres câbles de l'ordinateur.**
- **2. Enlevez le capot de l'ordinateur. Vous trouverez de plus amples informations concernant la marche à suivre dans le manuel de votre ordinateur.**
- ❐ **Important : avant de retirer la carte Nuendo 96/52 de son sachet anti-statique, déchargez toute électricité statique de votre corps en touchant le châssis mettallique de votre PC.**
- **3. Connectez la carte Nuendo 96/52 avec sa carte d'extension en utilisant la nappe fournie.** Note : les connecteurs sur la nappe ne peuvent être branchés dans le mauvais sens.
- **4. Insérez fermement la carte Nuendo 96/52 dans un port PCI libre, et vissez-la.**
- **5. Insérez la carte d'extension et vissez-la**
- **6. Replacez le capot du PC**
- **7. Reconnectez tous les câbles, y compris le câble d'alimentation**
- ❐ **Note : Si vous n'utilisez ni de word clock ni d'entrée/sortie ADAT, il n'est pas nécessaire d'installer la carte d'extension (ne tenez alors pas compte des étapes 3 et 5)**
## **7 7. Installation logicielle**

### **7.1 Windows 98**

Après l'installation correcte de la carte ([voir "6. Installation matérielle" en page 137](#page-142-0)), et l'allumage du PC, Windows reconnaîtra le nouveau composant matériel et lancera son assistant d'installation matérielle. Insérez le CD de pilote de Steinberg dans votre lecteur de CD-ROM, et suivez les instructions apparaissant à l'écran.

Windows installera le pilote Nuendo 96/52, et enregistrera la carte dans le système comme nouveau périphérique audio. La Nuendo 96/52 est alors prète à l'emploi.

❐ **Malheureusement, il peut arriver que le chemin du CD-ROM (sa lettre de lecteur) doive être à nouveau entrée lors du processus d'installation.**

Nuendo 96/52 peut être facilement configuré en utilisant la fenêtre de configuration du pilote de la Nuendo 96/52 [\(voir "9.1 Informations générales" en page 150](#page-155-0)).

### **7.2 Windows NT**

Comme la détection automatique des périphériques n'est pas implémentée dans Windows NT les pilotes doivent être installés "à la main".

Après l'installation de la carte [\(voir "6. Installation matérielle" en page 137](#page-142-0)) et la réinitialisation de Windows NT, insérez le CD de pilote dans votre lecteur de CD-ROM. Enregistrez le nouveau périphérique en lançant >Panneau de configuration / Multimédia / Périphériques / Périphériques audio / ajouter<. Allez dans le dossier /nt sur le CD-ROM. Windows NT installera le pilote Nuendo 96/52. La fenêtre de configuration de Nuendo 96/52 s'ouvrira automatiquement.

❐ **Pour installer les pilotes, cliquez sur le bouton "Appliquer". Tant que ce bouton n'a pas été pressé au moins une fois, l'installation n'est pas effectuée, et le numéro de port de la carte ainsi que son nom ne sont pas affichés. Si vous installez plus d'une carte, veuillez cliquez sur "Appliquer" pour chaque carte.**

Après avoir cliqué sur "Aplliquer", la carte est enregistrée en tant que nouveau périphérique audio dans le système et est ajouté à la base de registres. Cliquez sur "OK" et la carte est prète à l'usage. Veuillez noter qu'il n'y a pas de pilote MME pour le moment. Le périphérique Nuendo 96/52 wave qui apparaît dans le système ne peut pas être utilisé.

Pour installer le pilote ASIO 2.0 pour Windows NT, allez dans le dossier /nt/asio dans le CD-ROM de pilotes de Steinberg. Lancez "setup.exe" – c'est tout ! L'installation ne prend que quelques instants. Redémarrez ensuite l'ordinateur. Une icone Nuendo 96/ 52 apparaît dans la barre des tâches du système. Cliquer dessus fera apparaître la boîte de dialogue Settings.

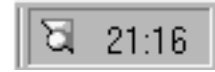

### **7.3 Windows 2000**

Le pilote pour Windows Nt fonctionnera parfaitement sous Windows 2000. Quoi qu'il en soit, comme le pilote n'intègre aucune routine Plug and Play, il devra être installé à la main, c'est à dire en utilisant la bonne vieille méthode de Windows 3.1 :

Panneau de configuration --> Ajouter de nouveau matériel --> Ajouter un nouveau matériel --> Sélectionner parmi une liste (important : ne laissez pas Windows le rechercher !) --> périphérique son, vidéo, jeu -->disquette fournie...

L'installation de ASIO pour Windows 2000 fonctionne comme celle de Windows NT (voir ci-dessus).

# **8**

**8. Utilisation**

### <span id="page-149-0"></span>**8.1 Connexions**

Le Nuendo 96/52 est constitué d'une carte principale PCI et une carte d'extension. Tous les circuits électroniques se situent sur la carte PCI, aussi fonctionnera-t-il sans la carte d'extension.

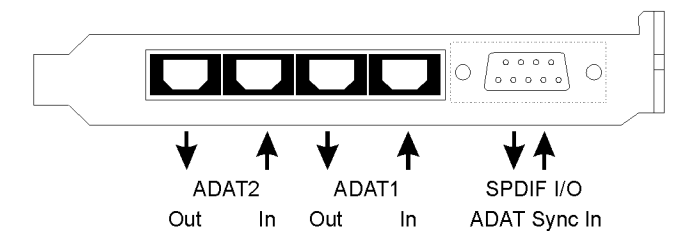

Le support métallique de la carte principale dispose de deux entrées ADAT optiques et de deux sorties ADAT optiques, ainsi que d'une prise D-type 9 broches. L'entrée et la sortie coaxiale ADAT nécessite l'utilisation d'un câble adaptateur, où la prise phono rouge est la sortie. L'entrée/sortie ADAT1 à côté de la prise D-type peut aussi être utilisée comme S/P-DIF optique, si ce mode est sélectionné dans la fenêtre Settings.

Une entrée est sélectionnée via la boîte Settings (lancée en cliquant sur l'icone Nuendo 96/52 dans la barre des tâches du système). Nuendo 96/52 accepte les formats audio numériques les plus courants, S/P-DIF comme AES/EBU. L'état du canal (Channel Status) ainsi que la protection de copie (Copy Protection) sont ignorés.

En mode S/P-DIF, des signaux identiques sont disponibles aux sorties optiques et coaxiales.Une utilisation évidente de cela est de connecter deux appareils, c'est à dire en utilisant la Nuendo 96/52 comme un répartiteur.

Pour recevoir des signaux au format AES/EBU, un câble adaptateur est indispensable. Les broches 2 et 3 de la prise XLR sont connectés individuellement aux deux broches de la prise phono. Le blindage du câble n'est connecté qu'à la broche 1 de la prise XLR – pas à la prise phono. Le design sans prise de terre utilisant un transfo pour les entrées et sorties nunmériques permettent d'effectuer des connexions fiables de tous les appareils, une suppression parfaite de la "ronflette" (hum rejection).

L'entrée numérique interne (connecteur sur la carte) peut être connectée à la sortie numérique de lecteur de CD-ROM interne (avantage : transfert des données direct à l'intérieur de l'ordinateur).

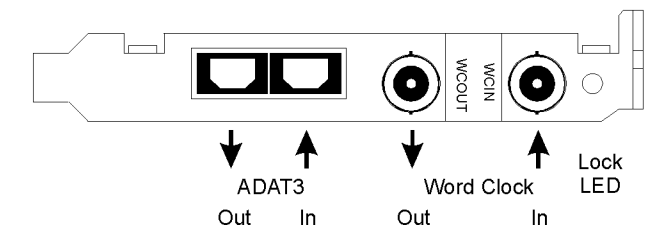

Le panneau de la carte d'extension donne accès à la troisième entrée/sortie ADAT optique ainsi qu'à l'entrée/sortie de la word clock. A côté des deux prises BNC se trouve une diode affichant l'état de calage de la word clock (lock status).

### **8.2 Lecture avec Windows MME**

La Nuendo 96/52 délivre automatiquement des données audio numériques en utilisant les paramètres des fichiers wave s'ils sont supportés. Autrement, un message d'erreur sera affiché.

Dans l'application audio qui sera utilisée, la Nuendo 96/52 devra être déclarée comme périphérique de sortie. On trouve souvent cela dans le menu *Devices*, *Options*, *Preferences* ou *Settings* sous le nom de *Playback device, Audio devices, Audio* etc. Nous vous conseillons d'utiliser une résolution de 24 bits pour la lecture, pour utiliser à fond les potentiels de la Nuendo 96/52.

Nous vous conseillons fortement de désactiver tous les systèmes sonore (via > Panneau de configuration / Sons <). Nuendo 96/52 ne devrait pas être le *périphérique par défaut* pour la lecture, car il pourrait créer une perte de synchronisation et des bruits indésirés. Si vous pensez ne pas pouvoir vous passer de sons sytème, vous devriez envisager d'acquérir un clone de puce Blaster et le sélectionner comme *périphérique par défaut* dans >Panneau de configuration / Multimédia / Audio<.

La capture d'écran ci-après montre une boîte de dialogue de configuration typique affichée par un éditeur de son (stéréo). Après avoir choisi un périphérique, les données audio sont envoyées aux ports S/P-DIF ou ADAT, en fonction de celui qui a été sélectionné comme périphérique de lecture (playback).

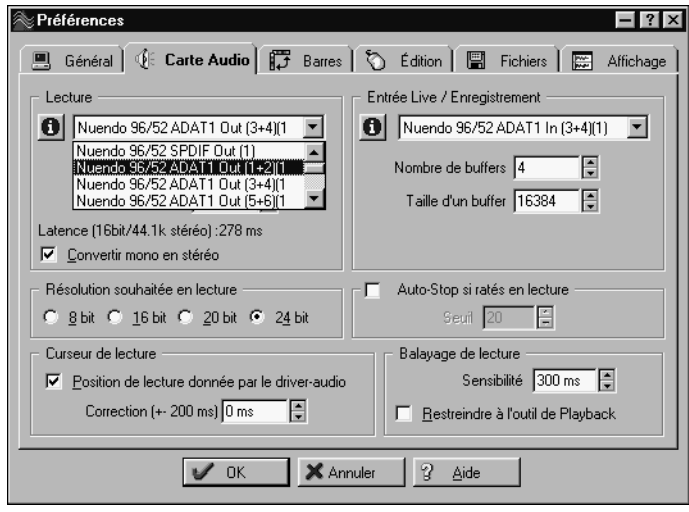

Augmenter le nombre et/ou la taille des buffers permet d'éviter les coupures sonores mais augmente aussi l'attente c'est à dire que la lecture est différée. Pour une lecture synchronisée de l'audio et du MIDI (ou similaire), assurez-vous d'avoir coché la case 'Get position from audio driver'. Même avec des réglages élevés de buffers dans un environnement mixte audio/MIDI, les problèmes de synchronisation n'apparaîtront pas car la Nuendo 96/52 reporte toujours correctement la position de lecture actuelle (même lors de l'enregistrement – essentielle pour la synchronisation dynamique – "chase lock").

L'interface ADAT optique de la Nuendo 96/52 autorise les fréquences d'échantillonnage pouvant atteindre 96 kHz utilisant un enregistreur ADAT standard. Les données simple-canal à cette fréquence nécessite deux canaux ADAT, ce qui est obtenu en utilisant la technique "Sample Split". Cette dernière rréduit le nombre de canaux ADAT disponibles de 24 à 12. Sous Windows MME, les canaux sont routés vers les appareils ADAT en mode double vitesse de la façon suivante :

- Seules les paires stéréo (1+2) et (3+4) de chaque port ADAT sont disponibles
- Le canal 1 est routé vers les canaux 1 et 2, le canal 2 est routé vers les canaux 3 et 4 etc.

Veuillez vous réferrer au diagramme "Routage des pistes ADAT, MME 96 kHz", à la section 22.3. Les routages pour l'enregistrement et pour la lecture sont identiques.

### **8.3 Enregistrement avec Windows MME**

Contrairement aux cartes analogiques qui produisent des fichiers wave vides (ou du bruit) lorsqu'aucun signal d'entrée n'est présent, les cartes entrée/sortie numériques ont toujours besoin d'un signal d'entrée correct pour commencer l'enregistrement.

Pour prendre cela en compte, Steinberg a intégré deux fonctions exclusives à la Nuendo 96/52:

- Un affichage complet de l'état du signal en entrée/sortie (affichant la fréquence d'échantillonnage, le calage et l'état de la synchronisation) dans la boîte de dialogue Settings.
- La fonction préventive *Check Input*.

Si un signal de 48 kHz est envoyé en entrée et que l'application est configurée à 44,1 kHz, *Check Input* arrête l'enregistrement. Cela évite les mauvaises prises, ce qui passe souvent inaperçu jusque tard dans la chaîne de production. De telles pistes ont une mauvaise fréquence d'échantillonnage en lecture – la qualité de l'audio n'est pas affectée pour autant.

La fréquence d'échantillonnage affichée dans la boîte de dialogue Settings (voir [page](#page-155-1)  [150\)](#page-155-1) sert d'affichage rapide de la configuration actuelle (la carte elle-même et tous les périphériques externes connectés). Si aucune fréquence d'échantillonnage n'est reconnue, il affichera "No Lock".

Ainsi, la configuration de toute application audio d'enregistrement numérique convenant à la carte est simple. Après avoir sélectionné l'entrée requise, la Nuendo 96/52 affiche la fréquence d'échantillonnage actuelle. Ce paramètre peut alors être modifié dans la fenêtre de configuration audio (ou similaire) de l'application.

La capture d'écran ci-après montre une boîte de dialogue typique pour la modification des paramètres de base comme la fréquence d'échantillonnage et la résolution dans une application audio.

N'importe quelle résolution peut être sélectionnée, sous réserve qu'elle soit supportée à la fois par la carte et par l'application audio. Même si le signal d'entrée est en 24 bits, l'application peut toujours être réglée à la résolution de 16 bits. Les 8 bits inférieurs (et par suite tout signal inférieur d'environ 95 dB au niveau maximal) sont définitivement perdus. D'un autre côté, il n'y a aucun intérêt à enregistrer un signal 16 bits à une résolution de 24 bits – cela ne fera que gâcher de l'espace disque.

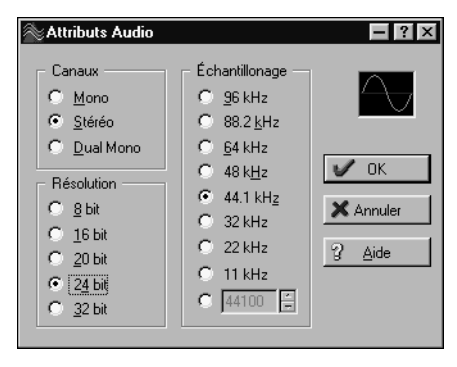

Il est souvent utile de monitorer le signal entrant ou de l'envoyer directement vers la sorite. La Nuendo 96/52 intègre une fonction de monitoring de l'entrée très utile à cette fin précise (voir *Monitoring* dans la boîte de dialogue Settings). Activer l'enregistrement ou la pause dans l'application permet au signal d'entrée d'être routé directement vers la sortie correspondante. Quoi qu'il en soit, certaines applications bloquent le monitoring en activant constamment la lecture, même si la piste est vide. Cela est souvent nécessaire aux applications pour permettre au timing et au punch I/O de fonctionner correctement.

Actuellement, deux solutions existent pour permettre le monitoring en temps réel même lorsque la lecture est activée.

- Notre technologie ZLM (Zero Latency Monitoring) permet le monitpring en mode Punch I/O ainsi la carte fonctionne comme une enregistreur à cassette.
- L'autre solution consiste à utiliser nos pilotes ASIO avec un programme compatible ASIO 2.0. Lorsque "ASIO Direct Monitoring" a été sélectionné, le signal en entrée est routé en temps réel vers la sortie même si lorsque l'enregistrement est lancé. Evidemment, les deux méthodes sont liées à la piste.

## **9 9. Configurer la Nuendo 96/52**

### <span id="page-155-0"></span>**9.1 Informations générales**

La configuration de Nuendo 96/52 est réalisée en utilisant sa propre boîte de dialogue Settings, le panneau "Settings" pouvant être ouvert de trois façons différentes :

Nuendo 96/52 Settings

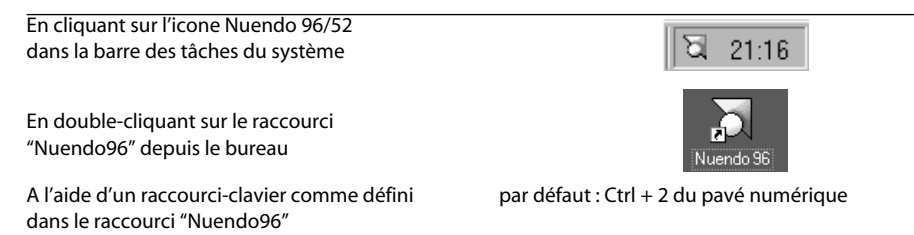

<span id="page-155-1"></span>La carte Nuendo 96/52 offre un grand nombre de fonctions et options très utiles et pratiques qui agissent sur le fonctionnement de la carte – la Nuendo 96/52 peut être configurer pour correspondre à différentes attentes. Les suivantes sont disponibles dans la boîte de dialogue "Settings":

- Sélection de l'entrée (Input selection)
- Mode de sorite (Output mode)
- Etat du canal de sortie (Output channel status)
- Comportement de la synchronisation (Synchronisation behavior)
- Affichage de l'état en entrée et sortie (Input and output status display)
- Affichage du time code (Time code display)

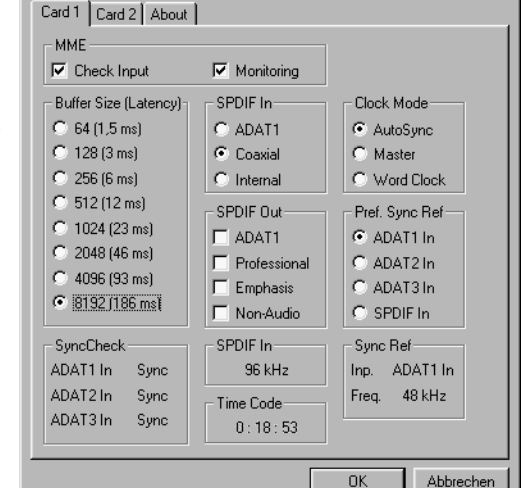

 $|?| \times |$ 

Tous les changements effectués dans la boîte de dialogue "Settings" sont appliqués immédiatement – aucune confirmation (en cliquant sur OK ou en fermant la boîte par exemple) n'est requise. Cependant, il faut éviter autant que possible d'effectuer des modifications lors de la lecture ou de l'enregistrement, car cela peut faire apparaître des bruits indésirables. Aussi, gardez à l'esprit que même en mode "Stop" de nombreux programmes laissent les périphériques de lecture et d'enregistrement ouverts, ce qui signifie que les modifications ne peuvent être appliquées immédiatement. De manière générale, nous vous recommandons de désactiver "Audio active in background" (en supposant que cette option soit disponible).

Sous ASIO, le réglage "Buffer Size" détermine le délai entre les données entrantes et sortantes, ainsi que la stabilité du système (voir chapitre 13). Nous vous recommandons de sélectionner la plus grande valeur (8192 samples) – la carte elle-même fonctionnera toujours confortablement. Sous Windows MME, les tailles de buffer (et donc le délai) ne peuvent être réglées que depuis l'application utilisée.

"S/P-DIF In" et "S/P-DIF Out" déterminent l'entrée et la sortie, ainsiq ue l'état de canal des signaux de sortie S/P-DIF. Pour de plus amples détails concernant les réglages "professionnels" de la sortie S/P-DIF, "Emphasis" et "Non-Audio", veuillez consulter le chapitre 11.

Le statut s'affichant en bas de la boîte de dialogue donne à l'utilisateur des informations précises concernant l'état actuel de la carte, et le status de tous les signaux. "Sync-Check" indique s'il y a un signal correct pour chaque entrée ("Lock" ou "No Lock") ou s'il y a un signal valide *et* une synchronisation ("Sync"). L'affichage "Sync Ref" indique la fréquence et l'entrée de la source sync actuelle. "Time Code" affiche des informations temporelles reçues de l'entrée ADAT Sync de la carte. C'est idéal pour vérifier si le système fonctionne en même temps que l'appareil transmetteur (par exemple ADAT).

### **9.2 Clock Modes – Synchronisation**

Dans le monde numérique, tous les appareils sont soit "Maître" (source d'horloge) soit "Esclave" synchronisé au maître. Lorsque plusieurs appareils sont cnnectés dans le système, il ne doit toujours y avoir qu'une seule horloge maîtresse. Le contrôle d'horloge intelligent (ICC) de la Nuendo 96/52 est très simple à utiliser, permettant de passer d'un mode d'horloge à l'autre automatiquement. Sélectionner "AutoSync" active ce mode.

En mode AutoSync, la Nuendo 96/52 scanne constamment toutes les entrées numériques à la recherche d'un signal correct. Si ce signal correspond à la fréquence d'échantillonnage de lecture actuelle, la carte passe de l'horloge interne (Sync Ref affiche "Internal") à l'horloge générée par le signal en entrée (Sync Ref affiche "S/P-DIF" ou "ADATx"). Cela permet d'effectuer des enregistrements à la volée, même lors de la lecture, sans avoir à synchroniser au préalable la carte au signal entrant. Cela permet aussi une lecture immédiate à n'importe quelle fréquence d'échantillonnage sans avoir à reconfigurer la carte.

AutoSync garantit que l'enregistrement normal ou effectué lors de la lecture fonctionnera toujours correctement. Dans certains cas cependant, par exemple lorsque les entrées et les sorties d'un DAT sont connectées directement à la Nuendo 96/52, AutoSync fait apparaître un feedback dans la chaîne numérique, ce qui supprime la synchronisation. Pour pallier cela, réglez le mode d'horloge (Clock mode) de la Nuendo 96/52 sur "Master"

❐ **Souvenez-vous qu'un système numérique ne peut avoir qu'un maître ! Si le clock mode de la Nuendo 96/52 est réglé sur "Master", tous les autres appareils doivent être réglés sur "Slave".**

Toutes les entrées ADAT optique de la Nuendo 96/52 ainsi que l'entrée S/P-DIF fonctionnent simultanément. Comme il n'y a pas de sélecteur d'entrée, il faut indiquer à la Nuendo 96/52 quelle est la source de synchronisation (un appareil numérique ne peut se synchroniser que par rapport à *une seule* source). C'est pourquoi la carte a été équipée d'une fonction de détection de source de synchronisation automatique, qui prend comme source de synchronisation le premier signal entrant correct. L'entrée actuellement utilisée comme source de synchronisation est indiqué dans le champ d'état "Sync Ref", en même temps que la fréquence d'échantillonnage actuelle.

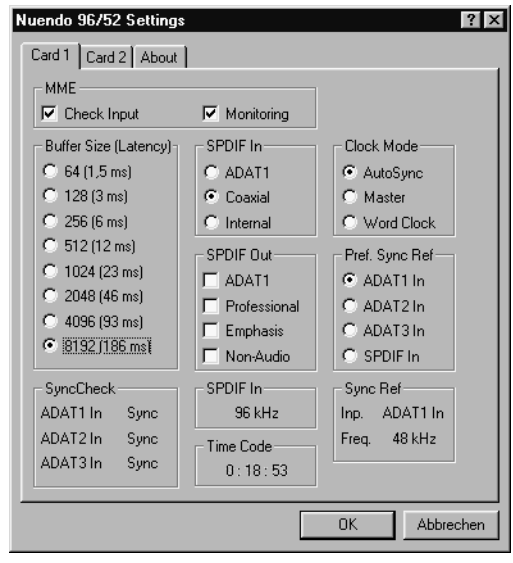

Via "Pref Sync Ref" (source de synchronisation par défaut) une entrée par défaut peut être désignée. Tant que la carte trouve un signal correct à cette entrée, cette entrée sera désignée comme étant la source de synchronisation, et dans le cas contraire les autres entrées seront scannées l'une après l'autre. Si aucune ne délivre un signal correct, la carte passe automatiquement en mode d'horloge "Master".

Pour faire face à certaines situations qui peuvent survenir en studio, le réglage "Pref Sync Ref" est indispensable. Par exemple : un enregistreur ADAT est connecté à l'entrée ADAT1 (ADAT1 devient immédiatement la source de synchronisation) et un lecteur de CD est connecté à l'entrée S/P-DIF. Essayez d'enregistrer quelques échantillons depuis le CD et vous serez désagréablement surpris. Peu de lecteur de CD peuvent être synchronisés. Les échantillons seront inévitablement altérés, car le signal du lecteur de CD est lu avec une (mauvaise) horloge de l'ADAT, c'est à dire désynchronisé. Dans ce cas, "Pref Sync Ref" devrait être provisoirement réglé sur S/P-DIF.

Si plusieurs appareils numériques doivent être utilisés simultanément dans le système, ils doivent non seulement fonctionner à la même fréquence d'échantillonnage mais aussi être synchronisés entre eux. C'est pourquoi un système numérique a toujours besoin d'une source de synchronisation unique (un appareil défini comme étant maître) qui envoie le même signal d'horloge à tous les autres appareils (esclaves). La technologie exclusive SyncCheckde Steinberg (intégrée pour la première fois dans la Nuendo 96/52) permet de vérifier et d'afficher simplement l'état actuel de l'horloge. Le champ "SyncCheck" indique si aucun signal ("No Lock"), un signal valide ("Lock") ou un signal valide et synchronisé ("Sync") est présent à l'entrée des trois entrées ADAT optiques. Le champ "SyncRef" affiche l'entrée et la fréquence de la source de synchronisation actuelle.

En pratique, SyncCheck fournit à l'utilisateur un moyen aisé de vérifier si tous les appareils connectés au système sont correctement configurés. Avec syncCheck, tout un chacun peut maîtriser cette source d'erreur habituelle, qui était jusqu'alors l'un des problèmes les plus difficiles à résoudre dans le monde du studio numérique.

Un exemple pour illustrer cela: Les entrées ADAT1 et ADAT2 reçoivent des signaux d'une table de mixage numérique dont le mode d'horloge a été réglé sur "Internal" ou "Master". Un enregistreur ADAT est connecté à l'entrée ADAT3. La Nuendo 96/ 52 est réglée sur le

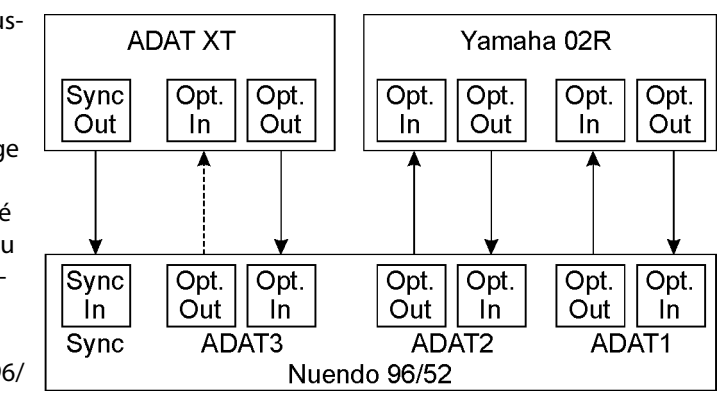

mode AutoSync. Comme prévu, SyncCheck montre que les entrées ADAT1 et ADAT2 sont synchronisées (puisqu'elles sont toutes deux synchronisées par l'horloge de la table de mixage), mais affiche "Lock" au lieu de "Sync" pour l'entrée ADAT3. Puisque l'enregistreur ADAT ne reçoit aucun signal de synchronisation de Nuendo 96/52 ni de la table de mixage, il génère sa propre horloge à une fréquence proche de celle de la table de mixage – mais pas identique. Le remède consiste à synchroniser l'enregistreur ADAT à l'aide de son entrée numérique, le régler sur le mode esclave (DIG), et connecter l'entrée à la sortie ADAT3 du Nuendo 96/52. Nuendo 96/52 est déjà synchronisé avec la table de mixage, aussi envoit-il un signal identique (synchronisé) à la sortie ADAT3. L'enregistreur ADAT se calera dessus, sa sortie sera elle aussi synchronisée. Le signal provenant de l'enregistreur ADAT est à présent totalement synchronisé avec les signaux provenant de la table de mixage.

Grâce à sa technique AutoSync et un PLL très rapide, la Nuendo 96/52 est non seulement capable de prendre en charge les fréquences standard, mais aussi n'importe quelle fréquence entre 25 et 105 kHz. L'entrée sélectionnée dans "Pref Sync Ref" sert de source de synchronisation. Si la carte d'extension a été installée, et que l'entrée word clock est sélectionnée (clock mode "Word Clock"), cette dernière servira de source de synchronisation, permettant de disposer de n'importe quelle fréquence d'échantillonnage entre 25 kHz et 56 kHz lors des opérations varispeed.

La fréquence d'échantillonnage actuelle de l'entrée S/P-DIF (affichée dans le champ "S/P-DIF In") est utile lors des problèmes techniques et pour la vérification de la configuration de tous les appareils numériques connectés. Si une entrée avec un signal non valide (ou incorrect) est sélectionnée, "No Lock " apparaîtra. En mode varispeed, ou si la fréquence d'échantillonnage est désaccordée, "Lock" est affiché.

A 88,2 ou 96 kHz : si l'une des entrées ADAT a été sélectionnée comme "Pref Sync Ref", la fréquence d'échantillonnage affichée dans le champ "S/P-DIF" differt de celle affichée dans le champ "Sync Ref". La carte passe alors automatiquement en mode Sample Split, car les entrées et sorties ADAT optiques ne sont spécifiées que jusqu'à 48 kHz. Les données venant d'une seule entrée ou allant vers un seule sortie sont divisées en deux canaux, la fréquence interne restant à 44,1 ou 48 kHz. Dans de tels cas, la fréquence d'échantillonnage avec un enregistreur ADAT est seulement la moitié de la fréquence S/P-DIF.

**10 10. Word Clock**

### **10.1 Description technique et utilisation**

L'interprétation correcte des données audio numérique dépend d'une fréquence d'échantillonnage définie. Les signaux ne peuvent être transmis ou traités entre deux appareils numérique que s'ils partagent tous la même horloge, autrement les signaux sont mal interprétés, créant des distorsions, des clics, des craquements et même des coupures.

AES/EBU, S/P-DIF et ADAT optical sont auto-synchronisés, aussi une entrée supplémentaire pour word clock pourrait paraître redondante. Dans la partique cependant, utiliser plusieurs appareils en même temps peut créer des problèmes. Par exemple, si les appareils sont connectés dans une boucle sans qu'il y ait un appareil défini comme "maître", l'auto-synchronisation ne fonctionne plus. De plus, les horloges de tous les appareils doivent être synchronisées sur une seule source. Les appareils sans entrées S/P-DIF (en général les appareils de lectuer comme les lecteurs de CD) ne peut être auto-synchronisés.

Dans les studios numériques, la synchronisation peut être obtenue en connectant tous les appareils à une source de synchronisation centrale. Par exemple, l'appareil maître peut être une table de mixage, envoyant un signal de référence – la word clock – à tous les autres appareils. Cependant, cela ne fonctionnera que si tous les appareils ont une entrée word clock (comme certains lecteurs de CD professionnels) leur permettant de devenir esclaves. Si tel est le cas, tous les appareils recevront le même signal d'horloge, et il n'y aura aucune raison de rencontrer un problème de synchronisation lorsqu'ils seront tous connectés ensemble.

### **10.2 Câbles et terminateur**

Les signaux word clock sont généralement distribués sous forme de réseau, aiguillés à l'aide d'adapteurs BNC en T et termins avec une résistance. Nous vous recommandons d'utiliser des câbles BNC standards pour connecter tous les appareils, car ce type de câbles est utilisé pour la plupart des réseaux informatiques. Vous trouverez tous les composants nécessaires (Adaptateurs en T, terminateurs et câbles) dans la plupart des magasins d'électronique et/ou d'informatique.

Pour éviter la perte et les réflections de voltage, les câbles et les terminateurs doivent avoir une impédance de 75 Ohm. Si le voltage est trop faible, la synchronisation échouera. Les effets de réflection à haute fréquence peuvent créer à la fois du scintillemente et une perte de synchronisation.

Dans la pratique, la situation s'est récemment améliorée. Les fréquences relativement basses de la word clock ne sont plus un problème pour les circuits électroniques modernes. Grâce à un voltage plus élevé, les réseau word clock sont souvent plus stables et fiables si les câbles ne sont pas terminés. Aussi, un câble d'une impédance de 75 Ohm est quasiment introuvable aujourd'hui. Les câbles de 50 Ohm sont standards – cela fonctionnera tant que la résistance de terminaison est de 75 Ohm.

L'entrée word clock de la carte d'extension Nuendo 96/52 est de type à forte impédance assurant une flexibilité maximale, et n'est donc pas terminée. Si une terminaison normale est nécessaire (par exemple si l'Nuendo 96/52 est le dernier appareil de la chaîne), connectez simplement un adaptateur en T à son entrée jack BNC, connectez le câble fournissant le signal word clock à l'un des bras de l'adaptateur en T et terminez l'autre avec une résistance 75 Ohm (comme une courte prise BNC).

Dans le cas où l'Nuendo 96/52 se trouve au milieu d'une chaîne d'appareils recevant un signal word clock, branchez un adaptateur en T dans l'entrée jack BNC de l'Nuendo 96/52 et le câble fournissant le signal word clock à l'un des bras de l'adaptateur (comme précédemment), mais connectez le bras libre à l'appareil suivant dans la chaîne à l'aide d'un autre câble BNC. Le dernier appareil de la chaîne devrait être terminé en utilisant un autre adapteur en T et un prise de terminaison comme expliqué dans le paragraphe précédent.

### **10.3 Utilisation**

La diode verte "Lock" à côté de l'entrée jack s'allumera lorsque l'entrée détectera un signal word clock valide. Sélectionner "Word Clock" dans la champ "Clock Mode" fera basculer le contrôle d'horloge sur le signal word clock. Dès qu'un signal valide apparaît au jack BNC, "Sync Ref" affiche "Word". Ce message a la même fonction que la diode verte "Lock" à côté de l'entrée jack BNC, mais apparaît sur le moniteur, c'est à dire que l'utilisateur peut vérifier immédiatement si un signal word clock valide est présent et est utilisé actuellement.

❐ **L'entrée et la sortie word clock ainsi que les ports ADAT ne fonctionnent qu'en mode Single Speed. A 96 kHz, la sortie word clock sera donc un signal 48 kHz.**

NUENDO 96/52 158 10. Word Clock

# **11**

**11. Utiliser plus d'un Nuendo 96/52**

Les pilotes actuels supportent tout nombre d'Nuendo 96/52. Veuillez noter que seul un Sync ADAT peut être utilisé (bien sûr). Toutes les cartes supplémentaires doivent être synchronisées, c'est à dire recevoir une information de synchronisation valide (soit via word clock soit en utilisant AutoSync).

# **12**

**12. Caractéristiques spéciales de la sortie S/P-DIF**

En plus des données audio elles-mêmes, les signaux numériques au format S/P-DIF ou AES/EBU ont un en-tête qui contient des informations concernant l'état du canal. Un état incorrect du canal est une cause courante d'erreur. La Nuendo 96/52 ignore l'entête reçu et en crée un entièrement nouveau pour le signal de sortie.

#### ❐ **Veuillez noter que dans les modes enregistrement ou monitoring, le réglage du bit d'emphasis sera perdu. Les enregistrement effectués à l'origine avec de l'emphasis seront toujours lus avec le réglage de bit d'emphasis !**

Cela peut être obtenu en sélectionnant le bouton "Emphasis" dans la boîte de dialogue Settings ("S/P-DIF Out"). Ce réglage est remis à jour immédiatement, même lors de la lecture. Le nouvel en-tête créé par la Nuendo 96/52 est optimisé pour être compatible avec d'autres appareils numériques:

- 32 kHz, 44,1 kHz, 48 kHz, 88,2 kHz ou 96 kHz, en fonction de la fréquence d'échnatillonnage actuelle
- Audio use, Non-Audio
- Pas de Copyright, Copie autorisée
- Format utilisateur ou professionnel
- Catégorie générale, génération non mentionnée
- 2 canaux, pas d'emphasis ou 50/15 µs
- Aux bits Audio Use

Un équipement professionnel AES/EBU peut être connecté à la Nuendo 96/52 grâce aux sorties coaxial équilibrées à transfo, et à l'option format "Professionnel" avec voltage double en sortie. Les câbles de sortie doivent avoir le même brochage que les câbles d'entrée ([voir "8.1 Connexions" en page 144](#page-149-0)), mais avec un prise XLR mâle à la place d'une prise femelle.

#### ❐ **Veuillez noter que la plupart des équipements destinés au grand public (avec des enrées optiques ou phono S/P-DIF) n'accepteront de signaux qu'au format "Consumer" !**

Le bit audio dans l'en-tête peut êrte réglé sur "Non-Audio". C'est nécessaire lorsque des données encodées en AC-3 sont envoyées à des décodeurs externes (ampli surround, télévision etc. avec entrée numérique AC-3), sans quoi ces appareils ne reconnaîtront pas les données comme étant en AC-3.

## **13 13. Utilisation sous ASIO 2.0**

### **13.1 Généralités**

Si vous avez correctement installé la carte, vous pouvez à présent ouvrir le programme Nuendo et sélectionner "Device Setup" dans le menu Device. Dans la liste Device, cliquez sur "VST Multitrack". Sélectionnez alors "ASIO Nuendo 96/ 52" dans le champ "ASIO Driver". Vous pouvez utiliser le bouton "Control Panel" pour ouvrir la fenêtre Settings de la Nuendo 96/52 (voir chapitre 9, Configuration).

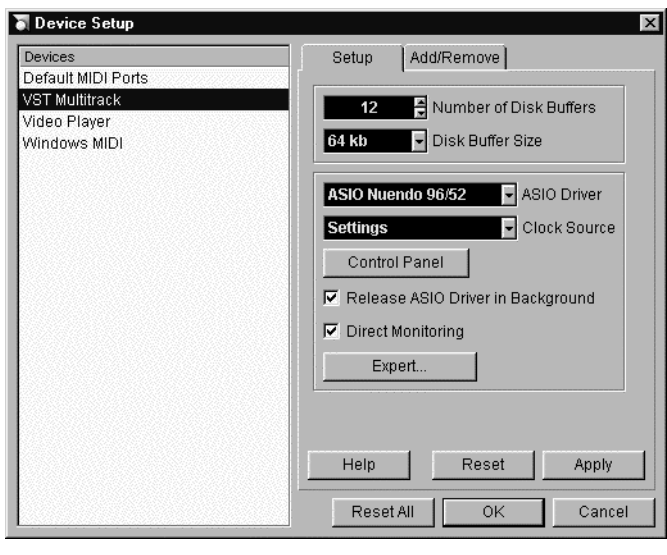

La Nuendo 96/52 autorise la lecture et l'enregistrement simultanés de données S/P-DIF audio avec la lecture et l'enregistrement au format ADAT. Veuillez noter que les appareils externes S/P-DIF doivent fonctionner en synchronisation, autrement l'enregisrtement sera altéré.

❐ **L'Enhanced ZLM (Zero Latency Monitoring) dans la Nuendo 96/52 est tellement efficace que même différentes fréquences d'échantillonnage ne créent généralement pas de clics notables ou de bruits indésirables. Cela dit, vous ne devriez pas abuser de cette caractéristique, car la "Loi de Murphy" ruinera certainement votre "prise du siècle".**

La Nuendo 96/52 supporte l' "ASIO Direct Monitoring". Veuillez noter que dans ce mode ni le routing ni la panoramique ne sont supportés aussi les signaux d'entrée seront-ils routés vers le même canal de sortie. Les autres réglages du mixeur VST n'auront aucun effet.

Lorsque la fréquence d'échantillonnage est réglée sur 88,2 ou 96 kHz, toutes les entrées et sorties ADAT optiques fonctionnent en mode Sample Split, aussi le nombre de canaux disponibles est-il réduit de 24 à 12.

#### <span id="page-170-0"></span>**13.2 Performances**

Les champs "Number of Disk Buffers" et "Disk Buffer Size" sont très importants.

Un problème très courant est dû à des performances du disque insuffisantes. Si le message d'erreur "Audio: Record Error" apparaît lors d'enregistrements en multipiste, c'est que le sous-système disque est trop lent. Cela signifie qu'il ne peut écrire les données audio sur le disque assez rapidement. Vous pouvez généralement résoudre ce problème en augmentant la taille par défaut du cache de disque de 4 x 64 ko à 12 x 64 ko dans les champs "Number of Disk Buffers" et "Disk Buffer Size".

Cela est particulièrement vrai si vous souhaitez enregistrer plus de 12 pistes simultanément. En fonction de la puissance du processeur, l'enregistrement peut atteindre 26 pistes, mais pas sans augmenter le nombre de buffers à 12.

L'âge d'or des disques durs SCSI (coûteux) dans les stations de travail de haute performance est révolu. De nos jours, les disques durs EIDE abordables et de grande capacité permettent d'obtenir des vitesses de transfert de plus de 5 Mo par seconde. En d'autres termes, c'est largement suffisant pour enregistrer jusqu'à 26 pistes simultanément, en utilisant la Nuendo 96/52!

Cependant, les disques durs doivent fonctionner en utilisant les pilotes Busmaster de Windows 98, et le jeu de composant doit supporter l'Ultra DMA 2. Toutes les cartes mère de qualité de constructeurs tels que ASUS et Gigabyte avec chipset Intel fonctionneront. Pour activer le mode EIDE Busmaster, ouvrez le Gestionnaire de périphériques (Panneau de contrôle/système). Double-cliquez sur "Lecteurs de disque", puis sur le(s) disque(s) dur(s) nécessaire. Cochez "DMA" dans la boîte de dialogue "Propriétés", puis redémarrez Windows.

La valeur Buffer Size dans la boîte de dialogue "Settings" de l'Nuendo 96/52 détermoner la latency (dans ce cas le délai) entre l'application et la Nuendo 96/52 ainsi que la stabilité générale du système. Plus la valeur est élevée, plus on peut enregistrer et lire de pistes simultanément et plus le système prend de temps pour réagir. Au maximum donné d'environ 0.2 secondes, vous ne noterez pas de décalage du tout – le système répondra toujours rapidement et sans problème.

Les systèmes actuels ne peuvent pas utiliser le mode 1.5 ms sans clic audible. Les PC actuels peuvent supporter 3 ms en mode temps réel (sans utiliser le disque dur). Pour une fiabilité optimale nous vous recommandons le réglage de latency le plus élevé possible, 182 ms.

### **13.3 Synchronisation**

Pour assurer un échantillonnage parfait entre l'enregistreur ADAT et la Nuendo 96/ 52 lorsque l'on utilise Nuendo, connectez la sortie ADAT sync avec l'entrée sync D-type 9 broches de la Nuendo 96/52. Le champ "Time Code" dans la boîte de dialogue Settings devrait alors afficher la même position que celle de l'enregistreur ADAT.

Si vous souhaitez démarrer en mode Sync, sélectionnez "Sync Setup" dans le menu

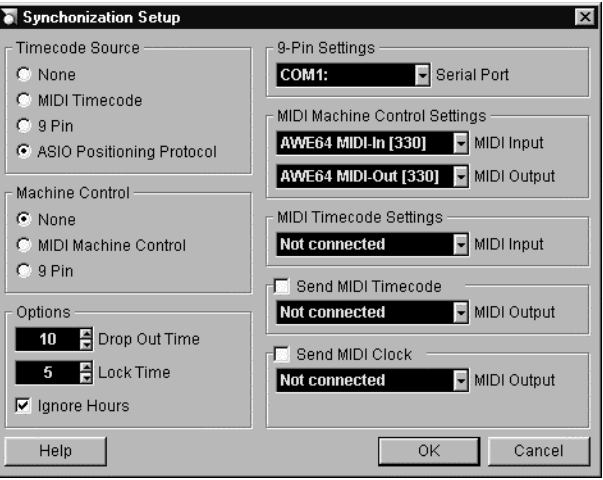

Transport et activez "ASIO Positioning Protocol" dans le champ "Timecode Source".

Si la synchronisation ne fonctionne pas, c'est à dire si Nuendo ne répond pas si vous réglez ADAT sur "Play", essayez ce qui suit:

- Vérifiez les câbles
- Basculez Sync sur off puis à nouveau sur on
- Sélectionnez "Reset" dans le Nuendo menu "Devices/Device Setup/VST Multitrack"
- Allumez l'enregistreur ADAT avant de lancer Nuendo
- Utilisez le BRC comme maître et envoyez sa word clock à tous les autres appareils

### **13.4 Problèmes connus**

Nous avons relevé un problème de partage d'IRQ avec le contrôleur USB lorsque l'on utilise ASIO, ce qui est causé, d'après nous, par le temps de réponse trop important des pilotes USB de Windows. ASIO et le partage d'IRQ avec l'USB fait saccader la lecture. Nous vous recommandons donc de désactiver l'USB dans le Gestionnaire de périphériques (Propriétés, "Désactiver dans ce profil matériel"), ou d'insérer la carte dans un port différent pour éviter le partage d'IRQ.

Si le processeur n'est pas assez rapide et/ou la vitesse de transfert du bus PCI est trop faible, des coupures, des cliques et d'autres effets secondaires indésirables apparaîtront. De nombreux plug-ins ne fonctionneront pas avec de petits buffers. Essayez de les désactiver momentanément pour voir s'ils sont la cause des problèmes.

Une autre source de problème courante est une mauvaise synchronisation. ASIO ne supporte pas l'utilisation asynchrone, ce qui signifie que les signaux en entrée et en sortie doivent non seulement avoir la même fréquence d'échantillonnage, mais doivent aussi être synchronisés. Tous les appareils connectés à la Nuendo 96/52 doivent être correctement configurés pour une utilisation Full Duplex. Tant que SyncCheck (dans la boîte de dialogue "Settings") affiche "Lock" au lieu de "Sync", les appareils ne sont pas réglés correctement !

# **14**

**14. Dépannage**

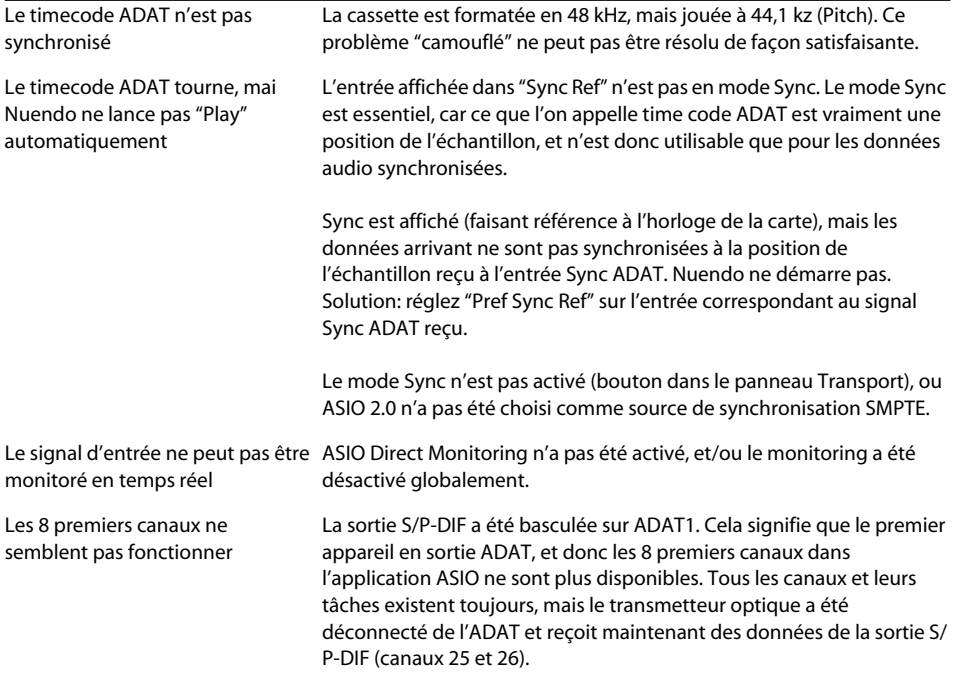

# **15**

**15. Compatibilité logicielle et matérielle**

- La Nuendo 96/52 est totalement compatible avec les bus PCI version 2.1.
- La Nuendo 96/52 est totalement compatible avec ASIO 1.0 et ASIO 2.0. Veuillez noter que les fonctions ASIO 2.0 ne sont pas toutes supportées (monitor routing, pan et volume).
- Pour autant que nous le sachions, les entrées et sorties numériques de la Nuendo 96/52 sont totalement compatibles avec tous les appareils dotés d'interface S/P-DIF ou AES/EBU.

## **16 16. Problèmes**

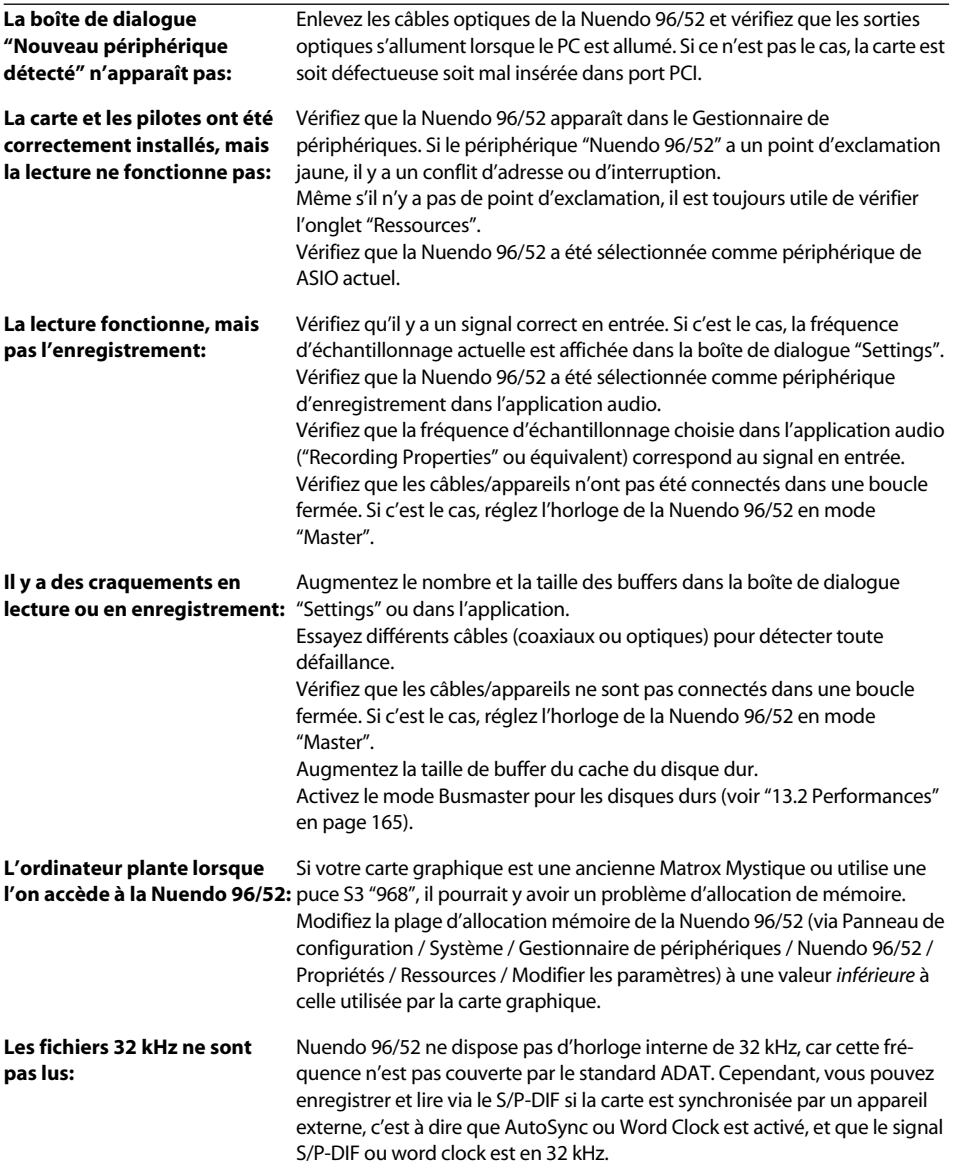
# **17**

**17. Les problèmes d'installation avec les PC anciens**

Les problèmes d'installation avec les PC anciens se terminent toujours avec les problèmes d'application, aussi la conséquence logique devrait être : pensez à acheter un nouveau PC! La Nuendo 96/52 est une carte très performante prévue pour fonctionner avec un bus PCI 2.1, un disque dur rapide en mode busmaster et une mémoire rapide. Ces caractéristiques éliminent les PC n'étant pas équipés (au moins) d'un Pentium II ou d'un Celeron, et tous les PC sans disques durs SCSI ou EIDE (sans Ultra DMA 2).

Si la carte graphique a une puce S3 "968" ou est une ancienne Matrox Mystique, le PC peut planter lors des accès à la Nuendo 96/52. Double-cliquez sur "Nuendo 96/52" dans le Gestionnaire de

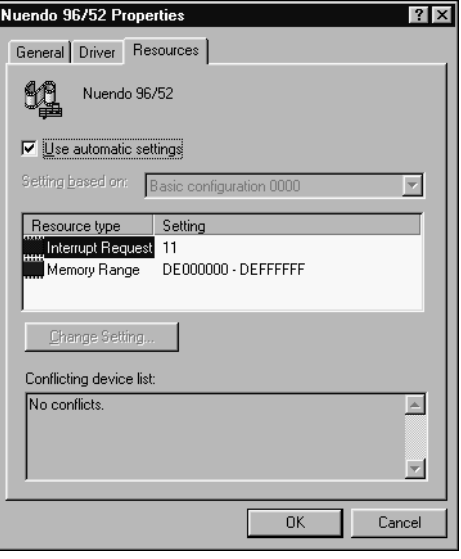

périphériques pour ouvrir la boîte de dialogue "Propriétés", qui affiche aussi "Ressources", c'est à dire les requêtes d'interruption (IRQ) et les plages mémoire. La plage mémoire peut être modifiée lorsque la case "Utiliser les paramètres automatiques" est désactivée. En bas de la boîte de dialogue, une liste montre si les nouveaux paramètres créent ou non des conflits avec les autres périphériques. Les IRQ ne peuvent pas être modifiées, car Windows 98 prend celles qui sont définies dans le BIOS de la carte mère.

**18 18. Garantie**

Chaque carte Nuendo 96/52 subit une batterie de tests complets et de contrôles qualité dans un environnement PC avant d'être vendue. Cela peut faire apparaître de légère traces d'utilisation sur les contacts (comme si la carte avait été dajà utilisée avant – elle l'a été). L'utilisation de composants de qualité nous permet de vous offrir deux ans de garantie. Nous acceptons les tickets de caisse et les contrats de vente comme garantie.

Le service de remplacement de Steinberg durant cette période est confié au revendeur. Si vous pensez que la carte est défectueuse, veuillez contactez votre revendeur. La garantie ne couvre pas les dégâts causés par une mauvaise installation ou manipulation – le remplacement et la réparation dans un tel cas sera à la charge du propriétaire.

Steinberg n'accepte aucune réclamation concernant les dégâts de toute sorte, en particulier les dégâts consécutifs. La responsabilité est limitée à la valeur de la Nuendo 96/52. Les termes généraux dressés par Steinberg Soft- und Hardware GmbH s'appliquent toujours.

**19 19. Appendice**

#### **Marques**

Tous les marques, déposées et autres, appartiennent à leur propriétaire respectif. SyncAlign et ZLM sont des marques déposées de RME Intelligent Audio Solutions. SyncCheck et TMS sont des marques de RME Intelligent Audio Solutions. Alesis et ADAT sont des marques déposées de Alesis Corp. ADAT optique est une marque de Alesis Corp. Microsoft, Windows, Windows 98 et Windows NT sont des marques ou des marques déposées de Microsoft Corp. Nuendo, Cubase et VST sont des marques déposées de Steinberg Soft- und Hardware GmbH. ASIO est une marque de Steinberg Soft- und Hardware GmbH. Pentium et Celeron sont des marques déposée de Intel Corp.

Copyright © RME, Matthias Carstens, 12/99, Version 1.51

Version actuelle des pilotes : 2.2

Ce manuel s'applique à la carte rev. 1.1, version matérielle 003.

Bien que le contenu de ce manuel de l'utilisateur ait été vérifiée, Steinberg ne peut pas garantir qu'il ne contient pas d'erreur. Steinberg n'accepte aucune responsabilité pour toute information incorrecte ou trompeuse dans ce manuel. Prêter ou copier toute partie de ce manuel ou du CD de pilote Steinberg, ainsi que toute exploitation commerciale de ces media sans permission écrite de Steinberg Intelligent Audio Solutions est interdite. Steinberg se réserve le droit de modifier les caractéristiques à tout moment sans préavis.

**20 20. Schémas**

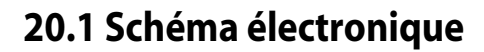

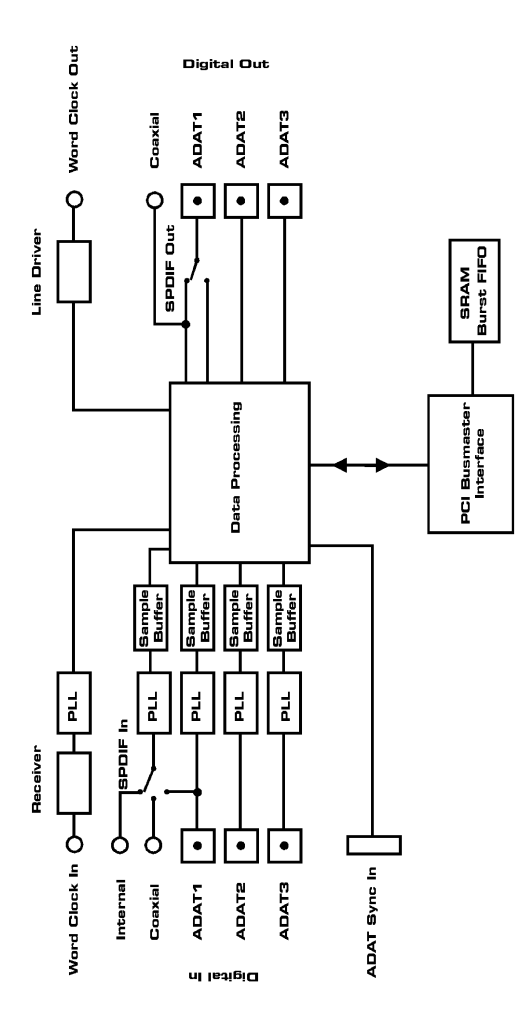

## **20.2 Brochage du câble d'adaptation**

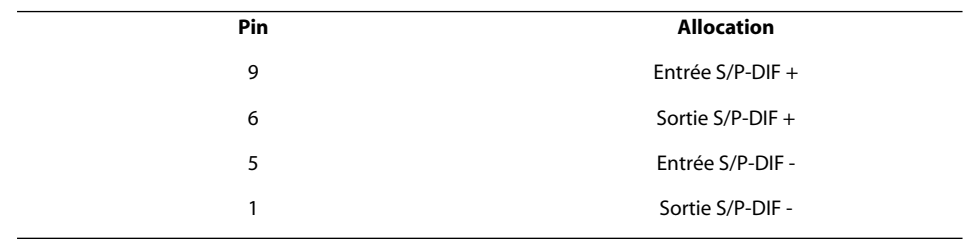

## **20.3 Routage des pistes ADAT, ASIO à 96 kHz**

Ce schéma montre le chemin du signal en mode ASIO double vitesse (88,2 / 96 kHz). Les périphériques disponibles sous ASIO ont été implémentés en accord avec le matériel. Le routage du signal est identique en lecture et en enregistrement.

Device: nom du périphérique dans l'application audio, SR: fréquence d'échantillonnage Device name code: canal en ASIO hôte, interface ADAT, Nuendo 96/52, numéro de carte

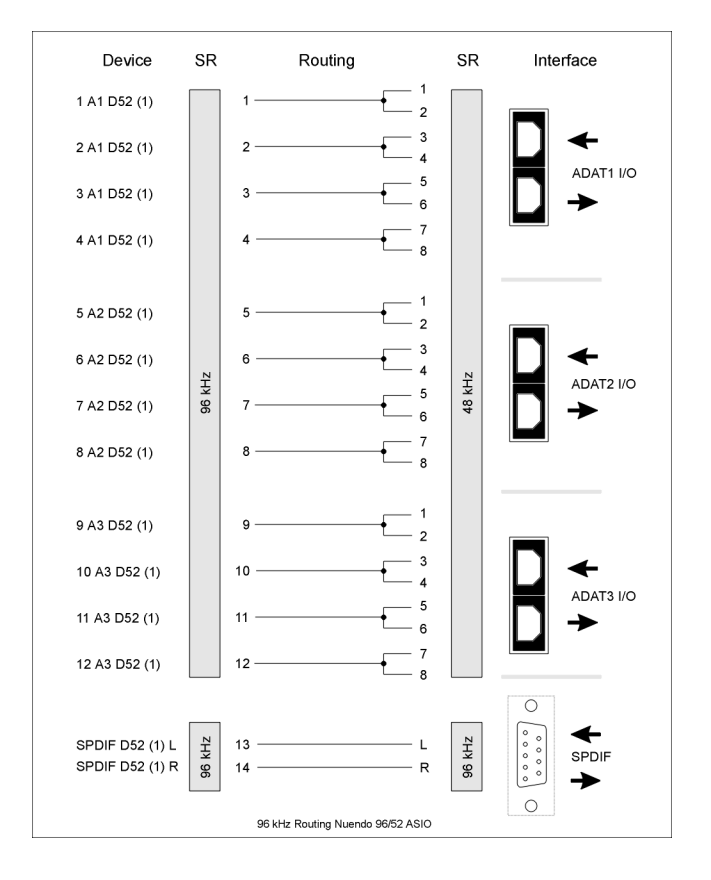

## **20.4 Routage des pistes ADAT, MME à 96 kHz**

Ce schéma montre le chemin du signal en mode MME double vitesse (88,2 / 96 kHz). Les périphériques disponibles via le pilote wave ont été conçus pour éviter les conflits en utilisation normale, c'est pourquoi les canaux 5, 6, 7 et 8 de chaque périphérique ADAT ont été omis. Le routage du signal est identique en lecture et en enregistrement.

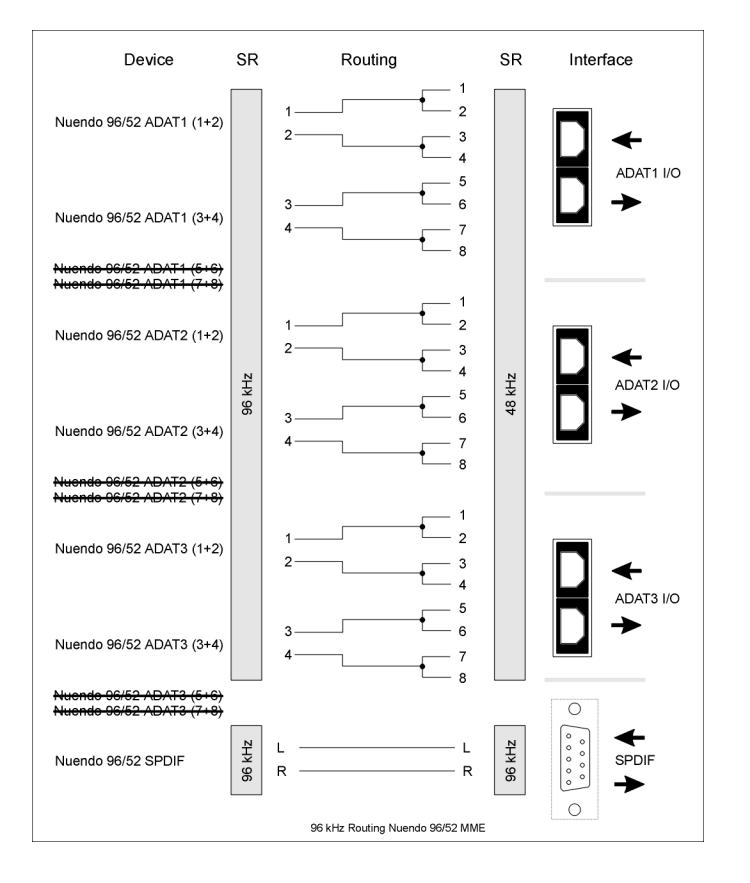

Device: nom du périphérique dans l'application audio, SR: fréquence d'échantillonnage

## **Déclaration de conformité CE et FCC**

#### **CE**

Cet appareil a été testé et déclaré conforme aux normes EN55022 Classe B et EN50082-1 pour les appareils numériques, selon la directive du conseil européen relative à la compatibilité électromagnétique (EMVG).

### **FCC**

Cet appareil a été testé et déclaré conforme aux exigences des Règles FCC, partie 15 pour les appareils numériques de Classe "B". La conformité avec ces exigences fournit une assurance convenable que l'utilisation de ce produit dans un environnement personnel ne créera pas d'interférences nocives avec les autres appareils électroniques.

Cet appareil génère des fréquences radio et, s'il n'est pas installé et utilisé selon les instructions de ce manuel d'utilisation, il peut être à l'origine d'interférences nuisible à l'utilisation d'autres appareils électroniques.

La conformité avec les règles FCC ne garantit pas que des interférences n'apparaîtront jamais dans toutes les installations. Si cet appareil se révèle être la source d'interférences, ce qui peut être détecté en éteignant et en rallumant l'unité, essayez d'éliminer ce problème en adoptant l'une des mesures suivantes:

- **• Déplacez le produit ou l'appareil affecté par les interférences**
- **• Branchez les prises électriques sur différents circuits, ou installez des filtres de ligne alternative.**
- **• Contactez votre revendeur ou un technicien qualifié en radio/télévision**
- ❐ **Lorsque vous connectez des appareils externes à ce produit, la conformité aux limites pour un appareil de Classe "B" nécessite l'utilisation de câbles blindés.**

Déclaration de conformité FCC: testé pour se conformer aux standards FCC pour une utilisation à la maison ou au bureau.